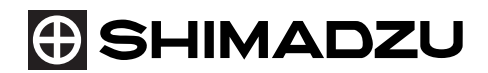

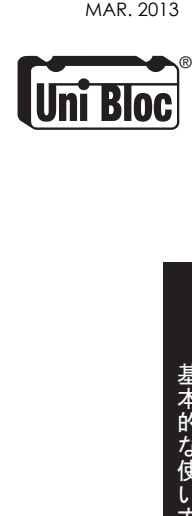

島津電子天びん

# 取扱説明書

UW シリーズ UW220H, UW420H, UW620H, UW820H, UW1020H, UW2200H, UW4200H, UW6200H, UW420S, UW820S, UW4200S, UW8200S

> (特定計量器 UW-V シリーズ) UW220HV, UW420HV, UW620HV, UW2200HV, UW4200HV, UW6200HV, UW820SV, UW8200SV

UX シリーズ UX220H, UX420H, UX620H, UX820H, UX1020H, UX2200H, UX4200H, UX6200H, UX420S, UX820S, UX4200S, UX8200S

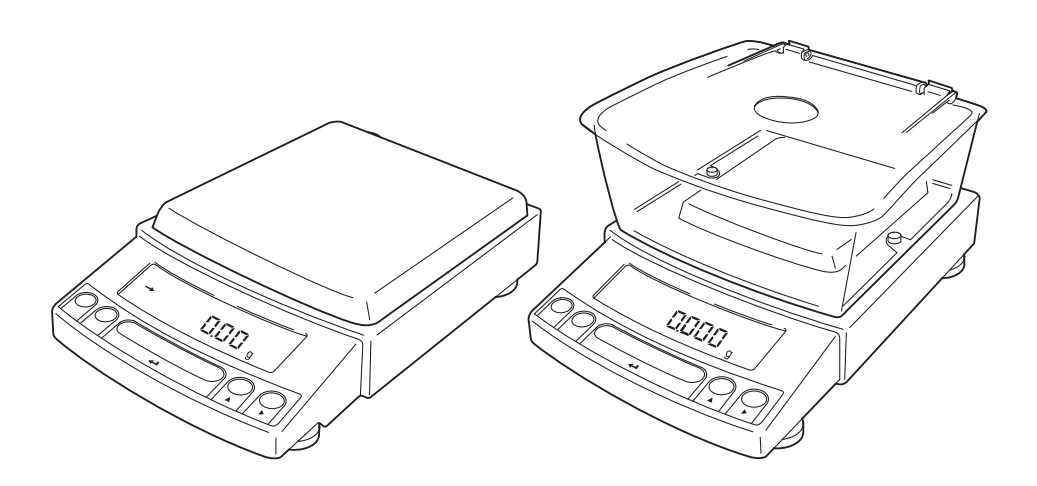

この取扱説明書をよく読んで正しくご使用ください。 いつでも使用できるように大切に保管してください。

**⊕島津製作所** 

分析計測事業部

### お願い

- 本製品を貸与または譲渡するときは、この取扱説明書を本製品に添付してください。
- この取扱説明書を紛失または損傷されたときは、すみやかに営業または代理店に連絡してください。 当社ホームページ (http://www.an.shimadzu.co.jp/balance/) から取扱説明書 (PDF ファイル) をダ ウンロードしていただくこともできます。

# おことわり

- この取扱説明書の内容は改良のために、将来予告なしに変更することがあります。
- この取扱説明書の内容は作成にあたり万全を期しておりますが、万一、誤りや記載もれなどが発見 されても、ただちに修正できないことがあります。
- この取扱説明書の著作権は、株式会社 島津製作所が所有しています。当社の許可なく内容の一部ま たは全部を転載・複製することはできません。 © 2002-2013 Shimadzu Corporation. All rights reserved.
- Microsoft、Windows、および Excel は、米国 Microsoft Corporation の米国およびその他の国におけ る登録商標です。その他、本書に掲載されている会社名および製品名は、それぞれ各社の商標およ び登録商標です。なお、本文中には TM、® マークは明記していません。
- 文中の会社名・団体名・製品名等は、それぞれ各社・各団体の商標または登録商標です。
- Windows 直結機能がすべてのパソコンで問題なく動作することを当社は保証いたしません。この機 能によって発生するいかなる不具合についても当社は責を負いません。 重要なデータやプログラムなどは必ず事前にバックアップを取ることをおすすめします。

### ユーザ登録のお願い

安心して製品をお使いいただくために ユーザ登録をお願いします

製品保証の請求をするときに必要になりますので、以下のどちらかの方法 で必ずユーザ登録をしてください。

- 別紙「保証登録書」のフォームに記入し、FAX で返信していただく方法 (FAX:075-823-3022)
- 当社ホームページ上で記入していただく方法 (http://www.an.shimadzu.co.jp/balance/user/index.html) ユーザ登録をしていただきますと、当社製品とサービスに関する情報を優 先的に提供いたします。

※ 併せてアンケートへの回答もよろしくお願いします。

## アフターサービス

本製品が正常に動かないときは、「17. 異常とその対策」(P.97)に従って点検・処置をしてください。 それでも改善されないときや、それ以外の故障と考えられる現象が発生したときは、当社サービス会 社に連絡してください。

## 部品の供給期間

本製品の補修部品の供給期間は、製造打ち切り後7年としています。 この供給期間以降は、補修部品の供給にお応えできない場合があります。あらかじめご了承ください。 ただし、当社の純正部品でないものは、製造した会社の定める供給期間とさせていただきます。

### 責任の制限

- (1) いかなる場合にも、お客様の逸失利益、間接的損害、派生的な損害について、当社は一切の責任 を負いません。第三者からお客様に対してなされた損害賠償に基づく損害についても、当社は一 切の責任を負いません。
- (2) 当社の損害賠償責任は、いかなる場合にも、本製品の代金相当額をもってその上額とします。

## 製品保証

当社は本製品に対し、以下のとおり保証をいたします。

### 保 証 期 間

お買い上げ日より1年間有効(ただし、日本国内に限ります。)

### 保 証 内 容

保証期間内に当社の責により故障が生じた場合は、その修理または部品の 代替を無償で行います。

(この保証は日本国内でのご使用のみを対象とさせていただきます。)

#### 保 証 除 外 事 項

保証期間内であっても、次に該当する故障の場合は保証の対象から除外さ せていただきます。

- 1) 誤ってお取り扱いになった場合
- 2) 当社以外で修理や改造などが行なわれた場合
- 3) 故障の原因が機器以外の理由による場合
- 4) 高温多湿、腐食性ガス、振動など、過酷な環境条件の中でお使いに なった場合
- 5) 火災、地震その他の天災地変、放射性物質や有害物質による汚染、 および戦争や暴動、犯罪を含むその他の不可抗力的事故の場合
- 6) いったん据え付けた後、移動あるいは輸送された場合
- 7) 消耗品およびこれに準ずる部品

# 安全上のご注意 必ず守ってください

天びんを安全に正しく使用していただくために、次の注意事項をよく読み、守ってください。

誤った使い方をしたときに生じる危害や損害の程度を、次の表示で区分し、説明しています。

警 告 その事象を避けなければ、死亡 または重傷に至る可能性のあ │ △ 注 意<br>る場合に用いています。 その事象を避けなければ、軽傷 または中程度の傷害を負う可 能性のある場合、および物的損 害の可能性のある場合に用い ています。

内容の種類を次の絵記号で区分し、説明しています。

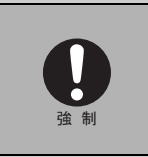

必ず実行していただく「強制」 内容です。 制 しょうしょう しょうしょう しょうしょう しょうしょう しょうしょう しょうしょう しょうしょう しょうしょう

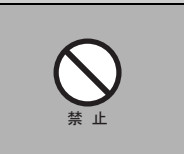

してはいけない「禁止」内容で す。

警 告 本製品および付属品は、絶対に分解・改造・修理しない 感電・異常動作の原因になります。 故障と思われるときは、当社サービス会社に連絡してください。 付属の **AC** アダプタにて、正しい電源・電圧環境で使う 誤った電源・電圧で使うと、火災や故障の原因になります。 また、電源・電圧が不安定なときや電源容量が不足しているときは、満足すべき性能 が得られません。 正しい計量単位を使う 誤った計量単位を使うと計量ミスによる事故の原因になります。 正しい計量単位になっていることを確認してから計量を始めてください。 屋外や水のかかるところでは使わない 感電・異常動作の原因になります。 禁 止 強 制 強 制 禁 止

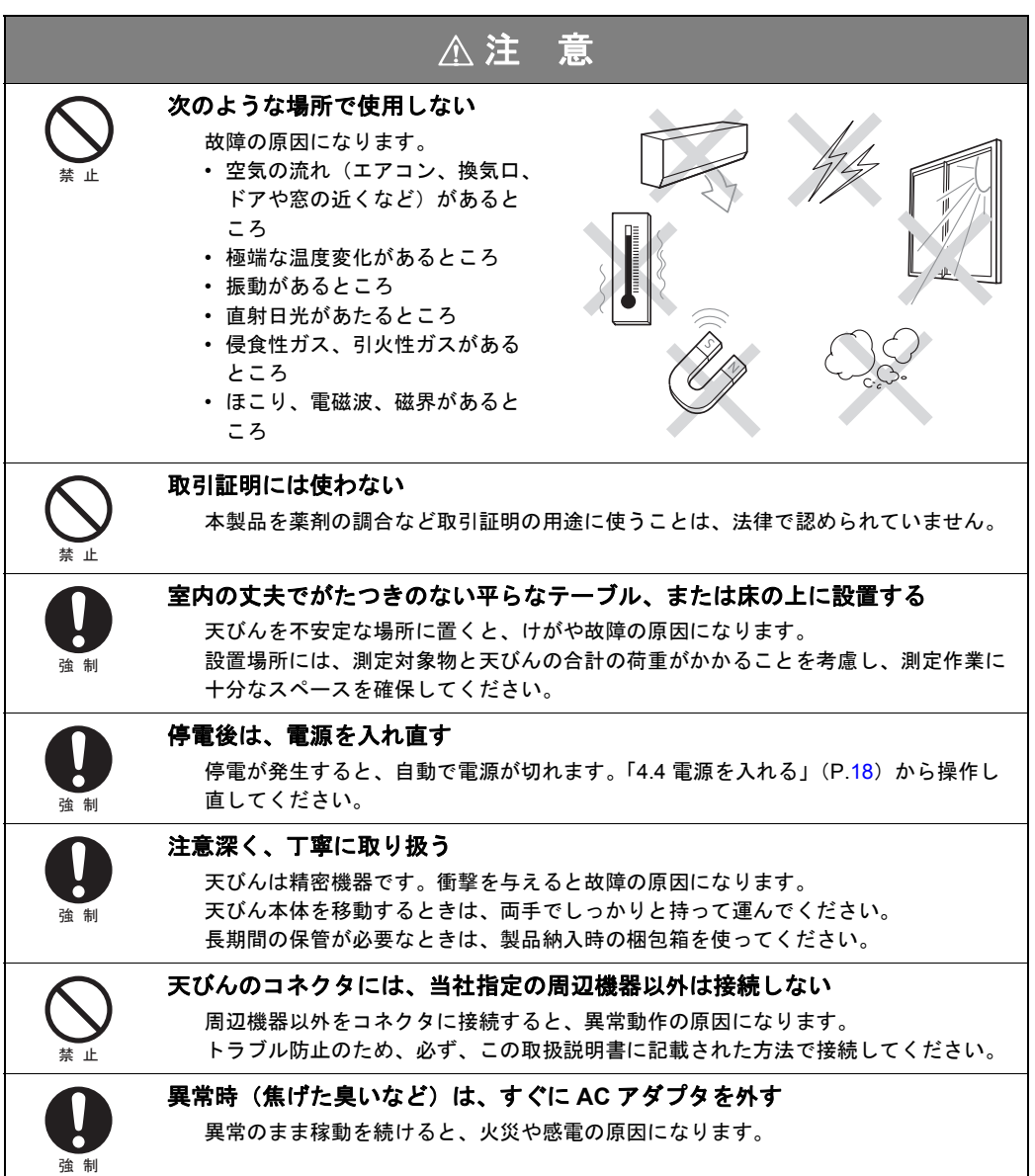

# 注 意

#### 特定計量器 **UW-V** を使用する場合の注意

特定計量器 UW-V を使用する場合は、UW/UX シリーズ一般とは異なる 注意が必要です。また、使用できない機能、動作条件に制限を受ける機 能があります。本文中には、以下のように網掛けをして、特定計量器に 関する注記を記載しています。

(例)

#### 特定計量器 **UW-V** は対象外です。

(例)

特定計量器 **UW-V** を使用する場合 **:**

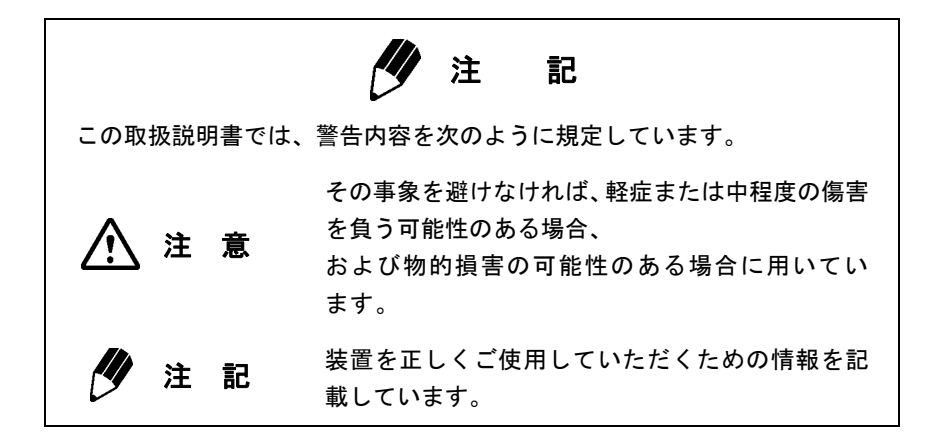

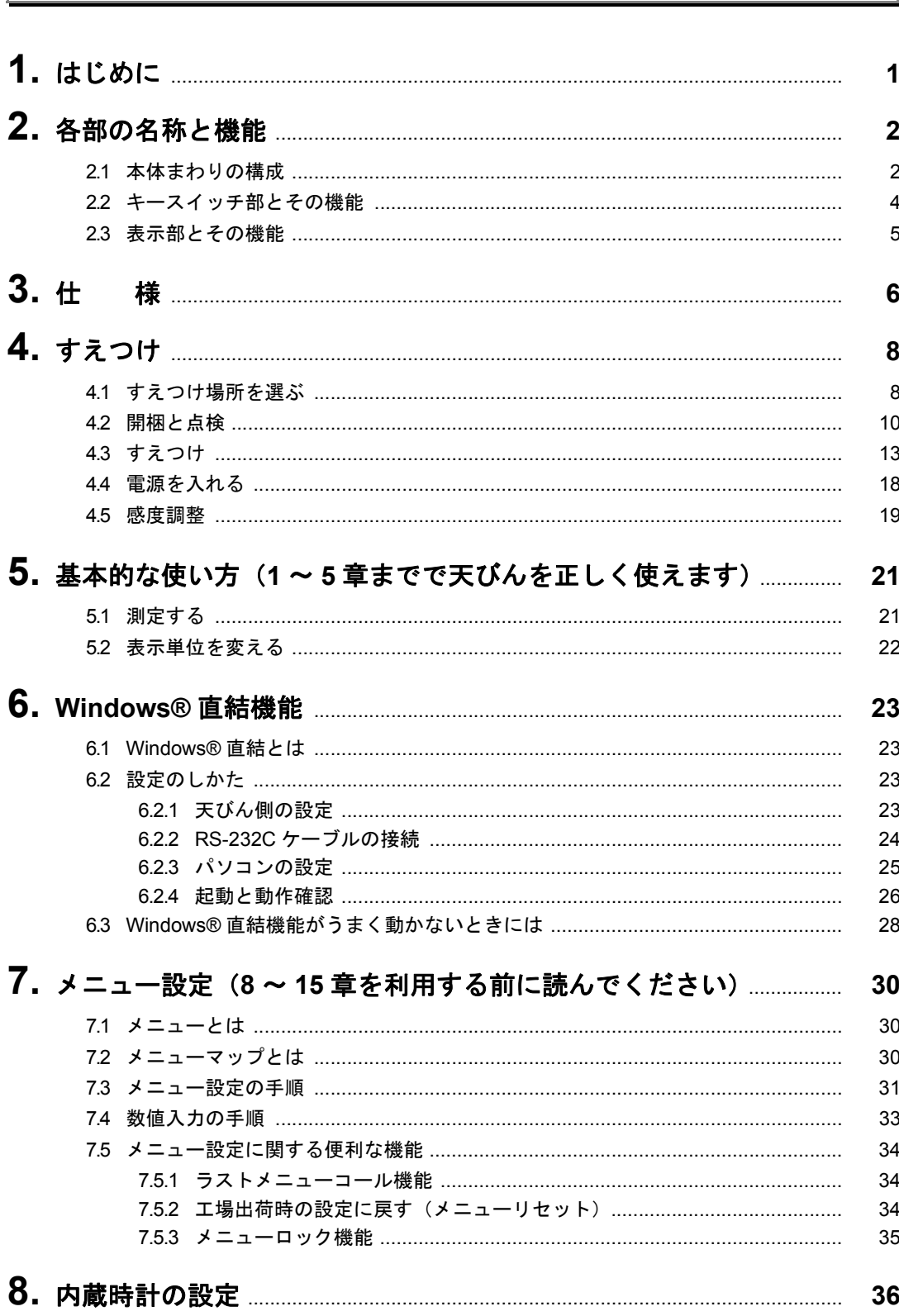

次

 $\overline{B}$ 

### $\mathbf{-i}$  .

 $\boxminus$ 次

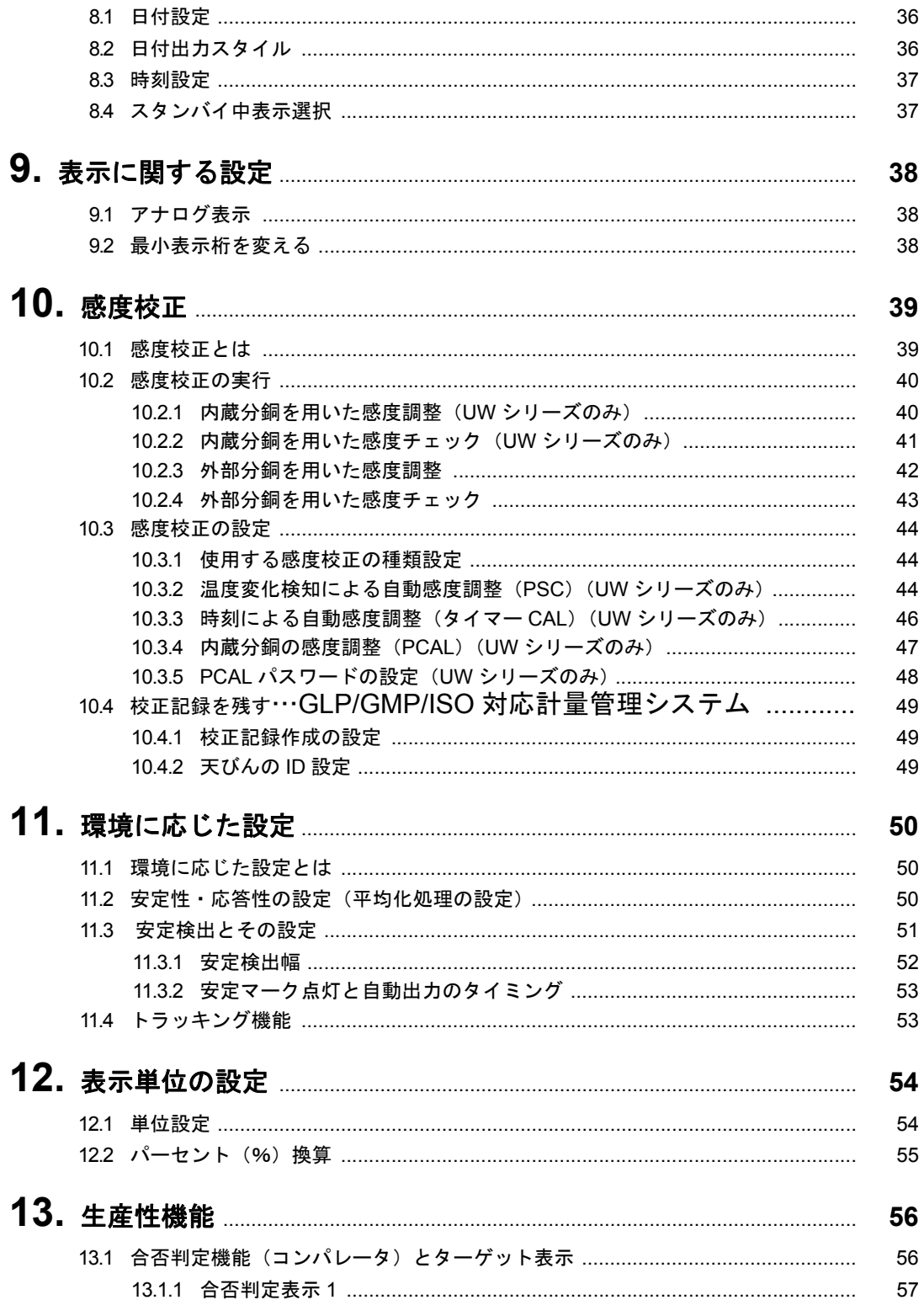

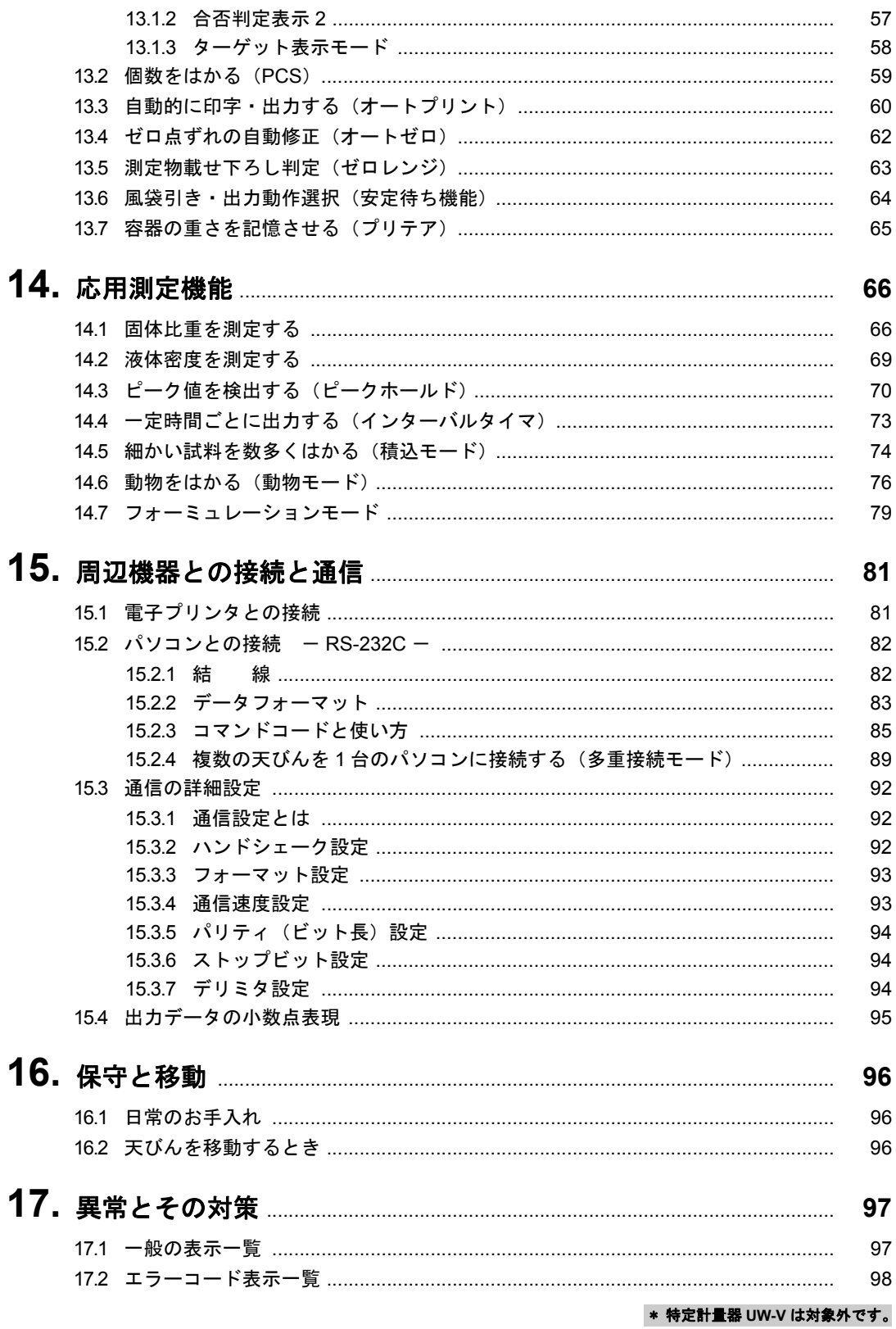

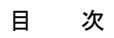

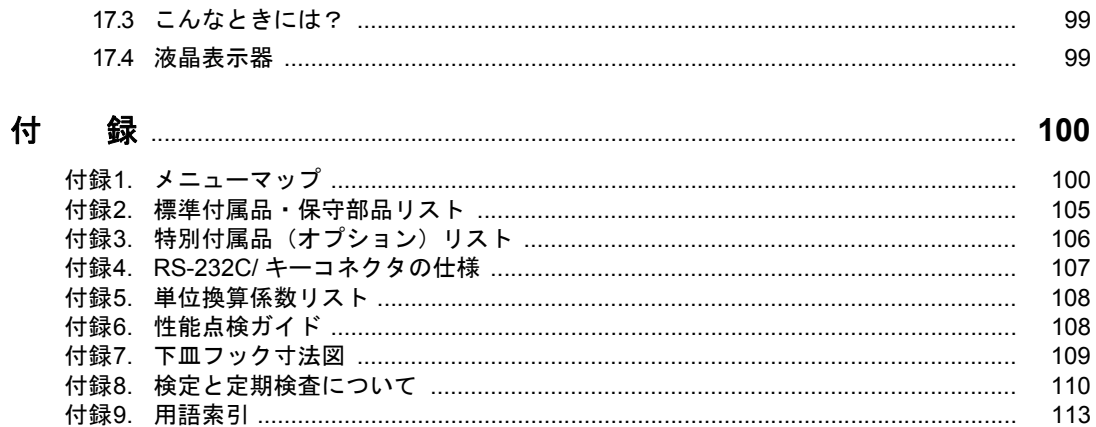

# **1.** はじめに

このたびは島津電子天びん UW/UX シリーズをお選びいただきありがとうございます。

UW/UX シリーズは、精密天びん製造に 80 年以上の経験を持つ島津が自信を持ってお届けする高性 能・多機能の天びんです。迅速・正確な質量測定ができることはもちろん、島津が 1989 年に電子天 びんへの使用を開始した UniBloc® セルを全面的に採用して、信頼性もさらに向上しています。ソフ トウェアのインストールなしにパソコンへ測定結果を送信できる Windows® 直結機能をはじめ、お客 様の目的に応じて便利にお使いいただけるさまざまな機能も備えています。また、UW シリーズに は、必要なときに完全自動で感度調整が行えるモータドライブ式の校正分銅が内蔵されており、つね に正確な測定が手間をかけずに実現できます。

お客様の UW/UX シリーズ天びんに備わった性能と機能を十分ご活用いただくため、すえつけ・ご使 用の前にこの取扱説明書をお読みになり、大切に保管してください。

> 本書ではUW シリーズとUX シリーズをまとめてUW/UX シリーズと表記することがあります。 また、機種名の末尾によって「S 形」「H 形」に分けて呼ぶことがあります。

> > S形 ................ UW/UX | S(標準分解能形) H形 ................ UW/UX | | | | (高分解能形) 上の ├── にはそれぞれひょう量を示す数が入ります。 取引・証明用に使用できる機種「特定計量器」には、S または H のあとに V が 付されます(UW-V シリーズ)。例:UW420HV 特定計量器 UW-V は、国家検定を受け、取引・証明用に使用することができる 天びんです。特定計量器として使用し続けるためには定期検査が必要です。詳し くは付録 8. を参照してください。

また、ひょう量により皿の大きさが 2 とおりに分かれ、「大皿形」と「小皿形」があります。 小皿形のうち最小表示が 0.001g の機種には簡易風防が標準付属となっています。「4. すえ つけ」では以下のようにグループわけをして記述しているところがあります。

a. 大皿形 ひょう量 2200g 以上の機種

- b. 小皿形 ひょう量 820g 以下の機種 (最小表示 0.01g)
- c. 小皿形 ひょう量 1020g 以下の機種(最小表示 0.001g、風防標準付属)

| $1, 2, 3, \cdots$ | 操作の手順を示します。                                                  |
|-------------------|--------------------------------------------------------------|
| 【POWER】キーなど       | 【 】は操作キーを示します。                                               |
| 「E-CAL 1 など       | 1内は天びんの表示を示します。<br>メニュー項目選択の際に出る表示も含み、メニュー項目の区別にも利用されます。     |
| g 表示              | 天びんの表示がグラム単位で、皿上の荷重に応じて値が変わる状態をいいます。                         |
| 質量表示              | 天びんの表示が質量単位のいずれかで、皿上の荷重に応じて値が変わる状態をいいます。                     |
| 1                 | 選択すべきメニュー項目を示します。<br>数字はメニューマップで示される項目の番号です。「付録1. メニューマップ」参照 |

凡 例

ᣇߥ⊛ၮᧄ

基本的な使い方

# **2.** 各部の名称と機能

# 2.1 本体まわりの構成

#### **a.** 大皿形

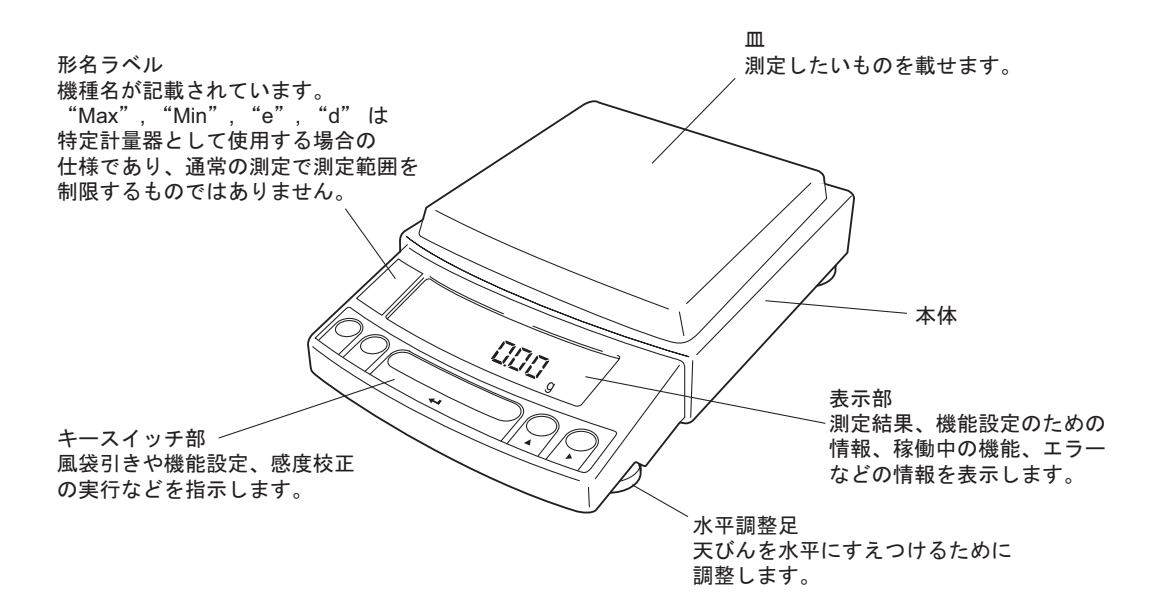

#### **b.** 小皿形(最小表示が **0.01g** の機種・風防なし)

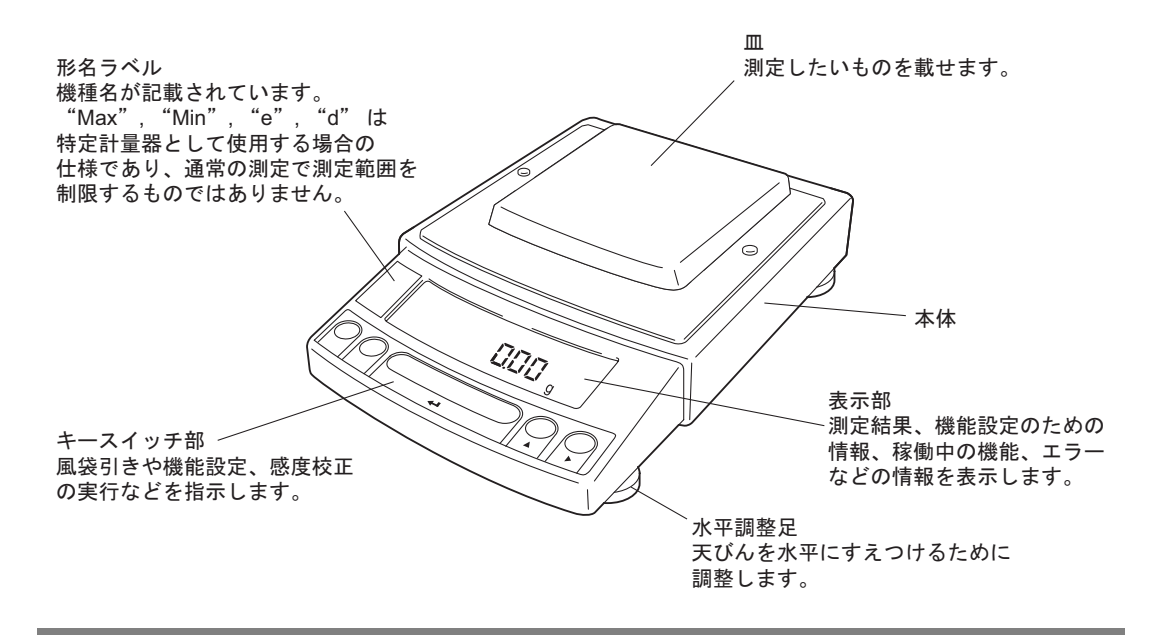

### **c.** 小皿形(最小表示が **0.001g** の機種・風防標準付属)

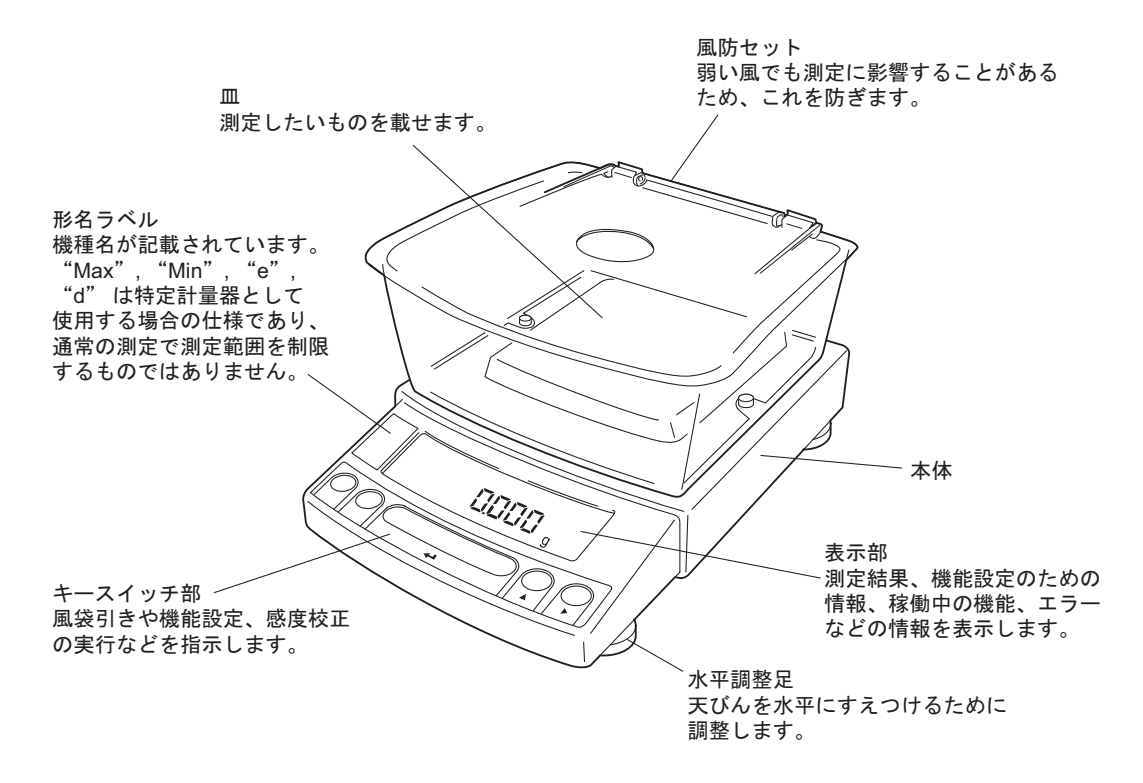

**a.** ~ **c.** 共通

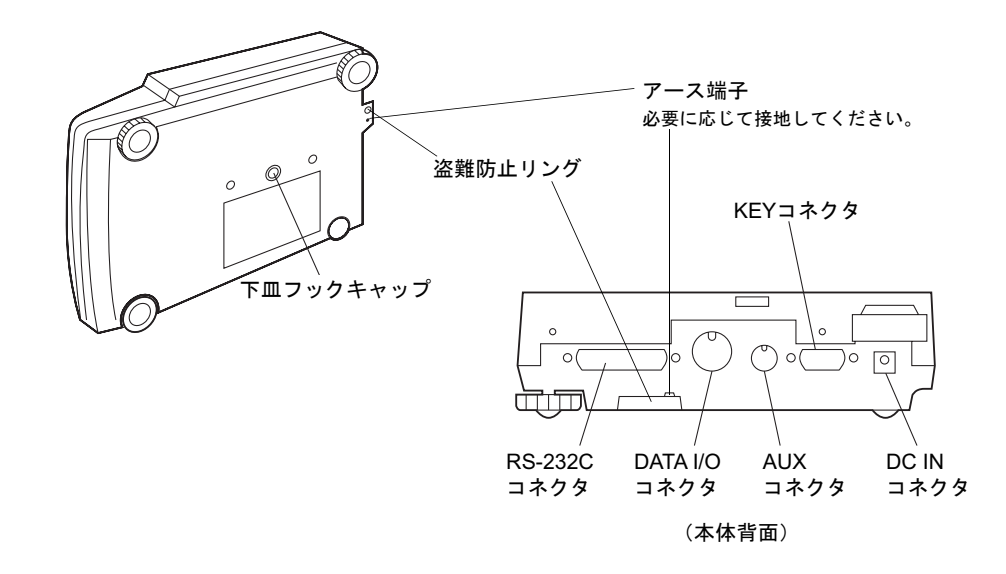

### 2.2 キースイッチ部とその機能

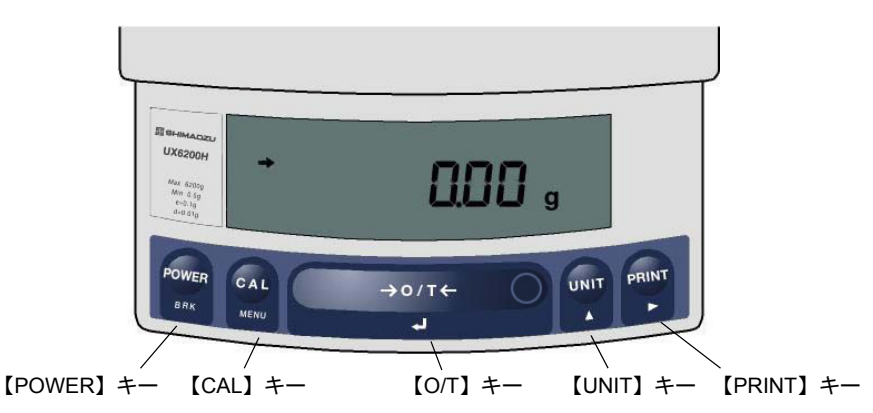

各キーの機能は次表のようになっています。

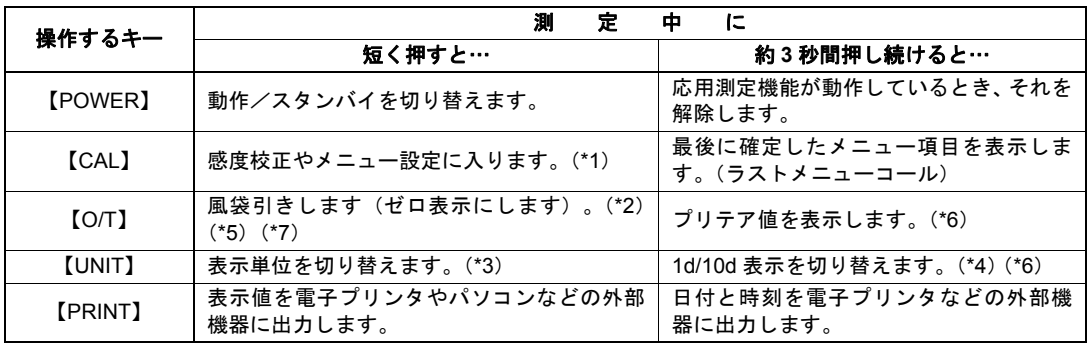

∗**1** パーセント(%), 個数(PCS)、固体比重(▼ d), 液体比重(d)で測定しているときは、基準値の設定となります。

∗**2** プリテア値が設定されているときはゼロにはならず、「- プリテア値」となります。(\*6)

∗**3** g 以外の単位で使うには、あらかじめメニュー設定でどの単位を使用するかを登録設定しておく必要がありま す。(%単位、個数単位は工場出荷時にすでに設定されています。)

- ∗**4** 10d に設定すると、最小表示を 1 桁粗くすることができます。
- ∗**5** 特定計量器 UW-V では、風袋引き(皿上荷重がひょう量の 2.0% を超えている場合)またはゼロ点設定(皿上荷 重がひょう量の 2.0% 以内の場合)のどちらかを行います。
- ∗**6** 特定計量器 UW-V は対象外です。
- ∗**7** 【O/T】キーの右端の丸印部分は、「はかりとりモード」(11.2 参照)のときには環境設定切り替えキーとして機 能します。それ以外の場合は、この部分も【O/T】キーの他の部分と同じ機能です。

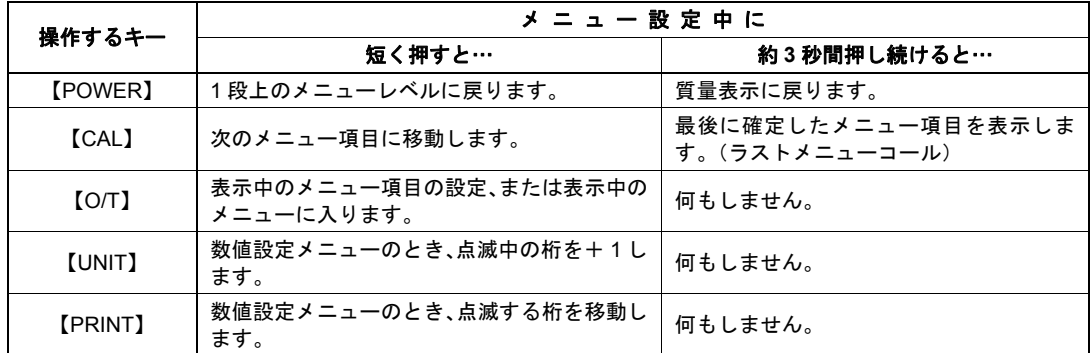

# 2.3 表示部とその機能

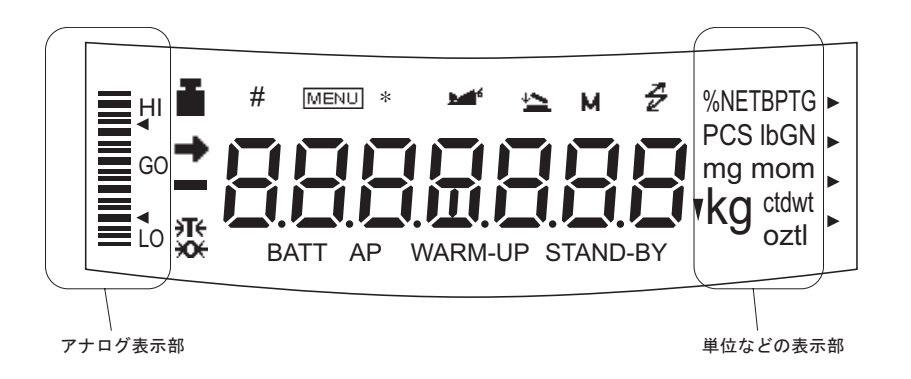

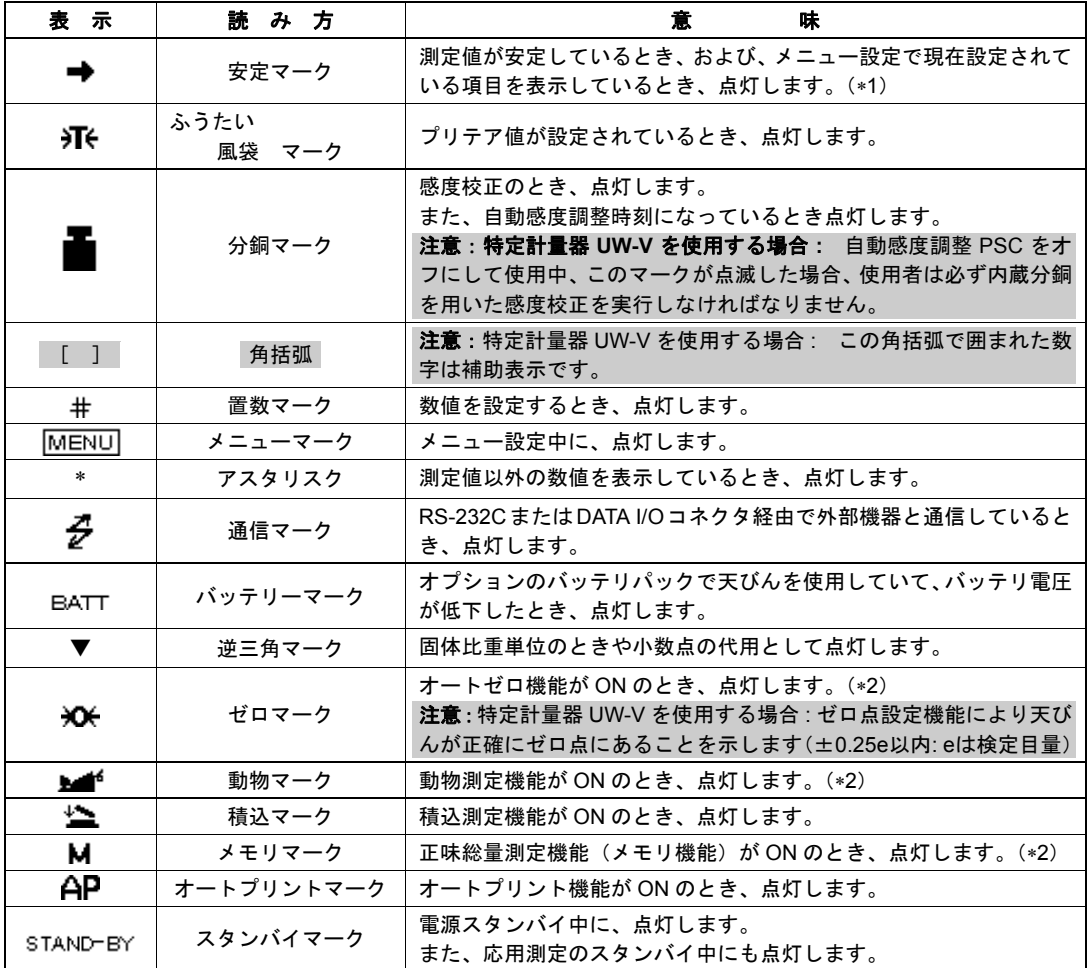

∗**1** 安定マーク 荷重がゆっくり変化しているときや、安定検出幅を大きく設定しているとき、安定マークが点灯し たまま表示値が変化したり、いったん安定マーク点灯後に再び表示値が変化することがあります。

∗**2** 特定計量器 UW-V は対象外です。

**3.** 仕 様

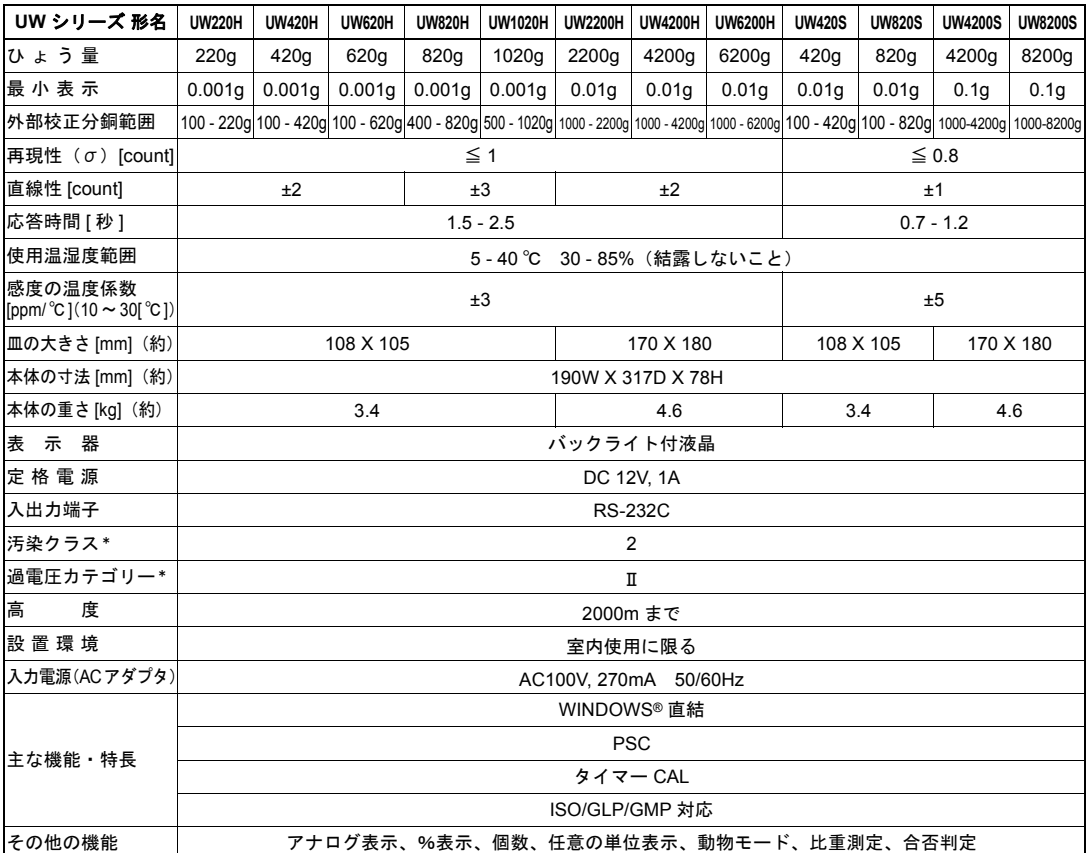

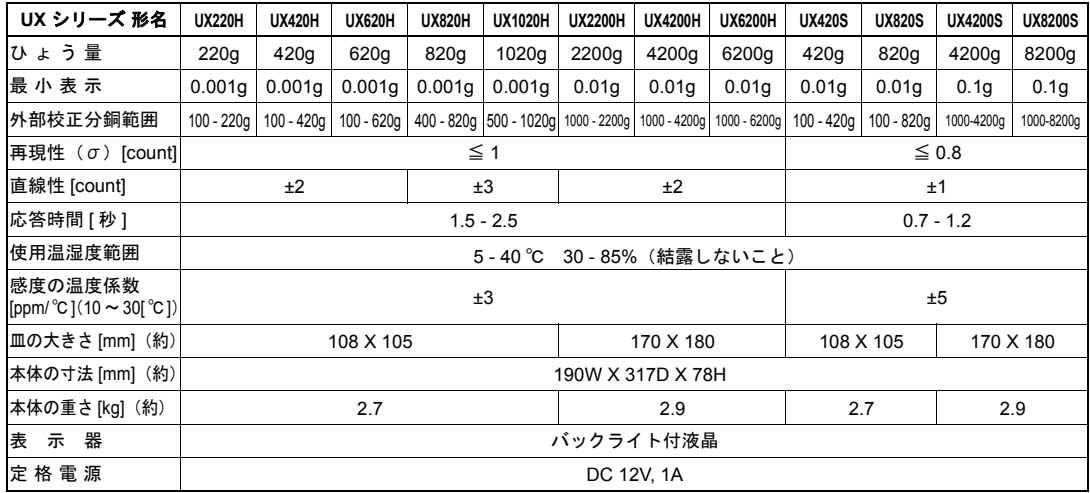

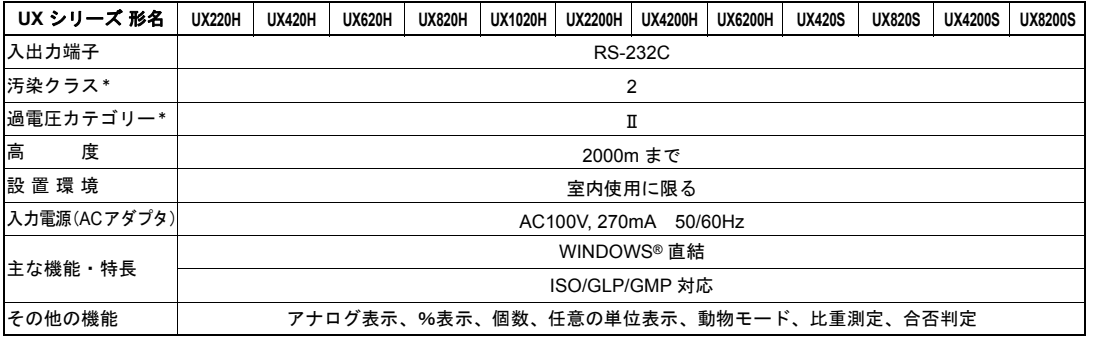

\*詳しくは、当社ホームページ(http://www.an.shimadzu.co.jp/balance/)を参照ください。

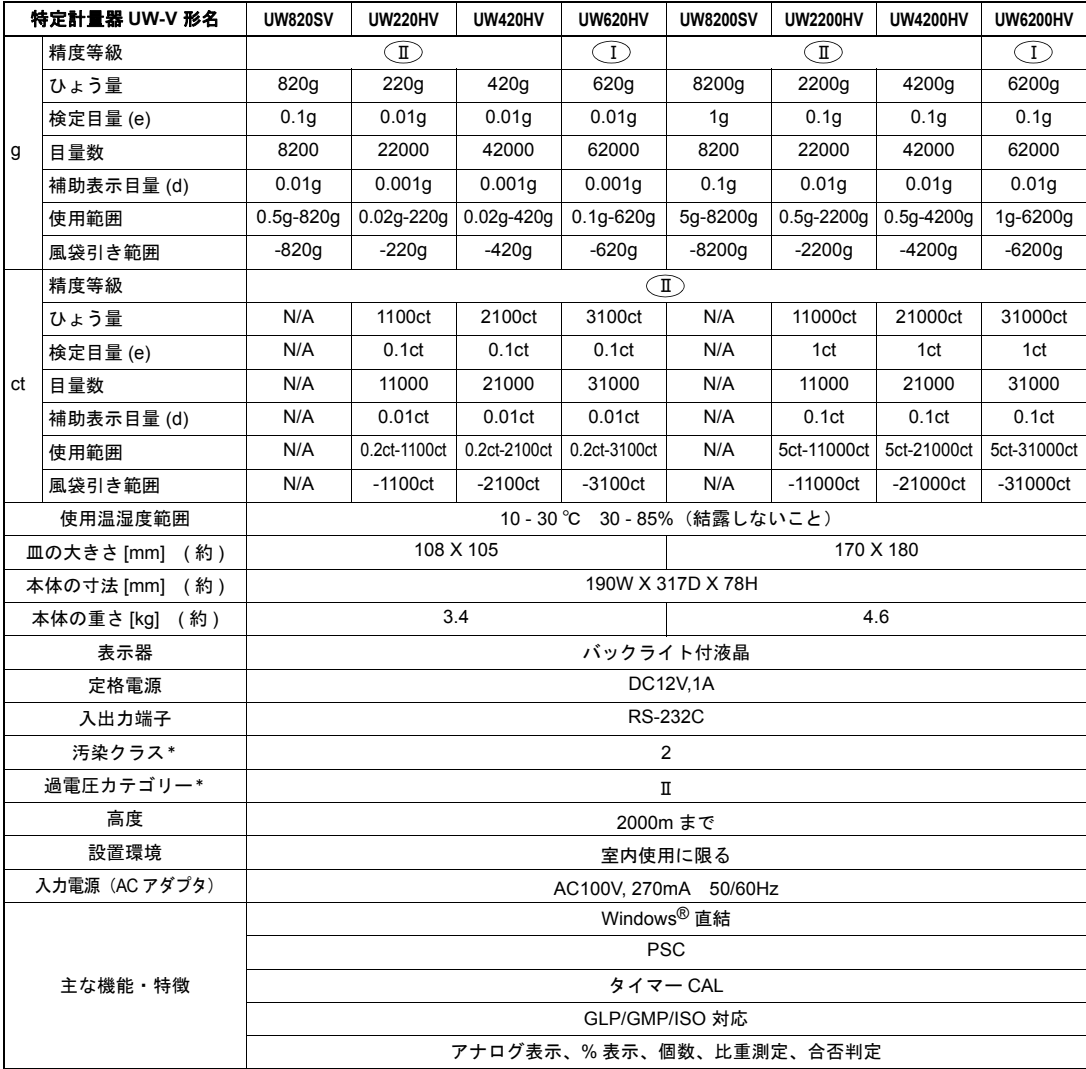

\*詳しくは、当社ホームページ(http://www.an.shimadzu.co.jp/balance/)を参照ください。

# **4.** すえつけ

## 4.1 すえつけ場所を選ぶ

(1) 電源について

付属の AC アダプタまたは特別付属品(オプション)のバッテリパックが正しく使える場所を 選んで、これらの電源を使ってください。 供給電源電圧が AC アダプタの表示と合っていることを確認してください。

(2) すえつけ場所について

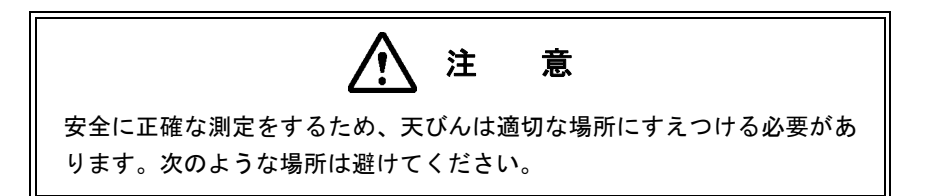

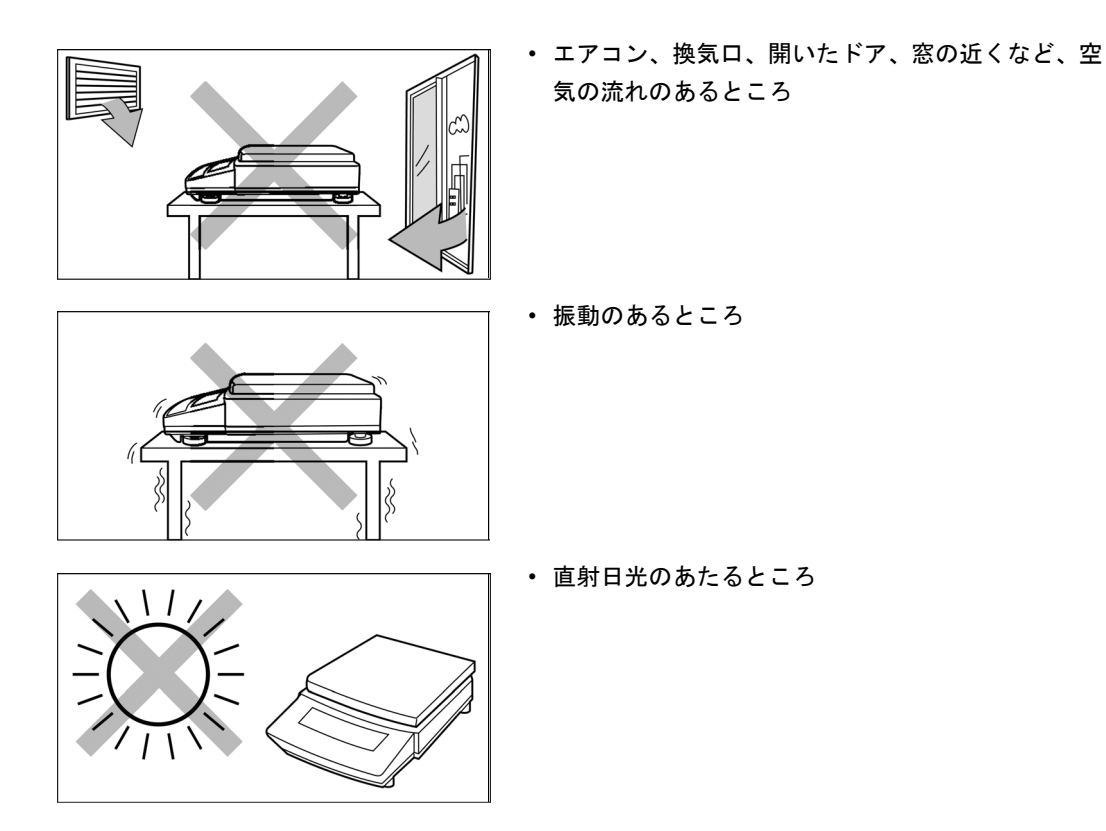

(つづく)

• 極端な高温 • 低温、高湿度 • 低湿度のところ

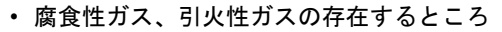

• ほこり、電磁波、磁界のあるところ

室内の平らな面を持つ丈夫なテーブル、床の上にすえつけてください。すえつけ場所には測定 対象物と天びんの合計の荷重がかかります。ひょう量が大きい天びんの場合は特に注意してく ださい。

また、測定作業に十分なスペースを確保してすえつけてください。

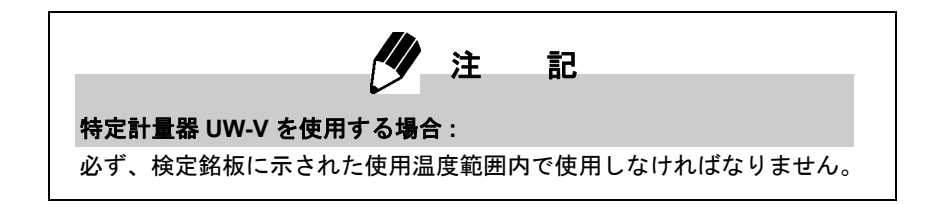

# 4.2 開梱と点検

梱包を開け、天びん本体と付属品を取り出してください。天びんの機種によって以下の標準梱包品が そろっていること、破損のないことを確認してください。異常があれば、お近くのサービス会社にご 連絡ください(連絡先はⅠページに記載しています)。

### *1* 標準梱包品と個数

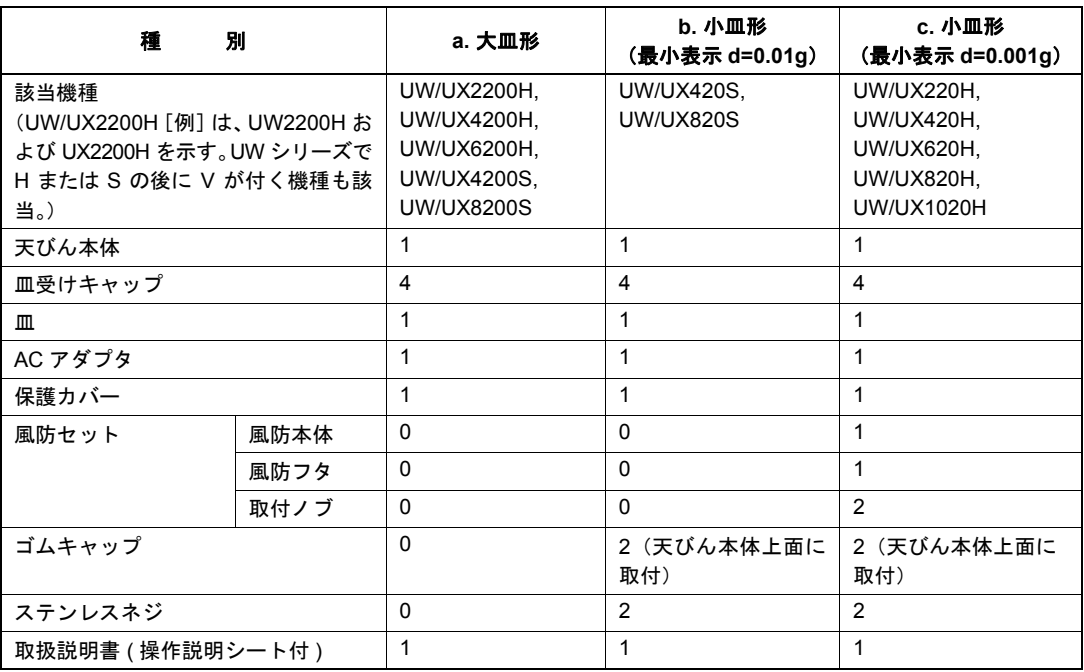

ᣇߥ⊛ၮᧄ

基本的な使い方

### **a.** 大皿形

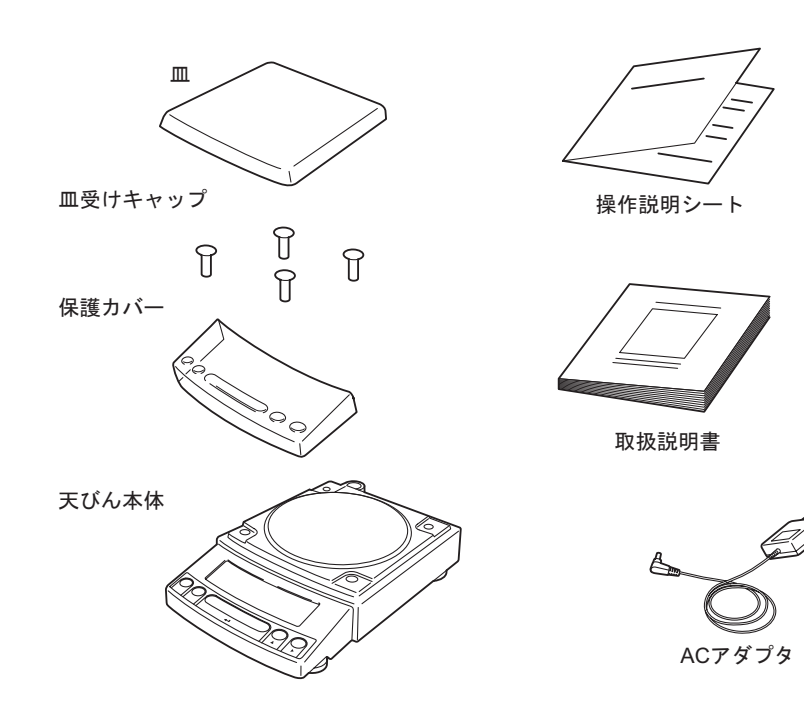

**b.** 小皿形(最小表示 **0.01g**)

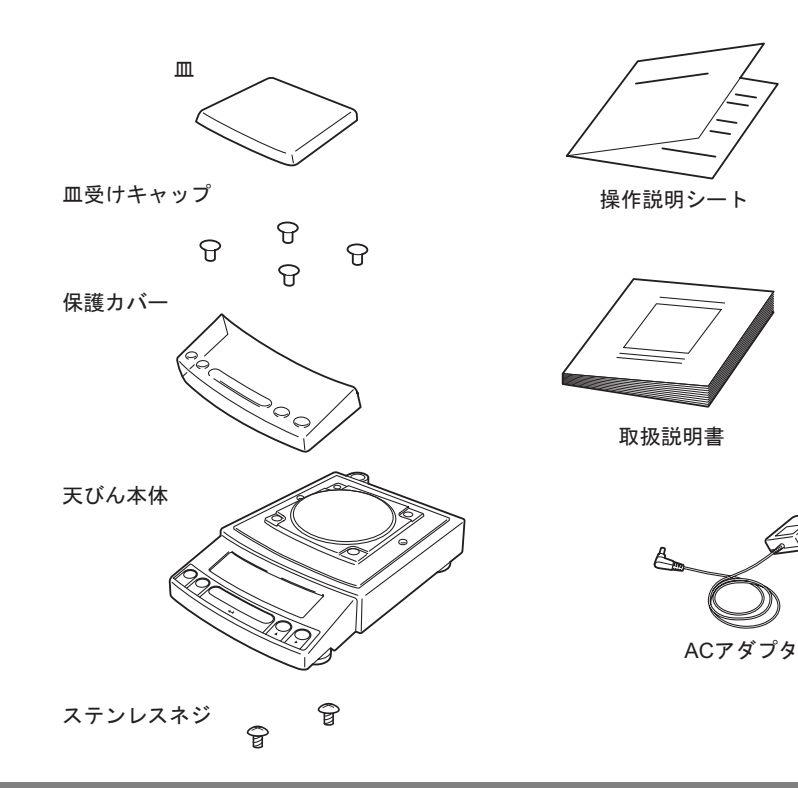

### **c.** 小皿形(最小表示 **0.001g**)

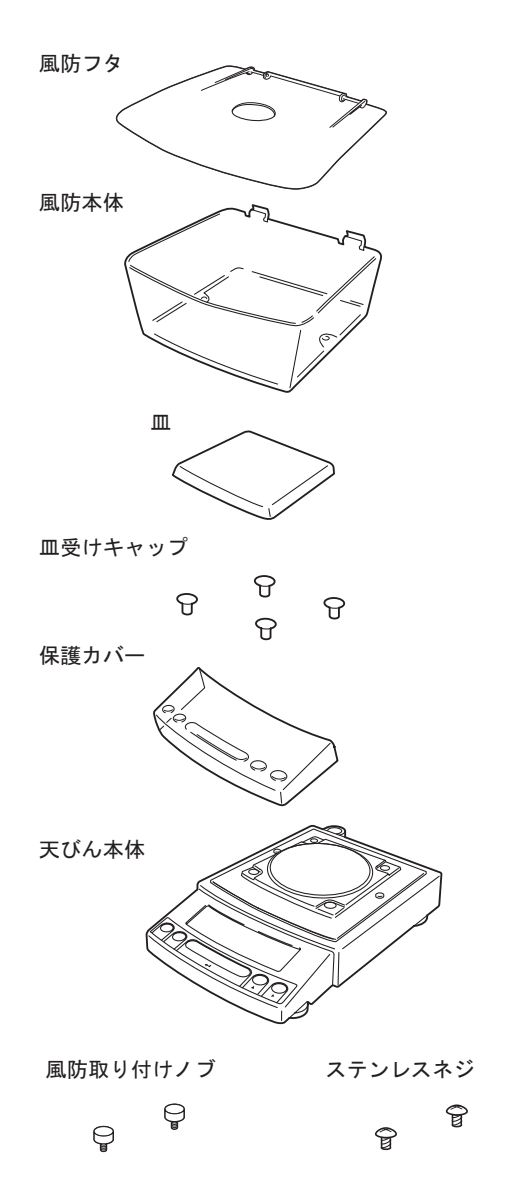

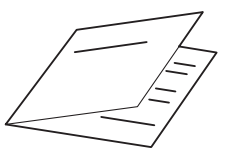

操作説明シート

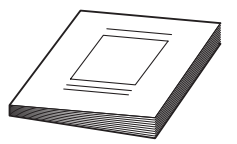

取扱説明書

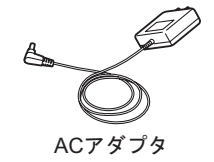

### 4.3 すえつけ

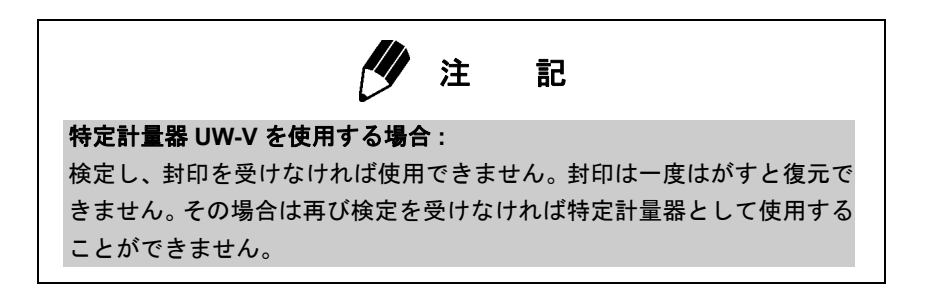

(UX シリーズでは、*3* から始めてください。UW シリーズの場合のみプラス(+)ドライバーを用意 してください。)

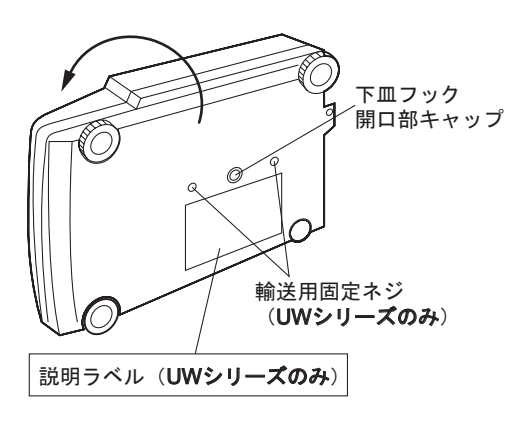

*1* (UW シリーズのみ)天びん本体を裏返して上 面を下にして置きます。

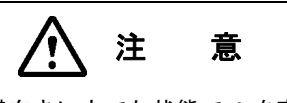

天びんを横向きに立てた状態で *2* を実施しな いでください。輸送用固定ネジを確実に操作 できないことがあります。また、天びん上面 に傷のつかない場所に置いてください。

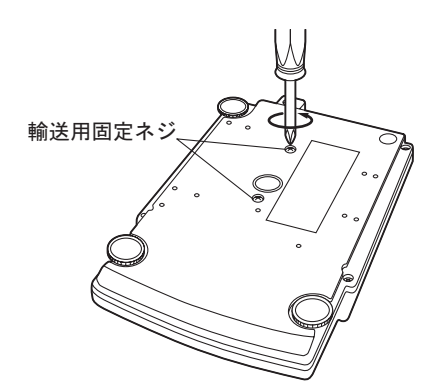

*2* (UW シリーズのみ)本体の <sup>2</sup>ヶ所の輸送用固定 ネジを反時計方向に止まって締まるまで回しま す。(天びん底面の説明ラベルを参照)。

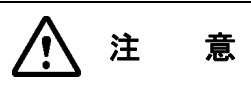

UW シリーズは、使用時には必ず輸送用固定 ネジを反時計回り、移動時・輸送時には必ず 時計回りに止まるまで回してください。

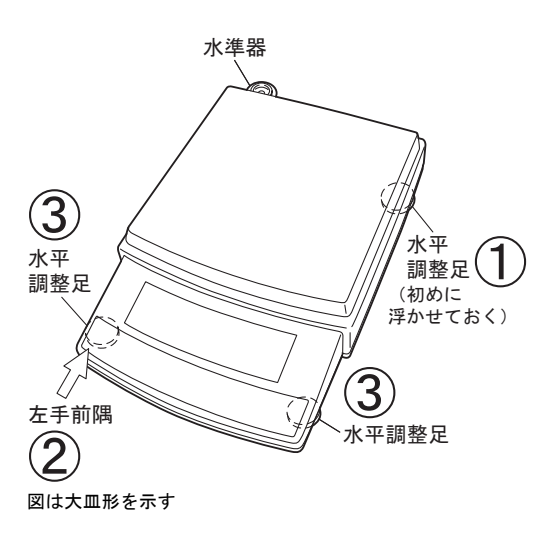

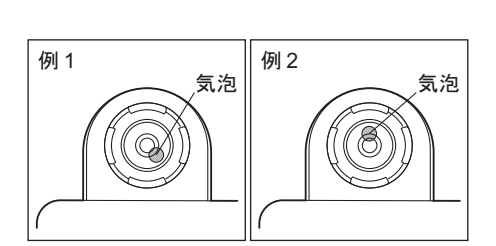

*3* 水平調整を行います。

この天びんには、右手前、左手前および右後ろの 3 箇所に水平調整足があります。

上から見て時計回りに回すと水平調整足が伸び て天びんが上がり、反時計回りに回すと縮んで天 びんが下がります。左後ろの足は固定です。

水準器は、左後ろにあります。天びんに傾きがあ ると、水準器の気泡が赤い円の中央から外れた位置 になります。気泡が中央に来るように調整します。

- (1) 水平調整は手前 2ヶ所の足だけで行います。 そこで、右後ろの足①を上から見て反時計回り に止まるまで回し、すえつけ面から浮かせます。
- (2) 水平調整と気泡の位置確認は、本体の左手前 の隅②を上から軽く押さえ、手前 2ヶ所の水平 調整足③がすえつけ面に接した状態で行います。
- (3) 気泡は高い方に動きますので、気泡が片寄っ た側を下げるように水平調整足③を回します。
	- 例 1 の場合:右手前が高すぎるので、右手前の 水平調整足を反時計回りに回し て気泡を中央へ動かします。
	- 例 2 の場合:手前が低すぎるので、手前の両方 の水平調整足を時計回りに回し て気泡を中央へ動かします。
- (4) 気泡が赤い円の中央に来たら、右後ろの水平 調整足①を上から見て時計回りに回し、すえつ け面に軽く接するまで伸ばし、天びん全体が安 定していることを確認します。

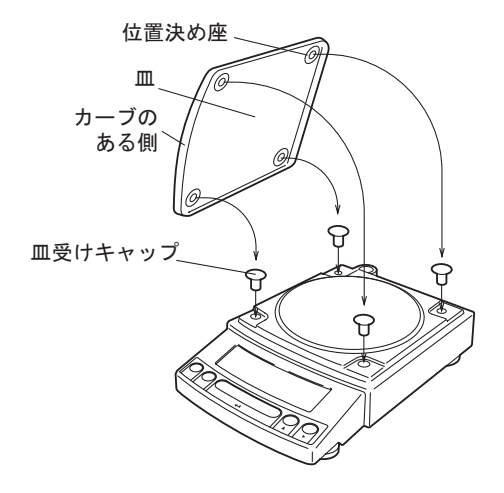

*4* 皿を取り付けます。最小表示が 0.001g の機種 ではここで標準付属の風防も取り付けます。

#### **a.** 大皿形

皿受けキャップ(4 個)を天びん本体上面の穴に ある軸に止まるまで差し込み、その上に静かに皿 を載せます。皿の裏の位置決め座が確実に皿受け キャップに載るようにしてください。

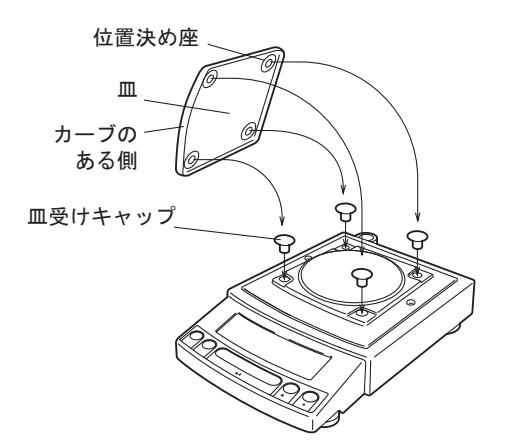

#### **b.** 小皿形

### (最小表示が **0.01g** の機種・風防なし)

皿受けキャップ(4 個)を天びん本体上面の穴に ある軸に止まるまで差し込み、その上に静かに皿 を載せます。皿の裏の位置決め座が確実に皿受け キャップに載るようにしてください。

有機溶剤が本体にかかる可能性のあるときなど、本体上 面の 2 個のゴムキャップを引き抜き、付属のステンレス ネジを穴に締め付けてください。

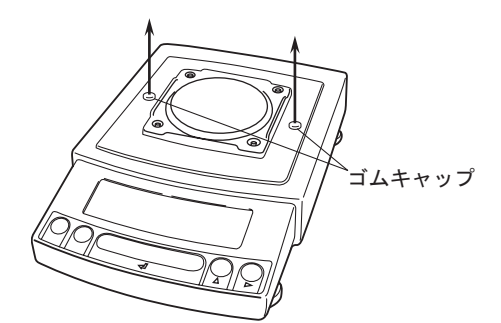

### **c.** 小皿形

### (最小表示が **0.001g** の機種・風防標準付属)

(1) 2個のゴムキャップを本体から引き抜きます。

カーブの ある側

皿受け キャップ

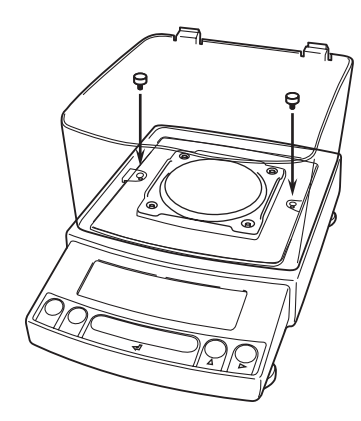

⋁

(2) 風防本体を天びん本体上面にはめ込み、付 属の 2 個の取り付けノブを締めて風防本体を 天びん本体上面に固定します。

(3) 皿受けキャップ(4 個)を天びん本体上面 の穴にある軸に止まるまで差し込み、その上 に静かに皿を載せます。皿の裏の位置決め座 が確実に皿受けキャップに載るようにして ください。

(4) 風防本体と風防フタそれぞれの蝶つがい部 を合わせて風防フタを風防本体に載せます。

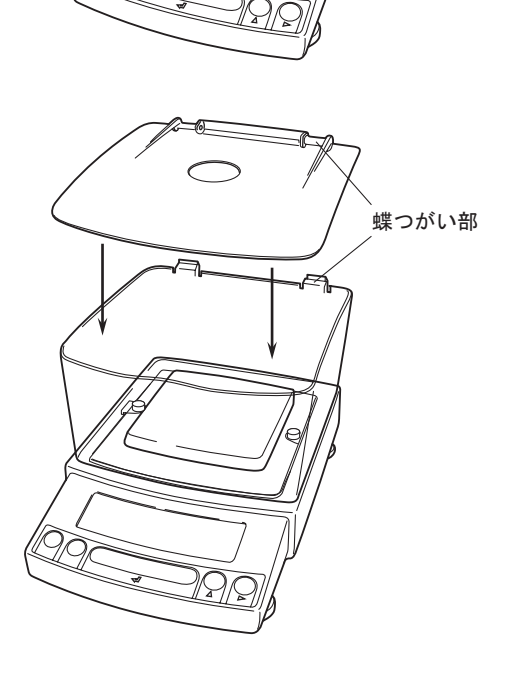

- 16 -

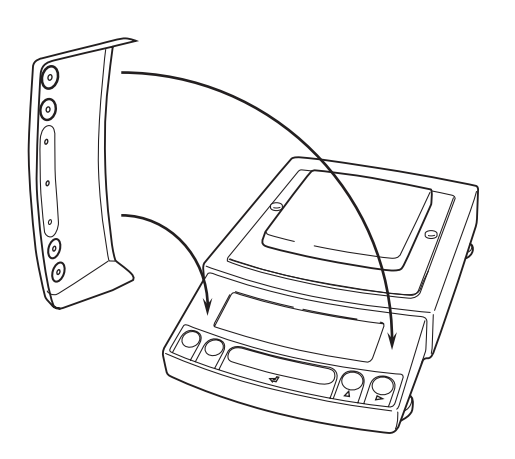

*5* 汚れやすい環境での使用時など必要に応じて、 保護カバーの両面テープの剥離紙をはがし、天び んの表示部・キースイッチ部にかぶせます。保護 カバーが滑り落ちないように接着してください。

### 4.4 電源を入れる

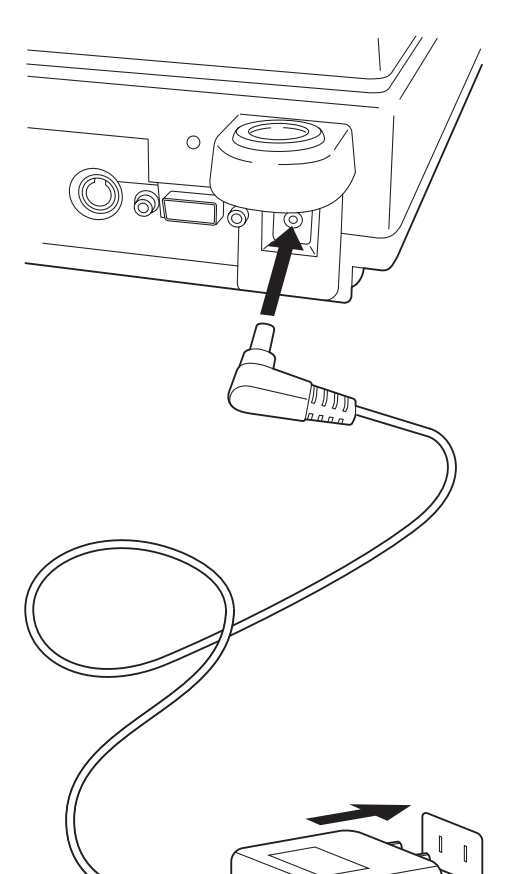

*1* 天びん後面の DC IN コネクタに AC アダプタ のプラグを差し込みます。

*2* AC アダプタをコンセントに差し込みます。 表示が次のように自動的に変わっていきます。 はじめに表示されるのは、本体ソフトウェアバー ジョンナンバーです。

(天びんのセルフチェック表示)

 $[1.30:00] \rightarrow [CHE 5] \rightarrow [CHE 4] \rightarrow [CHE 3]$ 

\* バージョンナンバー表示例 → [CHE 2] → [CHE 1] → [CHE 0] → 全点灯  $\rightarrow$  [oFF]

(UXシリーズでは[CHE 5][CHE 4]の表示は出ません)

*3* 【POWER】キーを押します。

いったん全表示が点灯したあと、g表示になります。 また、表示部のバックライトが点灯します。

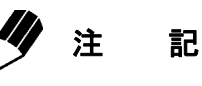

バッテリパック(特別付属品)を使うときは、十分に充電されたバッテリ パックと天びんの DC IN コネクタを、バッテリパック付属の電源ケーブル で接続します。

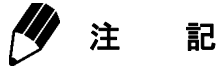

全点灯モード(→ 17.4)が選択されていると、全点灯状態でとまります。 このあと【O/T】キーを押すと g 表示になります。

ᣇߥ⊛ၮᧄ

基本的な使い方

### 4.5 感度調整

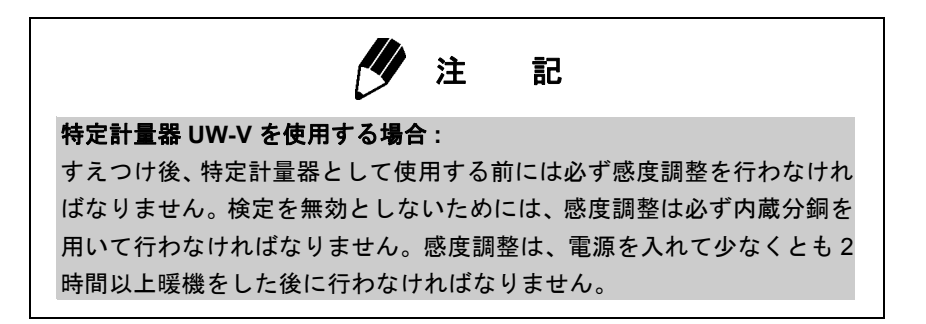

天びんをすえつけた後に、必ず感度調整を行ってください。

感度調整する際には、天びんをできるだけ安定した状態にしておくことが必要です。そのため、すえ つけた後 g 表示で 1 時間以上通電して天びんの温度を安定させてから感度調整を行ってください。 また、人の出入りが少なく風や振動のない状態で行ってください。

### **UW** シリーズの場合 「内蔵分銅を用いた感度調整」

- *1*<sup>g</sup> 表示で、皿の上にものがない状態にします。
- *2* 【CAL】キーを <sup>1</sup> 回押します。[i-CAL] の表示 が出ます。
- *3* 【O/T】キーを押します。  $[i-CAL3]$  ~  $[i-CAL 1]$ ,  $[SEt]$ ,  $[CAL End]$   $\emptyset$ 表示のあと、g 表示になれば、感度調整は完了 です。

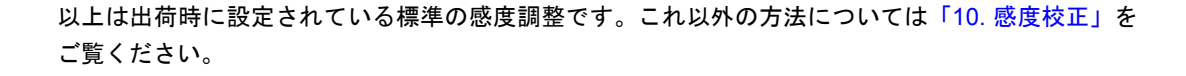

 $-CRL$ 

' ⊢⊂AL '

 $-CEBL$ 

A-CAL 2

SEE.

**C**RL End

۰

 $\exists$ 

 $\mathbf{I}$ 

0,000 g

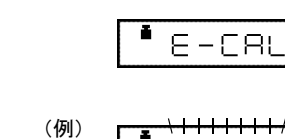

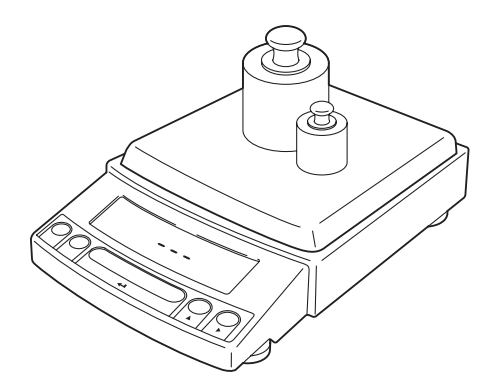

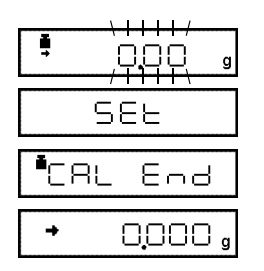

### **UX** シリーズの場合 「外部分銅を用いた感度調整」

- *1* <sup>g</sup> 表示で、皿の上にものがない状態にします。
- *2* 【CAL】キーを <sup>1</sup> 回押します。[E-CAL] の表 示が出ます。
- *3* 【O/T】キーを押します。 のせるべき分銅の値が点滅します。

### 使用する分銅値を変更する場合

ここで【CAL】キーを押せば、分銅値の変更がで きます。【UNIT】キーと【PRINT】キーで数値を 修正してから【O/T】キーを押してください。修 正した分銅値に設定されます。修正を中断すると きは【POWER】キーを押します。数値入力は、 7.4 を参照してください。

感度校正に使用することのできる分銅値の範囲 は、機種ごとに定められています。「3. 仕 様」 の「外部校正分銅範囲」をご覧ください。なお、 範囲外の値を設定しようとするとエラーとなり ます。

- *4* 表示された質量の分銅をのせて【O/T】キーを 押します。
- *5* [---] 表示を経てしばらくするとゼロ表示が点 滅しますので、分銅を皿からおろして【O/T】キー を押します。 [SEt]、[CAL End] 表示のあと g 表示に戻れば感

度調整は完了です。

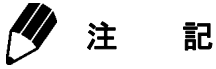

正確な測定を行うため、天びんを移動したとき、設置場所の気温が大きく 変化したときには、あらたに感度調整を行ってください。また毎日使用前 に感度調整を行うことをおすすめします。

# 5. 基本的な使い方 (1~5章までで天びんを正しく使えます)

# 5.1 測定する

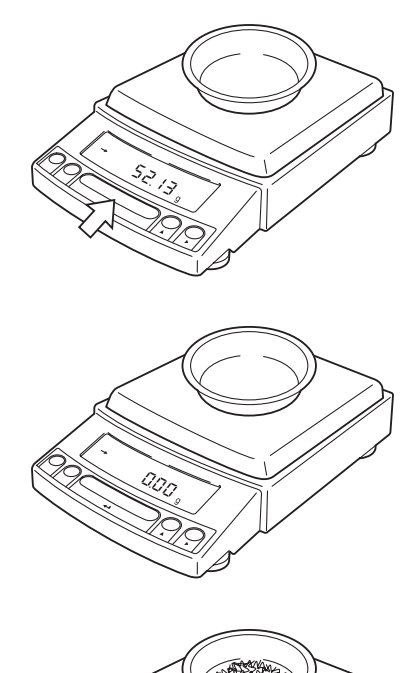

*1* 風袋(容器)を皿にのせます。(容器を用いる 場合)

*2* 表示が安定したら【O/T】キーを押します。 表示がゼロになります。 安定の目安として安定マーク が点灯します。

*3* はかるものを風袋にのせます。

*4* 表示が安定したら表示値を読み取ります。

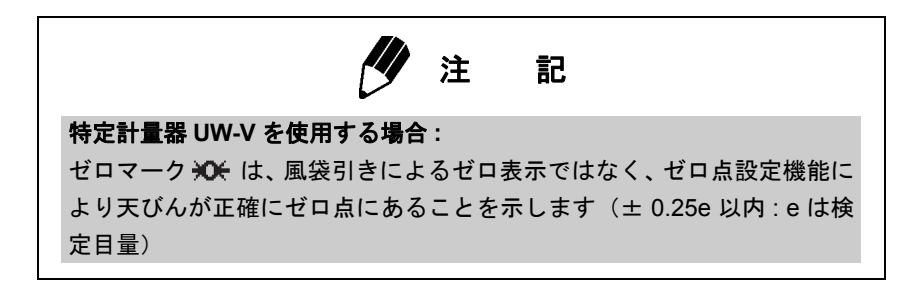

5. 基本的な使い方

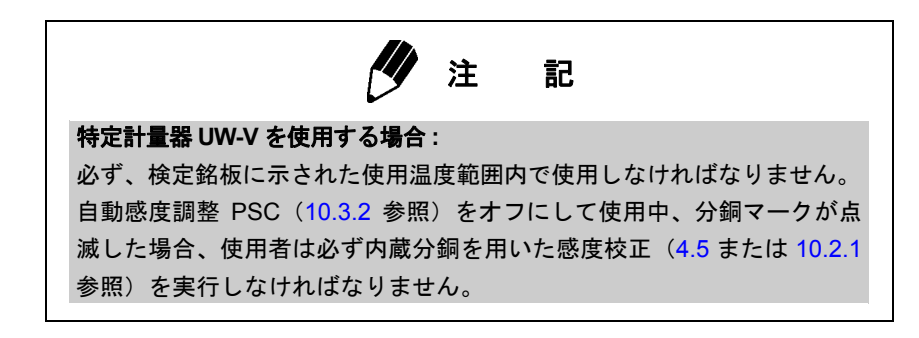

#### 測定中の表示

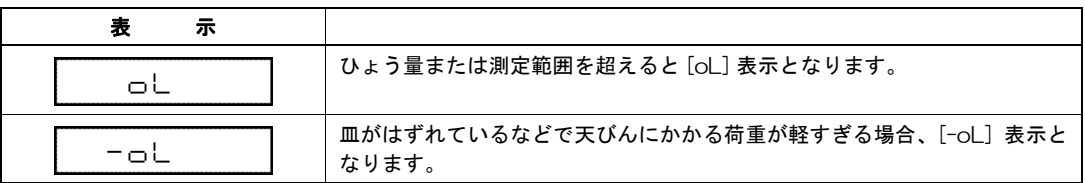

### 5.2 表示単位を変える

【UNIT】キーを押すたびに、登録設定しておいた表示単位または、個数計算、比重測定モードに順次 切り換わります。出荷時設定では、g、%、および個数計算 PCS が登録された状態になっています。

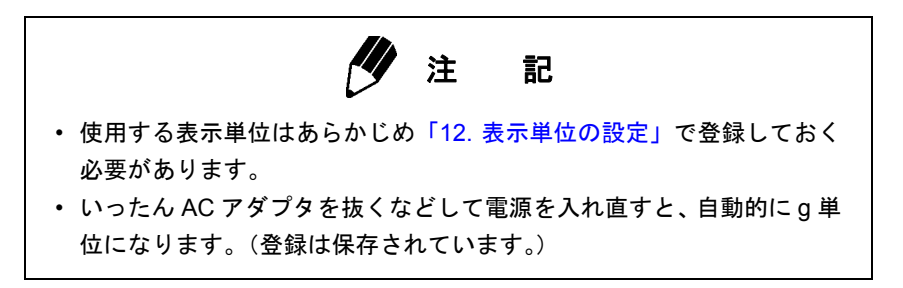

# **6. Windows**® 直結機能

## 6.1 Windows® 直結とは

UW/UX シリーズでは、MS-Excel や分析装置の質量入力ウィンドウなど Windows® のアプリケーション のカーソル位置に、天びんの表示数値をキーボードから入力したかのように、データを直接パソコン に転送することができます。これを Windows® 直結機能と呼びます。通信ソフトを使わず、Windows® の OS そのものに最初から組み込まれた部分をそのまま書き替えることなく利用しているので OS が 安定していれば確実に動作します。

• Windows 直結によるデータの転送は数値のみです。

## 6.2 設定のしかた

天びんとパソコンそれぞれ通信の設定を行います。接続は RS-232C ケーブル(15.2.1 参照)で行い ます。

コンピュータに通信ソフトをインストールして通信する場合: OS が Windows® であっても、Windows 直結は使用 しません。「15.3 通信の詳細設定」にしたがって設定してください。

### 6.2.1 天びん側の設定

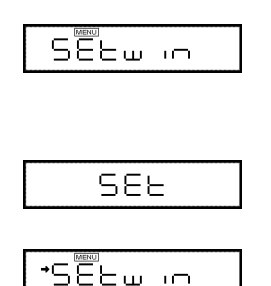

- *1* 質量表示の状態から【MENU】キーを2回押します。 [Setwin] と表示されます。
- *2* 【O/T】キーを押します。 これでWindows®直結に必要な通信設定が一度に 行われます。 設定されると マークが点灯します。このとき再 度【O/T】キーを押すと、Windows® 直結機能が解除 されて、通信設定が工場出荷時の設定に戻ります。
- *3* 【POWER】キーを何回か押してスタンバイ状態 に戻し、AC アダプタをいったん抜きます。上の 通信設定の後、いったんこのように電源から外す ことが必要です。

# 注 記

• Windows® 直結を設定して使用後、Windows® 直結以外の通信を行うために 15.3 にしたがって 通信の詳細設定を個別に変更した場合、質量表示から「Setwin]の表示に入ると ➡ (安定マーク) が残っている場合があります。しかし、再度 Windows® 直結を使用するときは、[Setwin] 表 示に入り安定マークのついた状態で【O/T】キーを押して安定マークをいったん消去した後(通 信の設定のみ出荷時設定にリセットされます)、もう一度6.2.1の方法で設定を行ってください。

### 6.2.2 RS-232C ケーブルの接続

 $\sqrt{2}$ 

- 天びんの表示が [oFF] または [STAND-BY] <sup>で</sup> あることを確認します。
- 天びんを電源からはずし、パソコンは電源を 切っておきます。
- 天びん後面の RS-232C コネクタに RS-232C ケーブルを接続します。

パソコンに RS-232C ケーブルを接続します。

Windows®直結機能を利用する場合は、下図のどちらかの結線のリバースケーブルをお使いくだ さい。

 $\textcircled{1}$  D-sub9 D-sub25  $\textcircled{2}$   $- - 22$ 

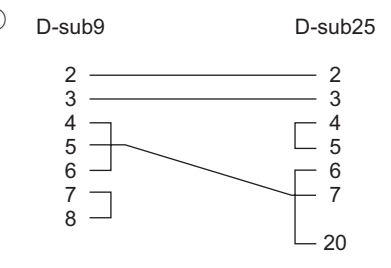

--- は必ずしも必要ではありません

RS-232Cコネクタ

①の結線タイプ (--- も結線されています) のリバースケーブルをオプション品として用意いた しておりますので、ご利用ください。

RS-232C ケーブル 25P-9P (1.5m) P/N 321-60754-01

- 24 -
### 6.2.3 パソコンの設定

#### **Windows® XP** の例

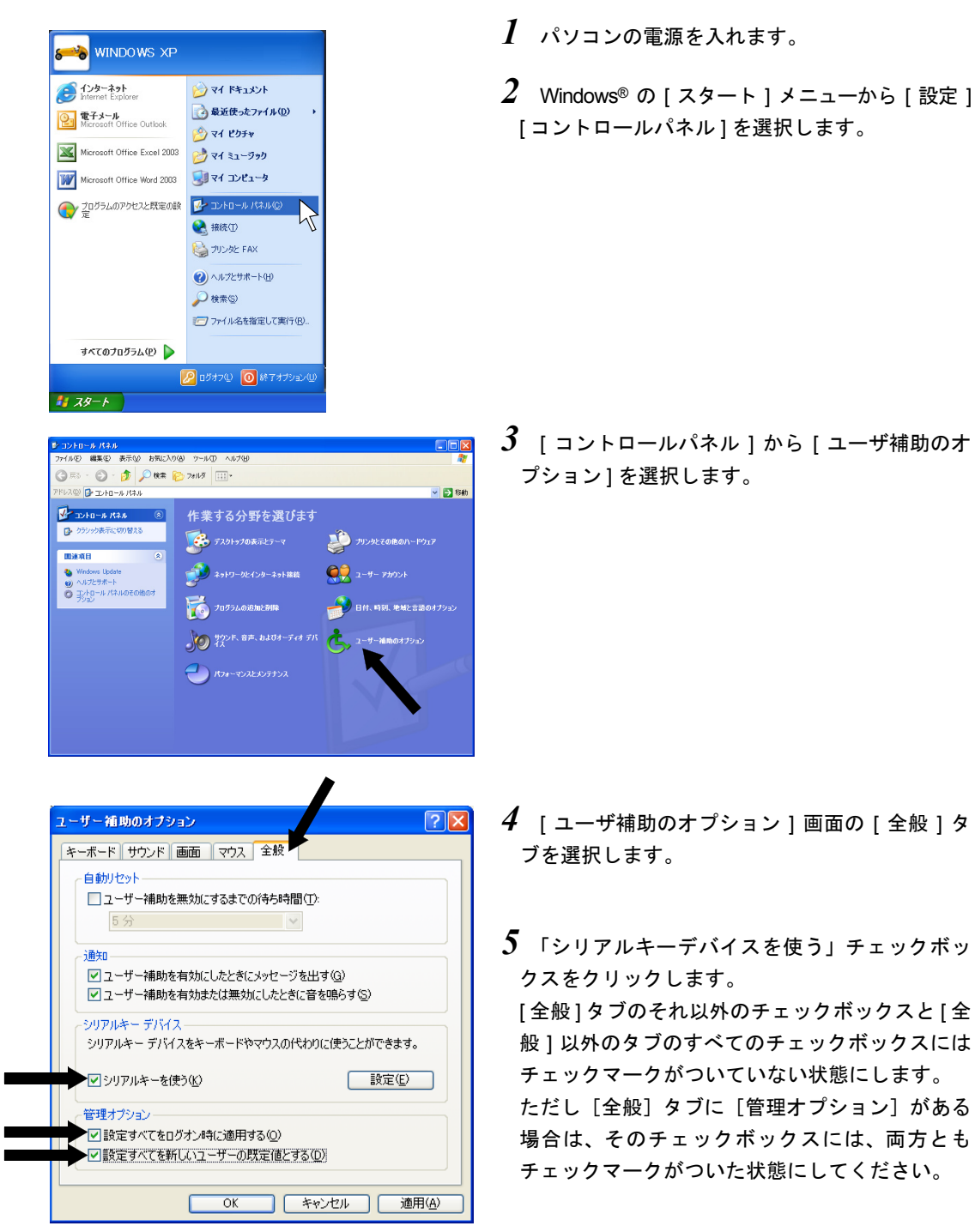

#### 6. Windows® 直結機能

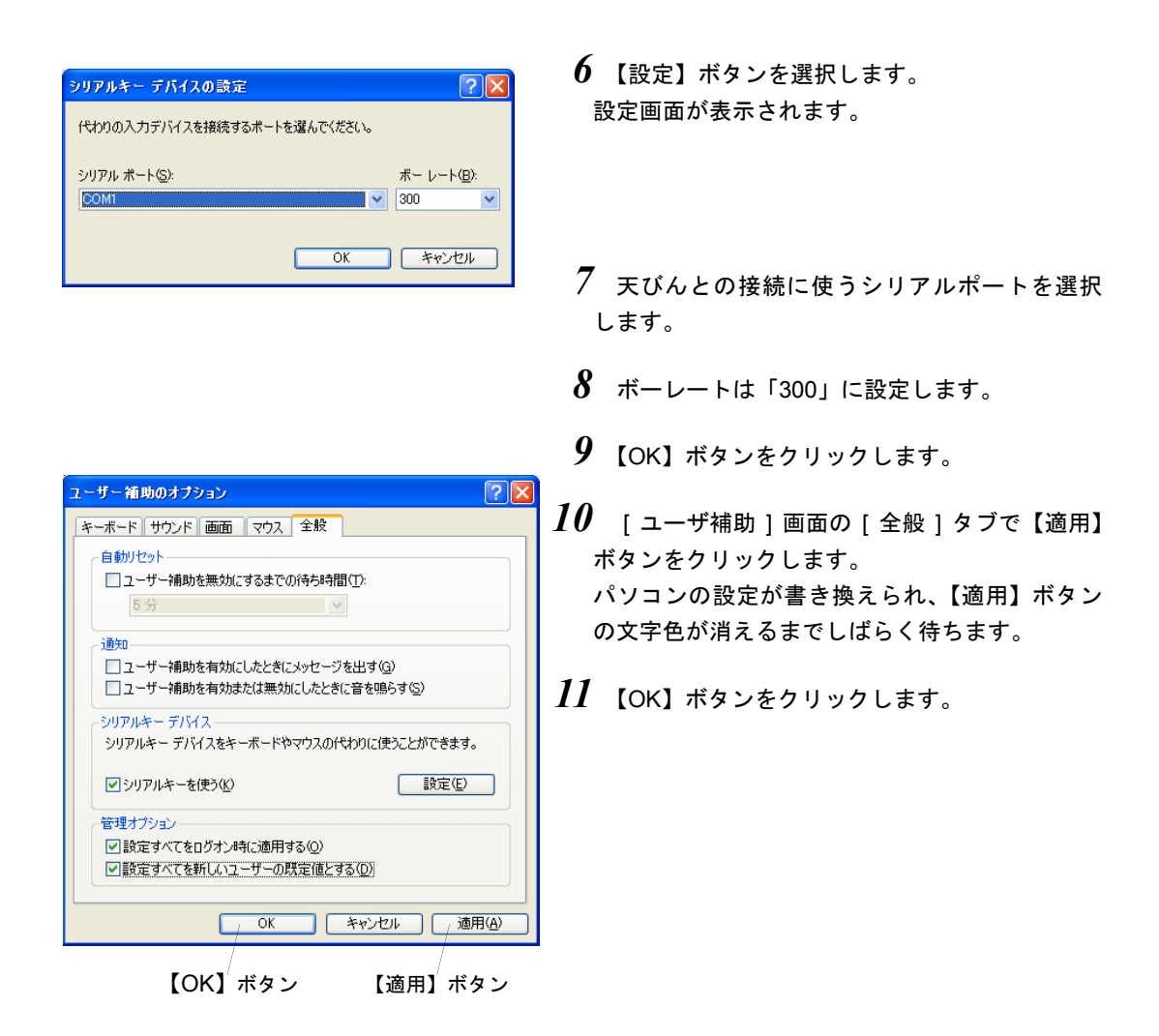

### 6.2.4 起動と動作確認

- *1* パソコンに何かアプリケーションが動作して いる場合はそれを閉じます。
- *2* 天びんに AC アダプタを接続し、[OFF] 表示に なったら【POWER】キーを押して質量表示にし ます。

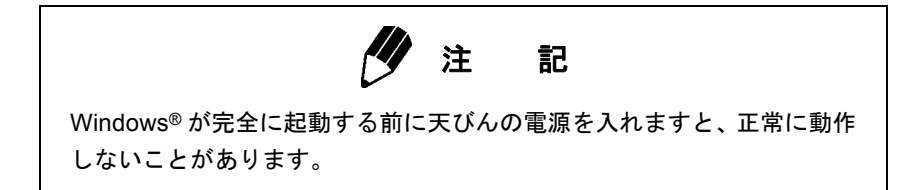

- *3* パソコン側で「MS-Excel」(あるいは「メモ帳」 などのソフト)を起動します。 入力可能位置にカーソルが表示されます。
- *4* 天びんの【PRINT】キーを押します。 天びんの画面に表示されている数値がカーソル 位置に表示されます。パソコンのキーボードから 同じ数値を入力して【ENTER】キーを押した場合 と同じ結果が得られれば正常です。単位を表す記 号は出力されません

# 注 記

日付と時刻を天びんから出力させるには、【PRINT】キーを約 3 秒間押し 続けます。

- *5* 「オートプリント機能」を併用する場合は、この 機能でも正常動作することを確認してください。 (13.3 参照)
- *6* 使用後はアプリケーションとパソコンを通常の 方法で終了してください。

# 6.3 Windows®直結機能がうまく動かないときには

# 注 記

- この機能は、米国マイクロソフト社純正の米国版 Microsoft Windows® が稼動できないパソコンでは正常に動作しない可能性があります。日本 語版 Windows® においては、パソコンメーカや機種の一部で、この機能 を使えなかったり機能が制限されるものがあります。当社は、現在およ び将来にわたって、すべてのパソコンで何らの問題もなくこの機能が使 えることを保証するものではありません。
- この機能を使うことによる直接・間接のいかなる不具合等についても当 社はその責を負いかねます。重要なデータやプログラムなどは必ず事前 にバックアップをとってください。Windows® やパソコンの操作等につ いては、市販の書籍やパソコンの取扱説明書等をご覧ください。
- ご使用にあたっては Windows® の [ ユーザー補助 ] の機能がパソコンに インストールされていることが必要です。インストールされていない場 合には、[ スタート ] [ 設定 ] [ コントロールパネル ] [ アプリケーション の追加と削除 ] を選び、[Windows® ファイル ] のタグを開いて [ ユーザー 補助 ] にチェックをつけるとインストールできます。
- いったんユーザ補助のシリアルキーデバイスを有効にしますと、改めて 無効にするまで、そのパソコン上ではその RS-232C ポートを使用する ソフトウェアは正常に動作できません。外付けモデムやプロッタなどを 接続しておられる場合などには、天びんとの接続が終わりましたら必ず 「シリアルキーデバイスを使用する」のチェックを消して Windows® を 再起動してください。

Windows® 直結機能がうまく動かないときは以下の項目を確認してください。それでも解決しない場 合は、当社サービス会社に相談してください。

#### **Q1. Windows®** 直結の設定したにもかかわらず、まったく動作しない。

- A1. ・接続している通信ケーブルの種類(島津純正品あるいはその他市販品)および結線状態を確認 してください。
	- ・ USB -シリアル変換器を使っている場合、セットアップの状況により、COM 番号が4より大 きい番号に自動設定されている可能性がありますので、シリアルキーデバイスで使用可能な COM 番号 (COM 1~4)に変更してください。COM 番号の確認およびその変更方法は当社 ホームページ(http://www.shimadzu.co.jp/balance/)を参照してください。
	- ・USB ーシリアル変換器を使っている場合、その付属ドライバが正しくセットアップできていな い可能性があります。いったんドライバをアンインストールし、ふたたびインストールし直し てください。
- ・ ノートパソコンは、省電力のため RS-232C ポートを使わない設定ができるものがあります。必 ず RS-232C ポートを使えるように設定してください。
- ・ LAN によって、他のアプリケーションとパソコンの通信がシリアルキーデバイスの設定に干渉 することがあります。LAN を使わずに試してください。

#### **Q2.** パソコンを再起動すると **Windows®** 直結機能が動作しない。

A2. パソコンによって、起動時にシリアルキーデバイスが設定されていることを認識しないことがあ ります。対処方法は当社ホームページ(http://www.shimadzu.co.jp/balance/)を参照してください。

#### **Q3. Windows® Vista** および **Window® 7** 上で **Windows®** 直結を使いたい。

A3. Windows® Vista 上では Windows® 直結の設定に必要なシリアルキーデバイスの設定画面があり ません。当社ホームページ(http://www.shimadzu.co.jp/balance/)からシリアルキーデバイスの 代替ツールをダウンロードし、パソコンにセットアップしてください。セットアップ方法は、当 社ホームページ(http://www.shimadzu.co.jp/balance/)を参照してください。

#### **Q4.** 文字化けのデータがパソコンに入力される。

A4. ・ 天びんまたはパソコンの設定が Windows® 直結の設定になっていません。ふたたび Windows® 直結機能の「設定のしかた」(P.86) を参照し、設定しなおしてください。

#### **Q5. Excel** 上でデータを入力しても、セルが移動しない。

- A5. ・ Windows® 上で日本語変換機能がオンになっています。オフにして直接入力にしてください。
	- ・ Excel 上で「オプション」の「編集」タブをクリックし、「入力後にセルを移動する」を確認し てください。(キーボード入力にてセルが移動すれば問題ありません。)
	- ・ 他のアプリケーション(メモ帳など)上で入力データを確認してください。

#### **Q6.** ときどき動作がおかしくなる。

- A6. ・ パソコンの処理能力によっては、通信速度が速いと誤動作することがあります。通信速度は 300bps に設定してください。また、天びんからのデータ送信の間隔が短いと誤動作すること があります。データが画面に表示されてから次のデータを送るようにしてください。また、こ のようなときは、連続出力機能を使わないでください。
	- ・ 天びんからパソコンにデータが送られているときに、パソコンのキーボードやマウスをさわら ないでください。

# 7. メニュー設定 (8~15章を利用する前に読んでください)

# 7.1 メニューとは

UW/UX シリーズには数多くの役立つ機能が備わっています。このなかから、お客様の使用目的に合っ た機能を効率よく選び、最適な設定をしていただくためにメニューが用意されています。設定を行う ことをメニュー設定と呼びます。メニュー設定の手順を理解していただき、UW/UX シリーズの機能 をご活用ください。メニュー設定の際は、メニューマップをご用意ください。

## 7.2 メニューマップとは

UW/UX シリーズでは、メニューが大きく 7 つのグループに分かれ、さらに必要に応じて下層のグルー プに分けられています。メニューマップはこの層構造(ツリー)を理解しやすいように図示したもの です。利用したいメニュー項目にすばやくアクセスするのに役立ちます。 メニューマップは操作説明シートおよび付録 1. に載っています。

### 7.3 メニュー設定の手順

メニューマップ(操作説明シート、または、巻末の付録)を参照してください。 UW/UX シリーズのメニューは 4 層のメニューレベルからなります。質量表示のとき【CAL】キーを 3 回押すとメニューに入ります。メニュー操作中のキーの働きは、下の表のとおりです。

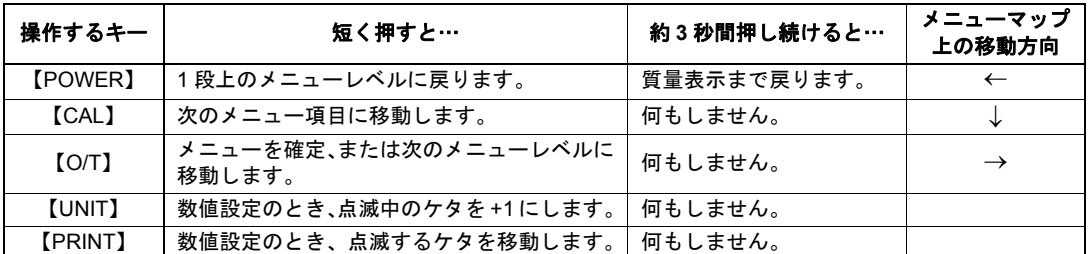

この取扱説明書では、それぞれのメニュー項目に |**番号**| をつけてあります。たとえば、11 章「設置環 境に応じた設定」の「安定検出幅」のメニュー項目は、|27| から |33| までです。メニューマップでは、 「メニューグループ 3(E 点滅)」→「安定検出幅」の順に入ることがわかります。

**例**:安定検出幅「4 カウント」を選択する。これは |29| です。手順は以下のようになります

(メニューレベル **1** 層目)

$$
\underbrace{\begin{matrix} \mathbf{B} & \mathbf{H} & \mathbf{H} \\ \mathbf{H} & \mathbf{H} & \mathbf{H} \\ \mathbf{H} & \mathbf{H} & \mathbf{H} \end{matrix}}_{\mathbf{H}\mathbf{H}} \cdot \underbrace{\begin{matrix} \mathbf{H} & \mathbf{H} & \mathbf{H} \\ \mathbf{H} & \mathbf{H} & \mathbf{H} \\ \mathbf{H} & \mathbf{H} & \mathbf{H} \end{matrix}}_{\mathbf{H}\mathbf{H}}.
$$

*1* <sup>g</sup>表示から、[SEL:EAUS] 表示で [E] が点滅 になるまで【CAL】キーをくり返し押します。

$$
\mathscr{Y} \cong \mathbb{R}
$$

g 以外の単位のときは、別の動作(基準の設定)に入るものがあります。 いったん g 表示にしてから【CAL】キーを押してください。

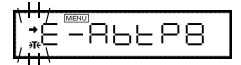

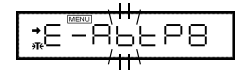

•∈Б−  $\mathbf{L}$ 

FF- 4

- *2* 【O/T】キーを押して、この候補に決めます。 [ → E-AbtP8] の [ → ] 点滅になります。
- *3* 【CAL】キーを <sup>2</sup> 回押して、次の候補を表示さ せます。 [ → E-AbtP8] の [b] 点滅になります。
- *4* 【O/T】キーを押して、この候補に決めます。 [Eb- 1] になります。[Eb- 1] が選択されている 場合は、ここに安定マークがついています。
- *5* 【CAL】キーを <sup>2</sup> 回押して、次の候補を表示さ せます。 [Eb- 4] になります。

#### メニュー設定上の注意

 $\rightarrow$ 

設定したいメニュー項目が表示されても、安定マーク → がついていない状態では、設定されて いません。必ず、以下のように【O/T】キーを押して安定マークをつけてから質量表示に戻って ください。

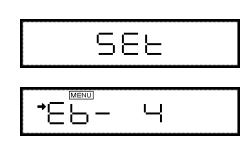

- *6* 【O/T】キーを押して、この候補に決めます。 [SEt] 表示が出て、そのメニュー項目選択が確定 されます。選択された項目に安定マークがついて います。
- *7* <sup>1</sup> つ上のメニュー階層に戻るには、【POWER】 キーを押します。

これを繰り返して、g 表示にります。

また、他のメニュー項目の選択を続けて行なうこ ともできます。

#### メニューレベル **1** 層目のメニューグループについて

**DOOO** ,

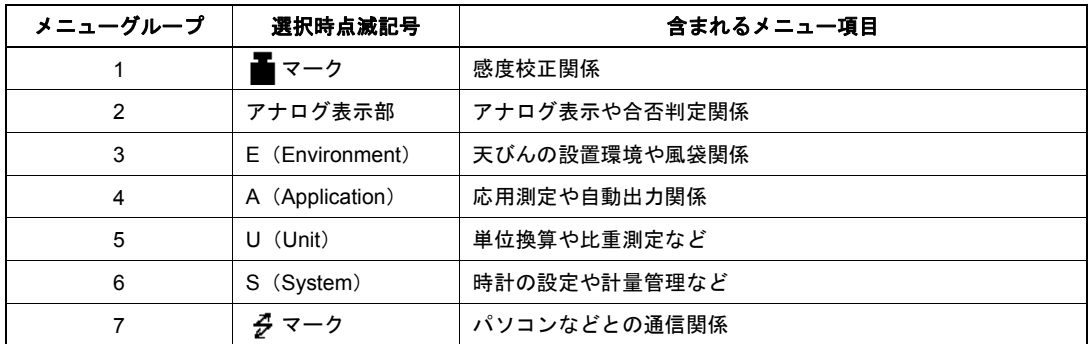

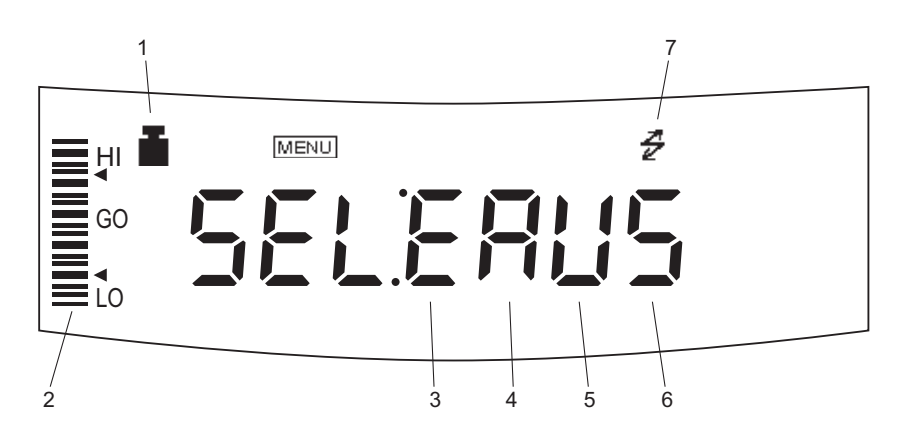

#### メニュー設定から抜け出す

メニュー設定中に【POWER】キーを約 3 秒間押し続けると、すぐに質量表示に戻ります。

### 7.4 数値入力の手順

UW/UX シリーズには、感度校正用外部分銅値の入力、しきい値を設定する合否判定、比重測定時の媒 体密度など各種の設定で数値入力を行う場合があります。(10.2、10.3、13.1、13.5、13.7、14.1、14.2、 14.4 参照)

数値入力するメニュー項目を選択すると、 [MENU] と [#] マークが同時に点灯するとともに、数値変更 できる桁が点滅します。

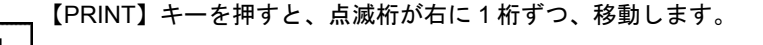

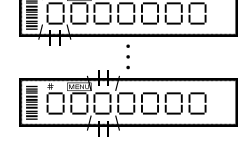

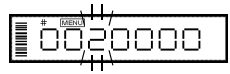

**SEE** 

【UNIT】キーを押すと、点滅桁の数値が 1 ずつカウントアップします。

【O/T】キーを押すと、表示値を確定して本体に記憶します。

…設定できたとき、[SEt] 表示が出ます。

…設定できなかったとき、[Err] 表示が出ます。

【POWER】キーを押すと、入力を中断します。[Abort] が表示された後、ひと つ上のメニューに戻ります。

注 記

小数点を設定するとき(固体比重測定・液体比重測定・ユーザ単位の乗数 設定のとき) 1. 最小桁の数字が点滅中に、【PRINT】キーを押します。

▼マークまたは現在の小数点が点滅し、小数点位置の設定モードに入り ます。

2.【UNIT】キーを押します。 小数点の位置が右移動(× 10 倍に相当)しますので、希望の位置で点滅 するようにします。 3.【O/T】キーを押します。[SEt] 表示が出て、設定完了です。

数値入力を頻繁に行う場合は、応用測定キー AKB-301(特別付属品)を使用すると便利です。

### 7.5 メニュー設定に関する便利な機能

#### 7.5.1 ラストメニューコール機能

頻繁に特定のメニュー項目(数値入力設定メニューを含む)を変更するときに便利な機能です。

g 単位の表示中またはメニュー設定中に、約 3 秒 間【CAL】キーを押し続けます。 最後に確定したメニュー項目が表示されます。

### 7.5.2 工場出荷時の設定に戻す(メニューリセット)

メニューを操作しているうちに設定内容がわからなくなった場合は、メニューリセットを行ってくだ さい。工場出荷時の設定に戻ります。工場出荷時の設定は、「メニューマップ」に # マークで示して あります。なお PSC についてはメニューリセット後オン(メニュー| **5** |)となります。 メニューリセットをするには、メニュー <mark>72</mark> を選択します。以下の手順で操作します。

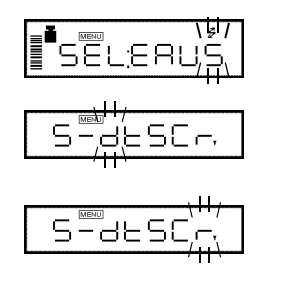

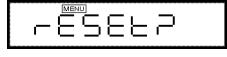

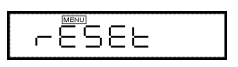

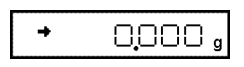

- *1* <sup>g</sup> 単位の質量表示中に、【CAL】キーを <sup>8</sup> 回押 します。[SEL:EAUS] の [S] を点滅させます。
- *2* 【O/T】キーを押します。[S-dtSCr] =メニュー グループ 6 になります。
- *3* 【CAL】キーを押して、[S-dtSCr,] <sup>の</sup> [r] を点 滅させます。
- *4* 【O/T】キーを押して、[rESEt?] 表示にします。
- *5* もう一度【O/T】キーを押します。[rESEt] <sup>と</sup> 表示され、メニューリセット完了です。
- *6* 【POWER】キーを何回か押して、<sup>g</sup> 表示に戻し ます(または【POWER】キーを約 3 秒間押し続 けます)。

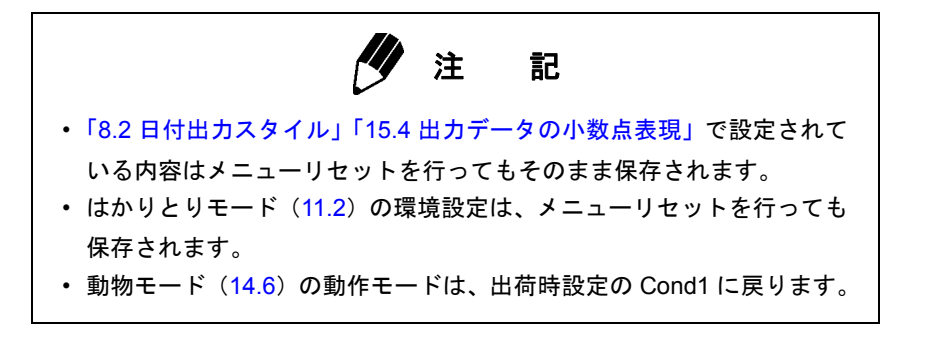

### 7.5.3 メニューロック機能

UW/UX シリーズでは、誤ってメニューを変更してしまわないように、メニュー設定を禁止すること ができます。これを「メニューロック」といいます。Windows® 直結設定もロックされます。 メニューロックの設定と解除は電源接続直後の [oFF] 表示のときにのみ行うことができます。

(設定のしかた)

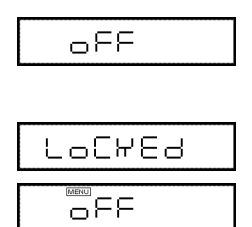

- *1* 天びんをいったん電源から外します。その後ふ たたび電源をつなぎます。
- *2* 通電開始後の [oFF] 表示のときに【CAL】キー を約 3 秒間押しつづけます。

しばらく[LoCKEd] と表示されて、メニューロッ クが設定されます。

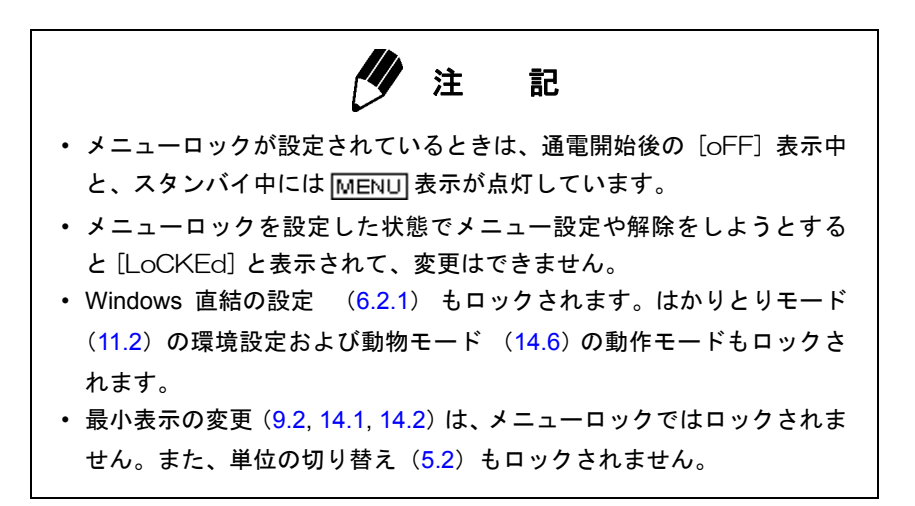

(解除のしかた)

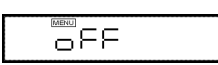

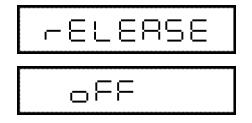

- *1* 天びんをいったん電源から外します。その後ふ たたび電源をつなぎます。
- *2* [oFF] 表示のときに【CAL】キーを約 <sup>3</sup> 秒間 押しつづけます。
- *3* しばらく [rELEASE] と表示され、メニュー ロックが解除されます。

# **8.** 内蔵時計の設定

校正記録作成や時刻による感度調整を行う場合、予め内蔵時計を合わせておく必要があります。

# 8.1 日付設定

(例)

- \_**7** メニュー <mark>63</mark> を選択し、西暦の下2桁・月・日 を順に設定します。【UNIT】キーを押すと、点滅 している桁が 1 ずつ増えていきます。【PRINT】 キーを押すと右の桁が点滅します。
	- 例)2002 年 5 月 15 日の場合、[02.05.15]
	- 例)2004 年 2 月 29 日の場合、[04.02.29] と設 定します。
- *2* 年月日を設定したら【O/T】キーを押します。設 定した日付が記憶されます。

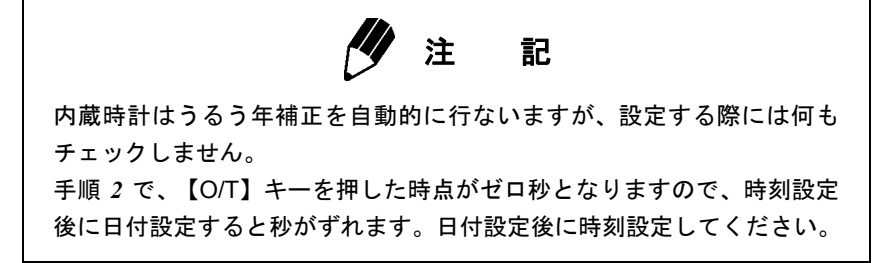

# 8.2 日付出力スタイル

ÖZOS. 15

09.02.29

天びん内蔵時計から日付を外部機器に出力する際、出力される年月日の順序を 3 種類のスタイルから 選択します。天びんに日付を表示させた場合の順序は変わりません。

> YYYY (西暦年 4 桁) - MM (月) - DD (日) と出力したいとき、 **メニュー |63a|** を選択します。 [y.m.d] **DD-MM-YYYY と出力したいとき、メニュー <b>63b**| を選択します。 [d.m.y] **MM-DD-YYYY と出力したいとき、メニュー |63c| を選択します**。 [m.d.y]

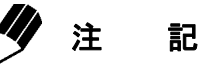

日付出力スタイルの設定は、メニューリセット (7.5.2 参照) を行っても 保存されます。

# 8.3 時刻設定

(例)

<mark>メニュー |64</mark> を選択し、24 時間制での現在時刻を 【UNIT】キーと【PRINT】キーで設定し、【O/T】キー を押します。

例)午後 1 時 23 分のとき [13:23] と設定します。

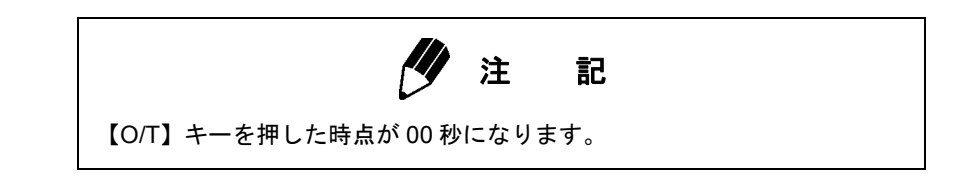

# 8.4 スタンバイ中表示選択

13,23

電源スタンバイ中に何を表示するかを決めます。

スタンバイ中 時計表示するとき**、メニュー |65|** を選択します。 [SS-t]

スタンバイ中 日付表示するとき、**メニュー |66|** を選択します。 [SS-d]

スタンバイ中 何も表示しないとき、**メニュー |67|** を選択します。[SS-no]

電源スタンバイ中 時刻表示をしているとき、【UNIT】キーを押すと、秒の表示・非表示を切り替え できます。

# **9.** 表示に関する設定

## 9.1 アナログ表示

表示値に関係なく、ひょう量に対する天びんの皿上荷重の概略をバーグラフで示します。これを全域 表示と呼びます。測定中に突然 [0L ] 表示が出てしまい測定をやり直す、といった事態を防ぐために 使用できます。合否判定、ターゲット表示との併用はできません。

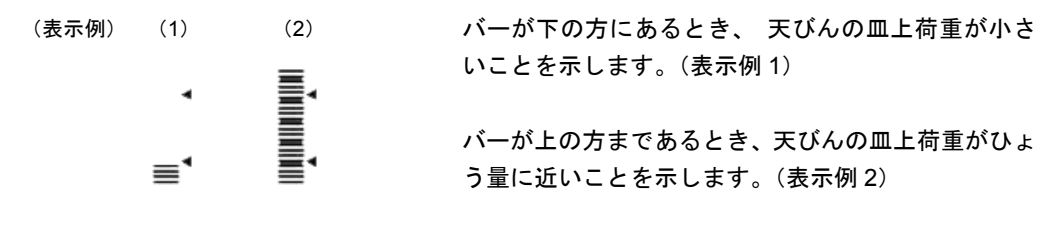

全域表示させるとき、メニュー **|11**| を選択します。 なにも表示させないとき 、メニュー を選択します。 **21**

## 9.2 最小表示桁を変える

#### 特定計量器 **UW-V** ではこの機能は使用できません。

この天びんは、必要に応じて最小表示を 1 桁粗くすることができます。

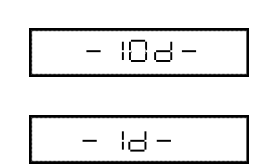

- *1* 【UNIT】キーを約 <sup>3</sup> 秒間押し続けます。[- 10d -] 表示後、最小表示桁が 1 桁大きくなります。
- *2* 再度【UNIT】キーを約 <sup>3</sup> 秒間押し続けます。 [- 1d -] 表示後、最小表示桁が元どおりに戻り ます。

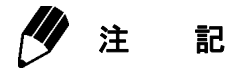

小数点の位置はどちらも 1d のときの位置です。([10d] 表示では最小桁 が空白です)

# **10.** 感度校正

# 10.1 感度校正とは

電子天びんで正確な質量測定をするためには、次のような場合に感度校正が必要です。

• すえつけ場所を変えたとき(同一の部屋の中で移動したときも)

- 室温が大きく変化したとき また毎日の使用前に感度校正をおすすめします。
- この取扱説明書では、感度調整・感度チェック・感度校正という用語を以下の意味で使い分けています。

感度調整 … 基準質量(分銅など)を使って、天びんの感度が正しくなるように調 整すること。 感度チェック … 基準質量(分銅など)を使って、天びんの感度のずれ具合を調べること。 感度校正 … 感度調整と感度チェックの両方を指します。

注 意

次の表示のときは絶対に天びんの電源を抜かないでください。

[ i-CAL x] [ i-tESt x] [wAit] [Abort] [ CAL E x](x は数字) UW シリーズでは内蔵分銅が固定されていない状態のため、そのまま持ち 運んだりしますと内部機構が壊れることがあります。万一、これらを表示 しているときに電源を抜いた場合には、約 10 秒経過後に再度電源を入れて ください。このとき [CHE 4] の表示時間が少し長くなることがあります。

注 記

次の文字が表示された場合は、感度調整ができていません。

- 天びんがなかなか安定しないとき [ CAL E1]
- 天びんのゼロ点が大きくずれているとき [ CAL E2]
- 天びんの感度が大きくずれているとき [ CAL E5]
- 間違った分銅をのせたとき [ CAL E5]

## 10.2 感度校正の実行

### 注 記 • 工場出荷時の設定は、次の通りです。 UW シリーズ…「内蔵分銅を用いた感度調整」([ i-CAL]) UX シリーズ…「外部分銅を用いた感度調整」([E-CAL]) 校正の種類をメニュー設定で変更することも可能です (10.3 参照)。 • 天びんが安定していないとき、皿上荷重がゼロ近辺でないときは、感度 調整は実行されません。

10.2.1 内蔵分銅を用いた感度調整(UW シリーズのみ)

内蔵校正分銅を用いて、天びんの感度が正しくなるように調整します。

 $-CEAL$ 

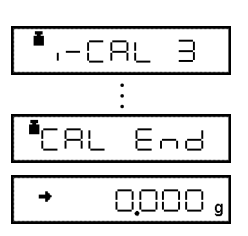

- *1* <sup>g</sup> 表示にしてから、皿の上のものをおろします。
- *2* 【CAL】キーを <sup>1</sup> 回押します。[ i-CAL ] の表 示が出ます。

この表示が出ないときは、あらかじめメニュー を選択しておいてください。 **1**選択後 [POWER] キーを 3 秒間押して g 表示に

もどってください。

*3* 【O/T】キーを押します。  $[i-CAL3]$  ~  $[i-CAL1]$ ,  $[SEt]$ ,  $[CAL]$   $[CAL]$ の表示のあと、g 表示になれば、感度調整は完了 です。

### 10.2.2 内蔵分銅を用いた感度チェック(UW シリーズのみ)

内蔵校正分銅を用いて、天びんの感度のずれ具合を調べて表示します。

∎ਮ−ਏ855

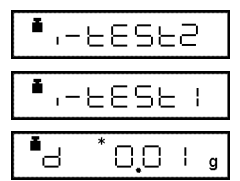

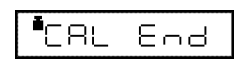

- *1* <sup>g</sup> 表示にしてから、皿の上のものをおろします。
- *2* 【CAL】キーを <sup>1</sup> 回押します。[ i-tESt ] の表 示が出ます。 この表示にならないときはあらかじめメニュー を選択しておいてください。 **2** 選択後 [POWER] キーを 3 秒間押して g 表示に もどってください。
- *3* 【O/T】キーを押します。 [ i-tESt 2] から順次表示が変わり、[d xxx ] 表 示になります([xxx ] は数字です)。 この d 値が、現在の天びんの感度のずれを示し ます。
- *4* <sup>d</sup> 値をゼロに修正するときは、【CAL】キーを押 します。 [ CAL End] と表示されて、感度チェックは完了 です。g 表示には自動的に復帰します。

ゼロに修正しないときは、【O/T】キーを押します。 (【POWER】キーでもゼロに修正しませんが、意味と しては「校正中断」になります)

注 記

「d 値をゼロに修正する」とは、感度調整することに相当します。

注 記

• [d xxx ] で表示される [xxx ] の数字は、ひょう量近くの分銅をのせた と仮定したときの、天びんの表示のずれを推定した値です。 例えば、UW4200S (ひょう量 4200g、最小表示 0.1g) で [d -O.3g] と 表示された場合は、4kg の分銅をのせると 3999.7g と表示されることを 示しています。 • d 値は 1000 カウント以上のとき [d ouEr ] (d OVER)、 -1000 カウント以下のとき [d UndEr ] (d UNDER) と表示されます。

### 10.2.3 外部分銅を用いた感度調整

お手持ちの標準校正分銅を用いて、天びんの感度が正しくなるように調整します。 特定計量器 **UW-V** ではこの機能は使用できません。

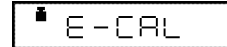

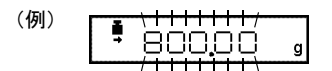

- *1* <sup>g</sup> 表示にしてから、皿の上のものをおろします。
- *2* 【CAL】キーを <sup>1</sup> 回押します。[E-CAL ] の表 示が出ます。 この表示が出ないときはあらかじめ | 3 | を選択し
	- ておいてください。
- *3* 【O/T】キーを押します。 のせるべき分銅の値が点滅します。

#### 使用する分銅値を変更する場合

ここで【CAL】キーを押せば、分銅値の変更ができま す。【UNIT】キーと【PRINT】キーで数値を修正して から【O/T】キーを押してください。修正した分銅値 に設定されます。修正を中断するときは【POWER】 キーを押します。数値入力は、7.4 を参照してください。 感度校正に使用することのできる分銅値の範囲は、機 種ごとに定められています。「3. 仕 様」の「外部校 正分銅範囲」をご覧ください。なお、範囲外の値を設 定しようとするとエラーとなります。

*4* 表示された質量の分銅をのせて【O/T】キーを 押します。

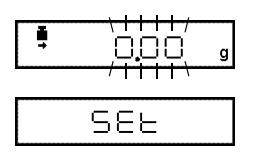

*5* しばらくするとゼロ表示が点滅しますので、分 銅を皿からおろして【O/T】キーを押します。 [SEt ] 表示が出れば、感度調整は完了です。質量 表示になるまで待ちます。

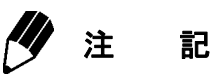

お客様の必要とされる精度により異なりますが、校正分銅はクラス E2 ま たは F1 をおすすめします。

### 10.2.4 外部分銅を用いた感度チェック

お手持ちの標準校正分銅を用いて、天びんの感度のずれ具合を調べて表示します。 特定計量器 **UW-V** ではこの機能は使用できません。

<sup>∎</sup>E-⊵ESE

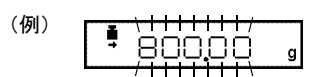

- *1* <sup>g</sup> 表示にしてから、皿の上のものをおろします。
- *2* 【CAL】キーを <sup>1</sup> 回押すと [E-tESt ] の表示が 出ます。 この表示にならないときはあらかじめ | 4 | を選択 しておいてください。
- *3* 【O/T】キーを押します。 のせるべき分銅の値が点滅します。

#### 使用する分銅値を変更する場合

ここで【CAL】キーを押せば、分銅値の変更ができま す。【UNIT】キーと【PRINT】キーで数値を修正して から【O/T】キーを押してください。修正した分銅値 に設定されます。修正を中断するときは【POWER】 キーを押します。数値入力は、7.4を参照してください。 感度校正に使用することのできる分銅値の範囲は、機 種ごとに定められています。「3. 仕 様」の「外部校 正分銅範囲」をご覧ください。なお、範囲外の値を設 定しようとするとエラーとなります。

- *4* 表示された質量の分銅を皿にのせて、【O/T】 キーを押します。しばらく待つと、ゼロ表示が点 滅します。
- *5* のせた分銅を皿からおろし、【O/T】キーを押し ます。 [d xxx] 表示が出ます。
- *6* 以下 10.2.2 内蔵分銅を用いた感度チェックの *4* 以下と同じです。

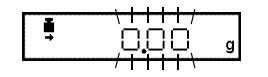

"d  $O_1O + g$ 

## 10.3 感度校正の設定

### 10.3.1 使用する感度校正の種類設定

「感度校正の実行」で使用する感度校正の種類を選択します。

「内蔵分銅を用いた感度調整」に設定するとき、(UW シリーズのみ)メニュー| 1 | を選択します。 「内蔵分銅を用いた感度チェック」に設定するとき、(UW シリーズのみ)メニュー|2|を選択 します。

「外部分銅を用いた感度調整」に設定するとき、メニュー|3|を選択します。\*

「外部分銅を用いた感度チェック」に設定するとき、メニュー | 4 | を選択します。\*

#### **\*** 特定計量器 **UW-V** では選択できません。

### 10.3.2 温度変化検知による自動感度調整(PSC)(UW シリーズのみ)

UW シリーズには、周囲の温度が変化すると測定に影響しないよう自動的に感度調整を行う機能が備 わっています(PSC 機能)。この機能の ON/OFF は以下の操作で設定します。

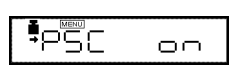

$$
\frac{1}{2} \frac{1}{2} \frac{1
$$

- $\bm{1}$  メニュー <mark>5</mark> を選択します。PSC 機能が ON になります。
- $2$  メニュー <mark>6</mark> を選択します。PSC 機能が OFF になります。

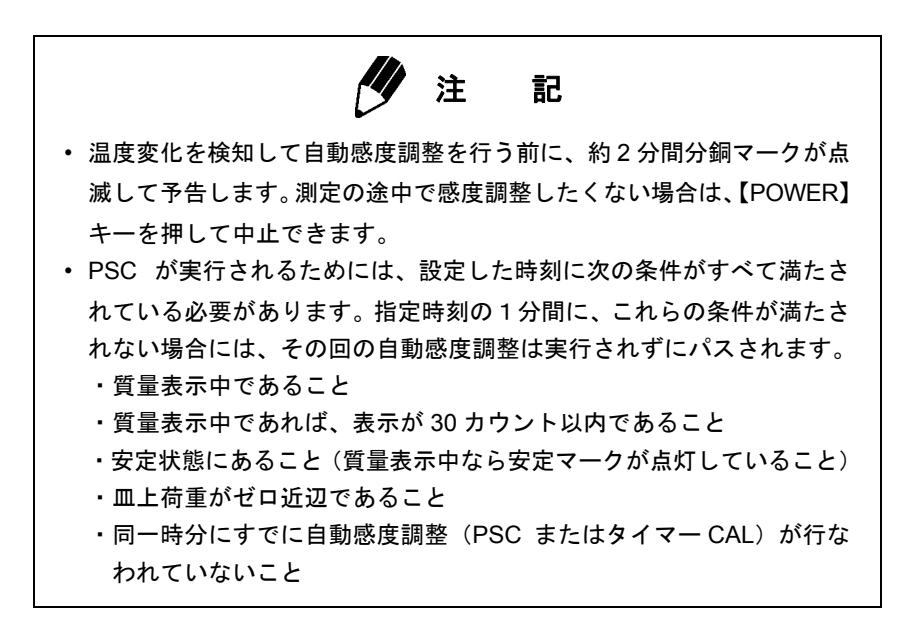

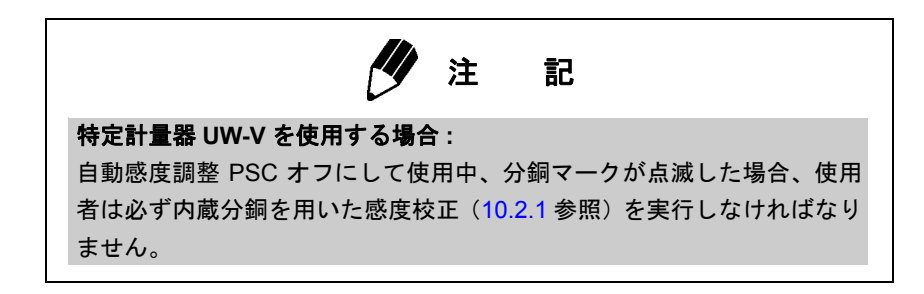

### 10.3.3 時刻による自動感度調整(タイマーCAL)(UWシリーズのみ)

UW シリーズでは設定された時刻に自動的に天びんに感度調整させることができます。 [tCAL t 1]、[tCAL t 2]、[tCAL t 3] の 3 回までを 24 時間制で設定します。 (メニュー | **7 || 8 || 9** | で設定します。)

• [00:00] に設定すると、時刻による自動感度調整は解除されます。

注 記 タイマー CAL が実行されるためには、設定した時刻に次の条件がすべて 満たされている必要があります。指定時刻の 1 分間に、これらの条件が満 たされない場合には、その回の自動感度調整は実行されずにパスされます。 • 質量表示中または電源スタンバイ中であること • 質量表示中であれば、表示が 30 カウント以内であること • 安定状態にあること(質量表示中なら安定マークが点灯していること) • 皿上荷重がゼロ近辺であること • 同一時分にすでに自動感度調整(PSC またはタイマー CAL)が行なわ れていないこと

#### **tCAL t1** の場合

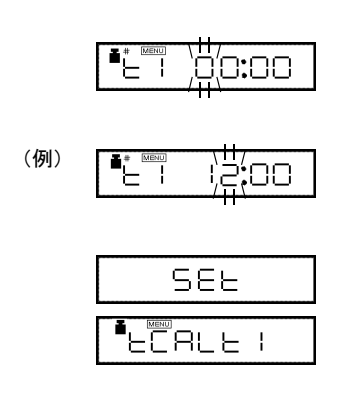

 $1 \times 2 = -7$ を選択します。

*2* 設定したい時刻を表示させます。数値入力は 7.4 を参照してください。

*3* 【O/T】キーを押します。設定した時刻が確定さ れます。

*4* 【MENU】キーで別の時刻設定に進むか【POWER】 キーで戻ります。

#### タイマー **CAL** をパスする場合

天びんを使っている最中に自動感度調整に入ってしまった場合には、【POWER】キーを押してくださ い。その回の自動感度調整を中止できます。

### 10.3.4 内蔵分銅の感度調整(PCAL)(UW シリーズのみ)

#### 特定計量器 **UW-V** ではこの機能は使用できません。

天びんの内蔵分銅を、お手持ちの正しく管理された基準分銅に合わせて校正(調整)するときに使用 します。天びん管理者がパスワード(10.3.5)を設定してください。

注 記

正確な基準分銅がない場合にこの「内蔵分銅の校正」を行ないますと、内 蔵分銅を用いた感度調整・感度チェックが正確にできなくなります。必ず、 正しく管理された正確な基準分銅を使って「内蔵分銅の校正」を行なって ください。

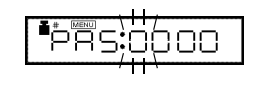

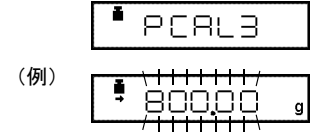

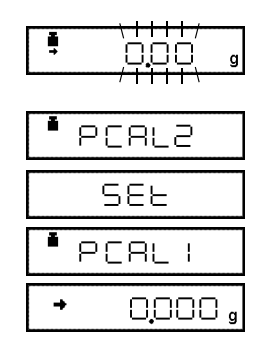

- *1* 皿の上のものをおろして、ゼロ <sup>g</sup> 表示にしてお きます。
- \_**2** メニュー <mark>10</mark> を選択します [PAS:OOOO ] 表 示になります。
- *3* PCAL パスワード(暗証番号)を【UNIT】キー と【PRINT】キーを使って設定して、【O/T】キー を押します。

[PCAL3] 表示ののち、のせるべき基準分銅の値 が点滅します。

#### 使用する分銅値を変更する場合

ここで【CAL】キーを押せば、分銅値の変更ができま す。【UNIT】キーと【PRINT】キーで数値を修正して から【O/T】キーを押してください。修正した分銅値 に設定されます。修正を中断するときは【POWER】 キーを押します。数値入力は、7.4 を参照してください。 感度校正に使用することのできる分銅値の範囲は、機 種ごとに定められています。「3. 仕 様」の「外部校 正分銅範囲」をご覧ください。なお、範囲外の値を設 定しようとするとエラーとなります。

*4* 表示されている質量の分銅をのせて【O/T】キー を押します。

しばらくするとゼロの点滅表示となります。

*5* 分銅をおろして【O/T】キーを押します。 以後、[PCAL0] まで表示が進み、g 表示となっ て完了です。

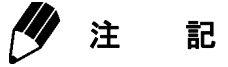

- 途中で [SEt ] 表示が出ますが、*5* から g 表示になるまで手を触れない でください。
- PCAL のときは、表示される「のせるべき分銅」の値は変更できません。
- PCAL パスワードは、メニュー で設定します。(工場出荷時の値は **71** 9999 です)

### 10.3.5 PCAL パスワードの設定 (UW シリーズのみ)

#### 特定計量器 **UW-V** ではこの機能は使用できません。

このパスワードは内蔵分銅の校正を行うときに必要です。

天びんの管理者でない一般の方が誤って内蔵分銅の校正を行なってしまうことがないように、設定し ておきます。

メニュー |71| を選択します。

パスワード設定表示になります。ここで [0000] ~ [9999] の 4 桁の数字を設定します。 「7.4 数値入力の手順」を参照してください。

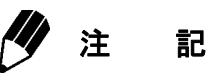

メニューリセットすると、PCAL パスワードは [9999] になります。

# 10.4 校正記録を残す…GLP/GMP/ISO 対応計量管理システム

天びんの管理者が設定すべき項目です。

### 10.4.1 校正記録作成の設定

校正記録の作成/非作成を切り替えます。GLP、GMP、ISO9000 などで校正記録を残しておく必要が あるときに設定します。実際に記録するには、電子プリンタ(特別付属品)が必要です。

- Windows 直結によるパソコンへの出力は数値のみですので、校正記録の記述、改行等は正しく出力 されません。
- 電子プリンタ、EP-90 の日付印字、ID 印字等はオフにして使用してください。

校正記録を作成するとき**、メニュー |68|** を選択します。 [GLP-on ]

校正記録を作成しないとき、**メニュー |69|** を選択します。 [GLP-oFF]

### 10.4.2 天びんの ID 設定

複数の天びんを管理するときに、ユーザで 4 桁の管理番号を設定して、校正記録に併記することがで きます。この ID を校正作業者の識別に使うこともできます。

メニュー を選択すると ID 設定表示になります。ここで [0000] ~ [9999] の 4 桁の数字を設定 **70**します。

# **11.** 環境に応じた設定

## 11.1 環境に応じた設定とは

設置環境(振動の程度など)や測定の用途(固形物やかたまりを測るのか、液体や粉末をはかり取る のかなど)によって、天びんの応答性などの設定を変更することができます。

## 11.2 安定性・応答性の設定(平均化処理の設定)

表示の安定性と応答性の程度を選択します。

UW/UX シリーズは、すぐれた安定性と応答性を備えていますが、一般に安定性と応答性は相反しま すので、設定の変更により一方を特に優先させると他方が若干犠牲となります。 現在の設定は、メニューに入ったとき、メニュー**|22|~|26**|のうち安定マークの点灯しているモードで

す。

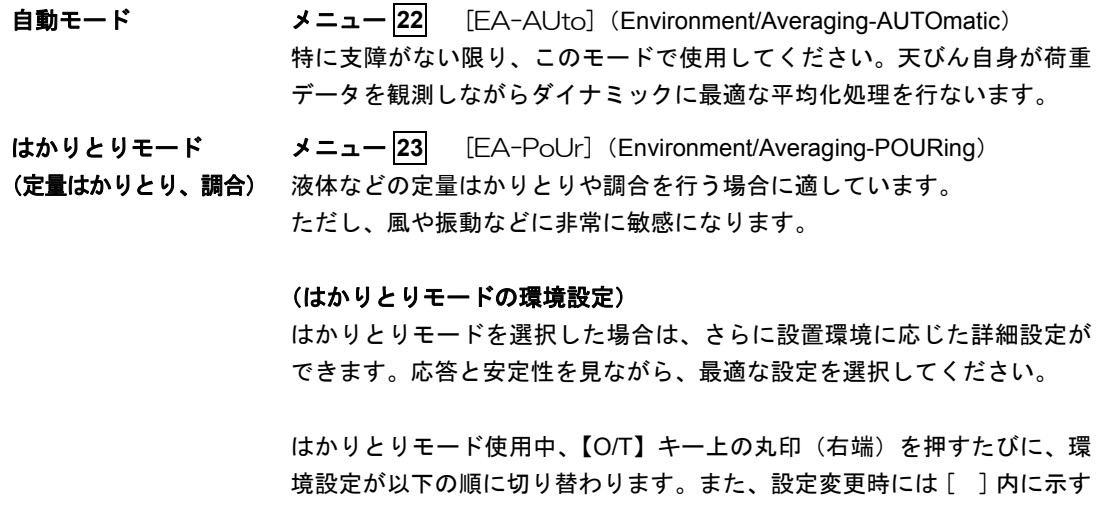

新しい設定確認が一時的に表示されます。 通常の設置環境 [norm E] → 不安定な設置環境 [UnStb E] →非常に安定 した設置環境 [StAbL E] →通常の設置環境 [norm E]

はかりとりモードでの測定中は、表示部の右端の ◀ マークの位置により現 在の環境設定を確認することができます。

(表示部)

[UnStb E] 設定中 [norm E] 設定中 [StAbL E] 設定中  $\blacktriangleleft$  $\blacktriangleleft$  $\blacktriangleleft$ 

注 記

安定性 • 応答性の設定ではかりとりモードが選択されているとき、風袋引 き(表示をゼロにする)は、【O/T】キーの右端部分ではできません。 【O/T】キーの中央より左側を押して行ってください。

- 標準的モード メニュー 24 [EA-Stnd](Environment/Averaging-STaNDard) 平均的な環境で測定するのに適しています。[EA-AUto] との違いは、平均 化処理がダイナミックに変化するのではなく、固定されていることです。  $x = -24$
- 耐震モード メニュー |25| [EA- $\lor$  ibr](Environment/Averaging-VIBRation) やや大きめの振動が常時存在するような場所で使用する場合で、[EA-AUto] では問題がある場合に設定してください。ただし、わずかな質量変 化に対しては、応答性が悪くなります。  $3 = 1 - 25$
- 耐気流モード メニュー 26 [EA-w ind] (Environment/Averaging-WIND) 常時気流が存在して、[EA-AUto] では表示が頻繁にふらつく場合に設定し てください。 [EA-v ibr] よりもさらに応答性が悪くなりますが、安定して測定できます。  $x = -26$

注 記

[EA-w ind] でも効果がないときは、天びんの設置場所を変えてみるか、 大形風防(特別付属品)をお使いください。

# 11.3 安定検出とその設定

安定検出は表示値の安定を判定する補助的な機能で、以下のように利用されています。

- (1) 安定マークの点灯:通常の測定中、安定検出すると、安定マークが測定値の安定の目安として 点灯します。
- (2) 安定連動機能の動作:下に記す生産性機能・応用測定機能には、データ出力やオートゼロなど 安定検出に連動する動作があります。また、通信コマンド(15.2.3 参照)による安定待ち出力 なども連動しています。連動する動作は安定マークの点灯と同じタイミングで行われます。 (安定検出に連動する動作のある機能)

オートプリント(13.3 参照)、オートゼロ(13.4 参照)、安定待ち機能(13.6 参照)、ピーク ホールド(14.3 参照)、積込モード(14.5 参照)、動物モード(14.6 参照)、フォーミュレー ションモード (14.7 参照)

安定検出に関しては、以下の 2 項目のメニュー設定で、動作の調節ができます。

出荷時には、安定検出に関する設定をもっとも標準的なものにしてありますので、通常、設定変更の 必要はありません。環境が不安定で、条件をゆるくして安定マークを点灯しやすくしたいとき、安定 検出に連動する動作のある機能を使用中、出力タイミングを早めて作業効率を上げたいときなどには、 11.3.1 および 11.3.2 にしたがって設定を変更することができます。

(a) 安定検出幅(11.3.1)

(b) 安定マーク点灯と自動出力のタイミング(11.3.2)

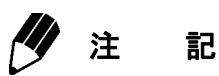

安定マークの点灯は表示値安定の目安です。荷重がゆっくり変化している とき、あるいは安定検出に関する設定により、安定マークが点灯したまま 表示値が変化したり、いったん安定マーク点灯後に再び表示値が変化する ことがあります。

### 11.3.1 安定検出幅

出荷時には安定検出幅は 1 カウントに設定され、表示値の変動が、最小表示の 1 カウント以内に一定 時間収まっていれば安定と判断します。安定検出幅を 2 カウントに設定すると、2 カウント以内に収 まった場合に安定と判断します。

一般に安定検出幅を広くすると安定判断の条件が緩和されますので、安定マークは点灯しやすくなり ますが、点灯後も表示値が変動する可能性は高くなります。

天びん設置環境や試料に表示不安定の要因があり、安定検出に連動するデータ出力が非常に遅い場合、 安定検出幅を広くしてみてください。

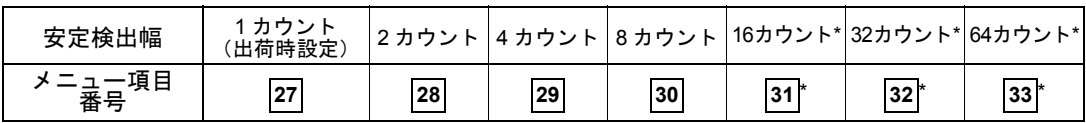

**\*** 特定計量器 **UW-V** ではこれらの安定検出幅は選択できません。

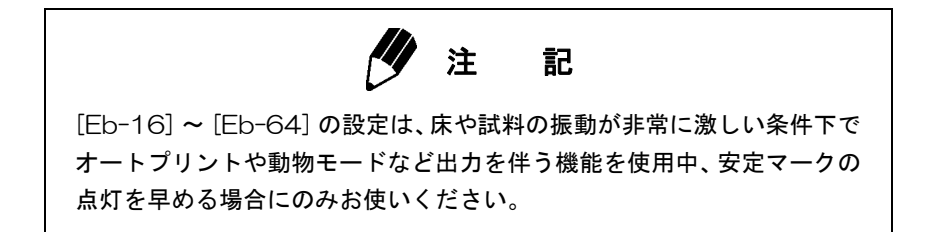

### 11.3.2 安定マーク点灯と自動出力のタイミング

安定検出後の安定マーク点灯と連動動作のタイミングは出荷時に標準的な設定になっており、通常変 更の必要はありません。しかし、使用目的に応じて、このタイミングを 3 段階で調整することができ ます。動物モード等でデータ出力のタイミングを早めて作業効率を上げたい場合はメニュー項目 を、標準よりも遅らせたい場合はメニュー項目 を選択してください。標準設定に戻す場合は、 **21a 21c** を選択してください。 **21b**

# 11.4 トラッキング機能

トラッキング機能を使用すると、わずかな変動を無視して現在の表示値をできるだけ保とうとします。

この機能を ON にするとき、**メニュー |34|** を選択します。 [Et-on]

この機能を OFF にするとき、**メニュー 35** を選択します。 [Et-oFF]

#### ゼロトラッキング機能

[Et-on] では、表示がゼロのときにはできるだけゼロ表示を保つように、わずかなゼロのずれを自動 的にキャンセルしてゆく「ゼロトラッキング機能」も働きます。液体の滴下・蒸発過程など、微小な 質量変化を観測する場合などには、[Et-oFF] にされることをおすすめします。

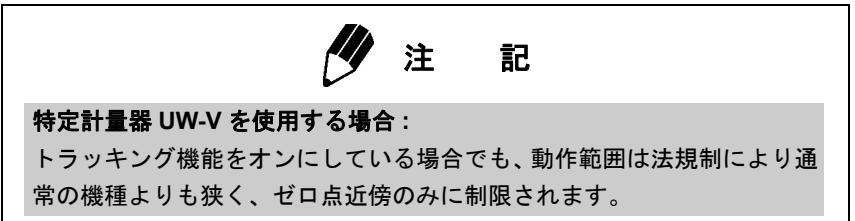

# **12.** 表示単位の設定

## 12.1 単位設定

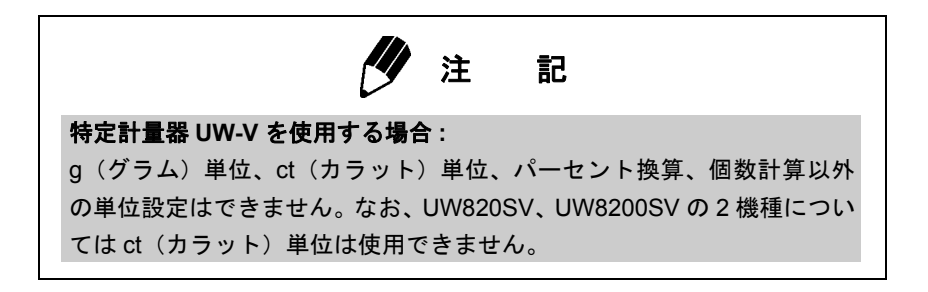

UW/UX シリーズでは、質量表示中【UNIT】キーで切り替えることにより g 以外の単位で質量を表示 させることができます(5.2 参照)。必要な単位だけ呼び出せるよう、あらかじめ設定します。

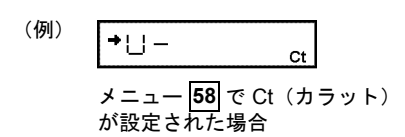

- $1$  あらかじめ単位設定メニュー <mark>54</mark> ~ <mark>62</mark> で「使 用する表示単位」を設定します。
	- (工場出荷時には、g、%、個数(PCS)が設定さ れています。)

個数(メニュー |57|)、比重測定(メニュー |60|、 )はそれぞれ13.3、14.1と14.2をご覧ください。 **61**

*2* 質量表示中に【UNIT】キーを押すと、設定した 単位に順次切り替えできます。

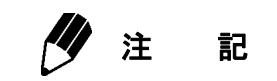

- •「使用する表示単位」に設定されている単位には、単位設定メニュー中 に安定マーク ➡ が点灯します。
- すでに設定されている単位(安定マークが表示されている単位)のメ ニューが表示されているときに【O/T】キーを押すと、設定が解除され ます。g は解除できません。
- ユーザ単位 ([USEr]: 表示単位は ▶) では g 単位の値に掛ける数値 (乗数)を、それぞれ設定します。これらの単位では、登録時にゼロ以 外の定数を設定します。ゼロを設定すると「使用しない」設定となります。
- ユーザ単位では、設定した数値を測定グラム数に掛けた結果を表示し ます。
- データ出力するときの単位については、「付録 1. メニューマップ」を参 照してください。

#### 測定中の表示

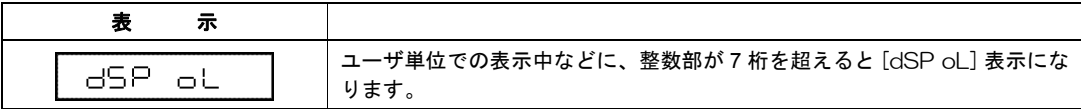

# 12.2 パーセント (%) 換算

O.O."

|**| →** +00,000 <sup>\*</sup>

 $1$  必要に応じて、メニュー <mark>56</mark> で、%単位を設定 しておきます。

(工場出荷時には%単位がすでに設定されてい ます。)

*2* 質量表示状態で【UNIT】キーを何回か押して、 %単位の表示にします。

#### **100**%基準を設定する

- *1* 【O/T】キーを押して風袋引きします。
- $2$  基準となる試料(100%に相当する試料= g 単 位で 100 カウント以上必要)をのせます。

*3* 安定マークが点灯したら【CAL】キーを押します。 [SEt] と表示されて、基準となる試料が 100%に 設定されました。

注 記

基準試料の質量値の大きさによって、%単位での表示桁数と最小桁の飛び 数が変わります。

(天びんの g 単位の分解能を超える分解能は得られません。)

# **13.** 生産性機能

主として生産現場で、生産効率を上げるために役立つ機能です。

<mark>メニューグルー</mark>プ4 (7.3 参照)の機能(メニュー |**41|** から |**53**| まで)のうち 2 つ以上の機能を同時に 使用することはできません。ただし、ゼロレンジの設定は、オートプリントなど他の機能を使用する 場合に有効です。メニューグループ 4 の中の機能を、g 以外の単位で使用する場合は、g 表示のとき に機能を選択して、その後【UNIT】キーで表示単位を選んでください。また、機能を解除するには 【POWER】キーを押しつづけてください。ふたたび同じ機能を使用する際は、ラストメニューコール 機能が便利です。

なお、他に同時に使用できない機能があります。

# 13.1 合否判定機能(コンパレータ)とターゲット表示

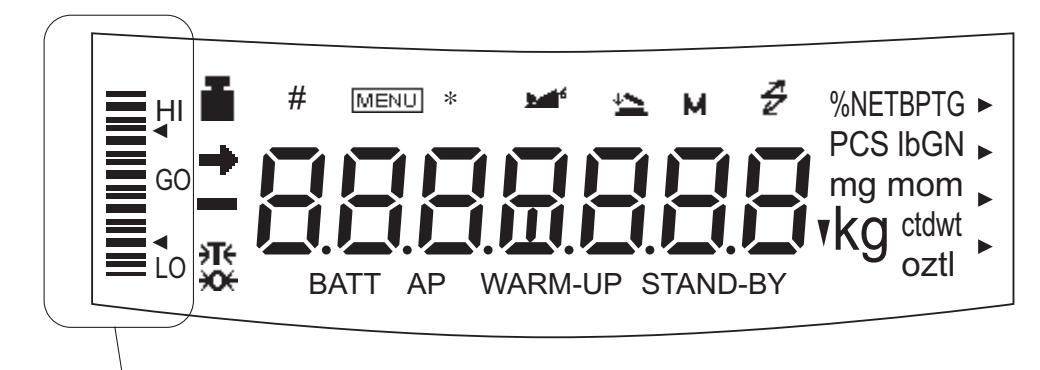

アナログ表示部

UW/UX シリーズには表示部の左端にアナログ表示部があります。

このアナログ表示部を液体などのはかりとりや物品の合否判定に使えます。

アナログ表示には、全域表示・ターゲット表示・合否判定表示 2 種類およびアナログ表示なし、の 5 種類のモードがあり、2 種類を同時に使うことはできません。全域表示、表示なしについては 9.1 を ご覧ください。

ターゲット表示・合否判定の各モードにおいては、種類選択後に [SEt ] 表示が出ます。レベル判定す るためのしきい値を表示カウント数で数値設定します(小数点は無視します)。数値設定せずにメ ニュー設定から抜けた場合にはアナログ表示モードの種類選択のみが行なわれます。また、これらの 数値はアナログ表示モードごとに独立して記憶されています。

合否判定を設定すると、天びん後面の外部キーコネクタからアナログ表示部の HI、GO、LO に相当し た信号が取り出せます。オプションのコンパレータランプは付録 3. を参照してください。

しきい値など数値の設定は 7.4 を参照してください。

### 13.1.1 合否判定表示 1

試料の荷重の大小による合否判定を行います。グループに分かれた表示をします。

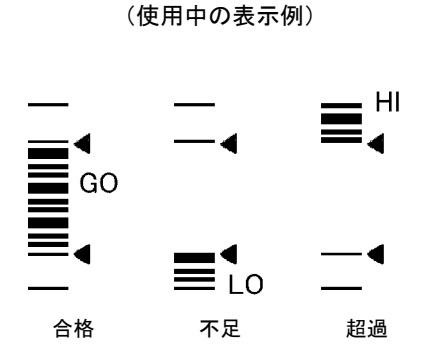

- $1 \times 2 = -15$ を選択します。
- $2$  メニュー <mark>[16</mark> [UPPEr ] で、上しきい値(上の 三角マークに相当)を設定します。
- $3$  メニュー <mark>17</mark> [LowEr ] で、下しきい値(下の 三角マークに相当)を設定します。

いずれも測定する単位の表示カウント数で設定し ます。例えば 200g が 200.00g と表示される機種 の場合、しきい値 200.00gは 20000 と設定します。

設定したしきい値と表示カウント値を比較して、以下のようにHI、GO、LOの合否結果が表示されます。

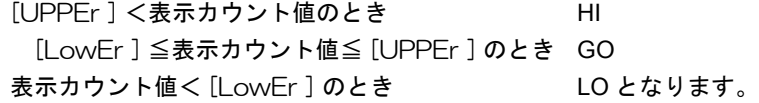

### 13.1.2 合否判定表示 2

試料の荷重の大小による大小分類に便利です。棒グラフのような表示をします。

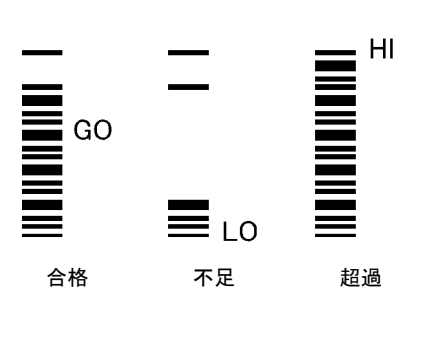

(使用中の表示例)

 $1 \times 2 - 18$ を選択します。

- $2$  メニュー <mark>19</mark> [UPPEr ] で、上しきい値(上の 三角マークに相当)を設定します。
- $3$  メニュー <mark>20</mark> [LowEr ] で、下しきい値(下の 三角マークに相当)を設定します。

いずれも測定する単位の表示カウント数で設定 します。

いずれも測定する単位の表示カウント数で設定し ます。例えば 200g が 200.00g と表示される機種 の場合、しきい値 200.00gは 20000 と設定します。

設定したしきい値と表示カウント値を比較して、以下のように HI、GO、LO が表示されます。

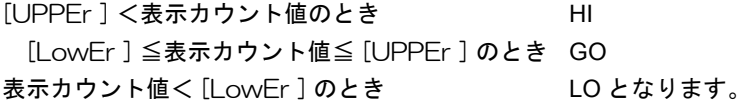

### 13.1.3 ターゲット表示モード

液体などの一定量はかりとりや、過不足判定に使用するモードです。ターゲット値がアナログ表示中 央の線で、リミット値がその上下に三角マークで表示され、現在の皿上質量が横線で示されます。

(使用中の表示例)

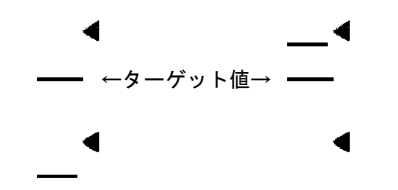

何も載せないとき ターゲット値より上で リミット以内となったとき

- $\bm{1}$  メニュー 12 を選択します。ターゲット表示 モードに設定します。
- $2$  メニュー <mark>13</mark> [tArGEt] で、ターゲット値(ア ナログ表示の中央の線に相当)を設定します。 数値設定は、7.4 を参照してください。
- $3$  メニュー <mark>14</mark> [L im it ] で、リミット値(中央 の線と上下の三角マークとの間隔に相当)を設定 します。

いずれも測定する単位の表示カウント数で設定 します。200g が 200.00g と表示される機種の場 合、ターゲット 200.00g は 20000 と設定します。

## 13.2 個数をはかる (PCS)

 $1$  必要に応じて、メニュー <mark>57</mark> で、PCS を選択 しておきます。

(工場出荷時には PCS がすでに設定されていま す。)

- *2* 質量表示状態で【UNIT】キーを何回か押して、 PCS の表示にします。
- *3* 容器をのせて【O/T】キーを押します。(風袋 引き)
- *4* 測定する試料を、正確に、<sup>5</sup> 個(または <sup>10</sup> 個・ 20 個・50 個・100 個・200 個)数えてのせます。
- *5* 【CAL】キーを押します。
- *6* 【CAL】キーを押すたびに、[Ld 5] PCS … [Ld 200] PCS … [Ld 5] PCS … と順次表示が変わります。のせた個数が表示され たときに【O/T】キーを押します。
- 例)50 個のせたとき、[Ld 50] PCS で【O/T】 キーを押します。 これで試料の単重値(1 個あたりの平均重量) が決まりました。 この試料を追加・除去すれば、そのときに皿 にのっている個数が表示されます。

注 記

個数測定する試料を変えたとき(場合によっては、その製造ロットが変 わったときなども)、単重値の設定(前記*3*~*6*)をやり直す必要があります。

#### 次回の個数メニュー表示は…

この例では、次回 PCS 単位で【CAL】キーを押したとき [Ld 50] PCS から始まります。

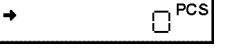

(例) , ™  $\mathsf{SC}^{\mathsf{res}}$ **SEE**  $50<sup>pos</sup>$ 

# 13.3 自動的に印字・出力する(オートプリント)

オートプリント機能を使えば、測定のたびに【PRINT】キーを押さなくても、自動的にデータを出力 することができます。オートプリント機能が設定されているときは、[AP] マークが点灯しています。

オートプリント機能には、次の6種類があります。説明文中、「ゼロ付近」とは±(ゼロレンジ)未 満、「正(または負)の値」は、絶対値が(ゼロレンジ)× 5 以上の値を指します。ゼロレンジは 13.5 を参照してください。安定検出についての詳細は 11.3 を参照してください。

**のせたとき出力 メニュー 42 [on Ld]** ゼロ付近の値を表示しているときに試料をのせて、正の値で安定検出され たとき、自動的に 1 回出力します。続いて試料を降ろすか【O/T】キーを押 して、ゼロ付近に戻らないと、次の出力は行われません。

のせたとき、または メニュー $|43|$  [on -Ld] おろしたとき 出力ゼロ付近の値のときに試料をのせ、またはおろして、正または負の値 で安定検出されたとき、自動的に 1 回出力します。続いて試料を降ろす(ま たはのせる)か【O/T】キーを押して、ゼロ付近に戻らないと、次の出力は 行われません。  $3 = -43$ 

のせたとき、ゼロに メニュー $|44|$  [on OLd] 戻ったとき 出力ゼロ付近の値のときに試料をのせ、正の値で安定検出されたとき、自 動的に 1 回出力します。続いて試料をおろすか【O/T】キーを押して、ゼロ 付近の値で安定検出されたとき、再度 1 回出力します。  $x = -44$ 

メニュー|**45**| [on -OLd] ゼロ付近の値のときに試料をのせたりおろしたりして、正または負の値で 安定検出されたとき、自動的に 1 回出力します。続いてものをおろす(ま たはのせる)か【O/T】キーを押して、ゼロ付近の値で安定検出されたと き、再度 1 回出力します。 のせたとき、または おろしたときと、ゼロ に戻ったとき出力

**連続出力 メニュー** $|46|$  **[on Cont]** 

#### 特定計量器 **UW-V** ではこの機能は使用できません。

通信マークと [STAND-BY] マークが点灯しているときに【PRINT】キーを 押すと、[STAND-BY] マークが消えます。以後、表示を連続的に出力します。 連続出力中に【PRINT】キーを押すと、連続出力は一時停止します。

注 記

連続出力中は通信マークが点灯したままのように見えることがあります。 また、データ出力の転送速度が遅いと表示が不安定になり、天びんの応答 時間も遅くなります。転送速度をできるだけ速くし、かつ、ハンドシェー クはなるべくオフ にしてお使いください。
判定合格時出力  $\lambda$ ニュー  $|47|$  [on Go]  $7 = 1 - 47$ 

> 合否判定機能と併用し、GO の判定で安定検出されたとき、1 回出力しま す。次の出力は、表示値がいったんゼロ付近になったのち、再びこの条件 が満たされたときになります。

# 注 記

- 一定間隔の自動出力は 14.4 を参照してください。
- プリテア機能(13.7)との併用はできません。
- •【POWER】キーを約 3 秒間押し続けることにより、メニューに入らず にオートプリント設定を解除できます。
- オートプリント(13.3)、オートゼロ(13.4)、ピークホールド(14.3)、 インターバルタイマ(14.4)、積込モード(14.5)、動物モード(14.6)、 フォーミュレーションモード(14.7)の 7 機能のうち、2 機能以上を同 時に設定することはできません。1 機能の設定中に別の機能をメニュー で設定すると元の機能は自動的に解除されます。
- 最小表示を 10d に切り替えた場合(9.2 参照)、切り替え前に最適に設 定したゼロレンジ (13.5 参照)のままでは、正常に動作しないことがあ ります(測定物が載せられてもデータが出力されないなど)。最小表示 を切り替えたときは、ゼロレンジも設定しなおしてください。

## 13.4 ゼロ点ずれの自動修正(オートゼロ)

#### 特定計量器 **UW-V** ではこの機能は使用できません。

表示値が±(ゼロレンジ)未満の範囲にあって、安定検出されたとき、自動的に表示をゼロに修正し ます。この機能が働いているときは、表示部にゼロマークが出ます。オートゼロ機能が働いていると きも、各キーの機能は通常時と同じです。メニュー|48|を選択します。 安定検出についての詳細は 11.3 を参照してください。

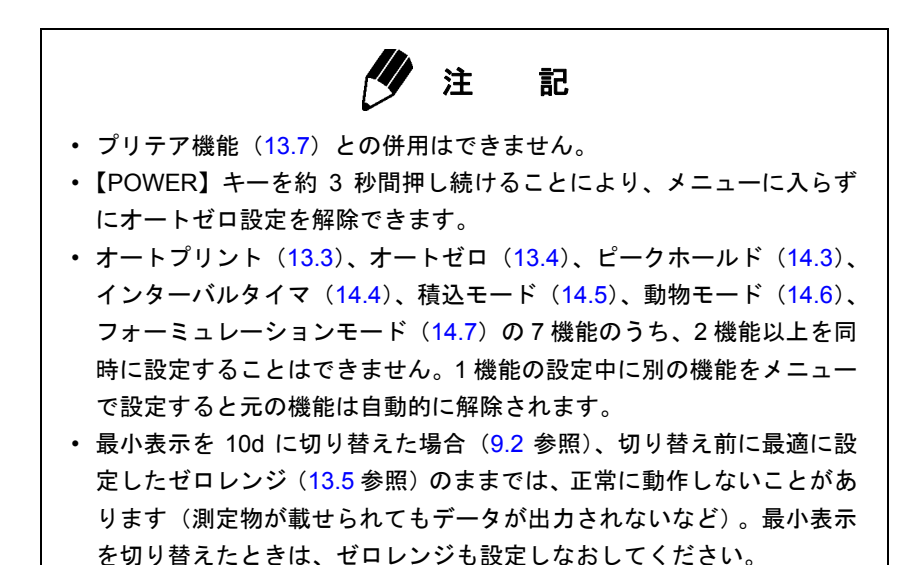

## 13.5 測定物載せ下ろし判定(ゼロレンジ)

測定物の載せ下ろしを判断して行う動作などを含む以下の各機能には「ゼロレンジ」という値を使い ます : オートプリント(13.3)、オートゼロ(13.4)、ピークホールド(14.3)、積込モード(14.5)、動 物モード(14.6)、フォーミュレーションモード(14.7)。これらの機能を使用するときは「ゼロレン ジ」を目的に合った値に設定してください。

「ゼロレンジ」は、ものが載っていない状態か、ものが載っている状態かを識別するための基準として 機能します。たとえば、表示がゼロ±(ゼロレンジ)以内であればものが載っていない、表示がゼロ レンジの 5 倍以上であればものが載っている、というような判断を行ない、その結果に応じて、各機 能が動作します。

### 例:最小表示が **0.01g** の **UX2200H** で、サンプルをつぎつぎ載せ下ろしして、オートプリント(**13.3**) の「**on Ld**」で、自動的に測定結果をプリンタに出力させるとき

ゼロレンジを 10 と設定すると、1 カウントが 0.01g ですから 0.50g 以上のサンプルが載ったとき に測定物が載せられたと判断して出力動作を行います。また、これを取り下ろしたとき 0.10g 未 満まで表示が戻れば、測定物が下ろされたと判断され、次の測定物が載せられるのを待ちます。 0.10g 未満まで表示が戻らなかった場合、前の測定物が下ろされたと判断されませんので、再び 表示が 0.50g 以上になったときにも測定値は出力されません。ゼロレンジは、外乱の影響(ゼロ に戻りにくい)や測定物の質量に応じて、使用する機能が正しく動作するように設定してください。

「ゼロレンジ」の値は、メニュー<mark>|48|</mark>で設定します。

表示のカウント数で 01 ~ 99 の範囲の値を設定できます。工場出荷時の値は 10 です。ゼロレンジは g 単位以外で測定するときも有効ですが、設定は g 単位のカウント数でのみ行えます。数値設定は 7.4 を参照してください。

注 記 • ゼロレンジで設定した値は、これが適用されるすべての機能に共通の値 となります。 • ゼロレンジで設定した値の適用条件は各機能によって異なりますので、 各機能の説明を必ずお読みください。 • プリテア値が設定されている場合は、ものが載っていないと判定される 範囲は「- (プリテア) ± (ゼロレンジ)」になります。 • 最小表示を 10d に切り替えた場合(9.2 参照)、載せ下ろしの判断には、 切り替え後の最小表示を 1 カウントとしたカウント数が適用されます。 したがって、切り替え前に最適に設定したゼロレンジでは、載せ下ろし 判定に用いる値が大きすぎて機能が正常に動作しないことがあります (測定物が載せられてもデータが出力されないなど)。最小表示を切り替 えるときは、ゼロレンジも設定しなおしてください。

## 13.6 風袋引き・出力動作選択(安定待ち機能)

#### 特定計量器 **UW-V** ではこの機能は使用できません。

【O/T】キーや【PRINT】キーを押したときに、安定検出を待って風袋引きやプリント機能を動作させ るかどうかを設定します。ただし、メニューグループ 4 の機能使用中に【PRINT】キーを押すと安定 検出を待たずに出力します。

即時動作設定 安定検出を待たず、キーを押したとき即座に動作します。 **メニュー |39| を選択します。** 

**安定待ち設定** 安定検出してから動作します。**メニュー |40**| を選択します。

**ク**注 記 安定待ちしているとき(安定検出されていないとき)の動作は次の通りです。 •【O/T】キーを押したとき - - - 表示になります。この状態のときには【POWER】キーを押して中 止することができます。中止した場合、風袋引きは実行されません。 •【POWER】キーを押したとき いったん通信マークと [STAND-BY] マークが点灯し、安定検出まで待ち ます。安定検出されるとデータが出力されます。安定検出しないうちに 【PRINT】キーでスタンバイ状態にしても、次回測定時に安定検出した ときにデータ出力されます。 • 安定検出についての詳細は 11.3 を参照してください。

## 13.7 容器の重さを記憶させる(プリテア)

特定計量器 **UW-V** ではこの機能は使用できません。

# 注 記

- 使用する風袋(瓶や袋)の質量にバラツキがあると、正確な測定を行え ません。
- 本機能はオートプリント(13.3)、ピークホールド(14.3)、積込モード (14.5)、動物モード(14.6)、フォーミュレーションモード(14.7)と の併用はできません。

あらかじめ瓶詰め(袋詰め)されている試料の内容物のみを質量測定するとき、その瓶の質量をプリ テア値として設定しておきます。瓶を開封せずに内容物の質量測定を行なえます。

プリテア値を設定しておくと、質量表示中に【O/T】キーを押すたびに、(表示がゼロになるのではな く)設定したプリテア値の分だけマイナスの値が表示されます。

 $1 \times 2 - 36$ を選択します。

*2* 【UNIT】キーと【PRINT】キーを使ってプリテ ア値を設定し、【O/T】キーを押します。 (数値入力の詳細は 7.4 参照)

### プリテア値について

プリテア値が設定されているとき(ゼロでない値がプリテア値として設定されているとき)、タキマー クが点灯します。

- プリテア値は g 単位で設定します。最大値はひょう量です。数値入力については 7.4 を参照してく ださい。
- プリテア値を解除するときは、プリテア値をゼロに設定します。
- 測定中に【O/T】キーを約 3 秒間押し続けると、設定されているプリテア値が確認できます。

頻繁にプリテア値を変更するときは応用測定キー AKB-301(特別付属品)を使うと便利です。AKB-301 で設定するときは、プリテア値を数値入力して【O/T】キーを押します。

# **14.** 応用測定機能

天びんを用いた応用的な測定機能です。

<mark>メニューグルー</mark>プ4 (7.3 参照)の機能(メニュー |**41|** から |**53**| まで)のうち 2 つ以上の機能を同時に 使用することはできません。メニューグループ 4 の中の機能を、g 以外の単位で使用する場合は、g 表示のときに機能を選択して、その後【UNIT】キーで表示単位を選んでください。また、機能を解除 するには【POWER】キーを押しつづけてください。ふたたび同じ機能を使用する際は、ラストメ ニューコール機能が便利です。

なお、他に同時に使用できない機能があります。また、機能により、ゼロレンジ(13.5 参照)で設定 した値を利用するものがあります。

## 14.1 固体比重を測定する

固体比重測定は、試料(固体)の重量を、空中と既知密度(または比重)の液中でそれぞれ測定して、 試料の密度(または比重)を計算するものです。 この天びんでの固体比重の表示単位は▼ d です。(データ出力時の単位は DS)

# 注 記

より能率的な比重または密度測定作業のため、比重測定キット SMK-101 または SMK-102 (付録 3. 参照) のご使用をおすすめします。比重測定キッ トをご使用の場合はキットの取扱説明書にしたがってください。お客様で 用意される吊り皿、タンクなどをご使用の場合は以下をご覧ください。

> $\bm{1}$  あらかじめメニュー <mark>[60-1], [60-2]</mark> を選択してお きます。

<mark>60-1</mark>: 比重値表示をホールド表示モードまたは連 続表示モードのどちらかを選択します。【CAL】 キーを数回押して、[SG HoLd] を表示させます。 【O/T】キーを押すたびに、表示器左側"→"マー クの点灯、消灯が切り替ります。"→"の点灯、 消灯に応じて下のとおり設定されます。

" ➡ "点灯:ホールド表示モード

"⇒"消灯:連続表示モード(水中重量の変化に 応じて比重値が更新表示されます)

【POWER】キーをさらに押して質量表示に戻りま す。

<mark>60-2</mark> の設定値は、試料を浸ける液体(水・アル コールなど)の密度 (g/cm3) です。数値入力は 7.4 を参照してください。

0000 . Яı r , a d 0000... ( 例 )  $30005.$ .  $wR$ cr,  $q$  d ( 例 ) 18804... ( 例 ) 25 189.

ホールド表示モードの例

- *2* 天びん底面の下皿フック開口部のキャップを はずします。
- *3* 下皿フックに吊り皿をぶらさげ、その吊り皿を 水槽の液中に浸しておきます。
- *4* 質量表示から【UNIT】キーを何回か押すと、約 2 秒間 [Airvgd] と表示されます。その後、 [v gd ►] 表示に切り替り、空中重量測定モード になります。空中重量測定時は、表示右上に"▶" が点灯します。
- *5* 【O/T】キーを押します。
- *6* 測定するものを天びんの皿の上に載せます。
- *7* 安定マークが点灯したら【CAL】キーを押しま す。測定するものの空気中での重量を確定します。
- 8 約2秒間 [wAtErv gd] と表示されます。その 後 [v gd ►] 表示に切り替り、水中重量測定モー ドになります。水中重量測定時は、表示器右下に "▶"が点灯します。
- *9* 測定するものを液中の皿に載せ替えます。水中 重量値が表示されます。【CAL】キーを押すと、設 定した比重値表示モードで比重値を表示します。 【POWER】キーを押すと、*8* へ戻ります。測定す るものに気泡が付着し、比重値が期待値と異なる 結果になった場合に、気泡除去の操作の後水中重 量測定をやり直し、比重値を再計算させることが できます。
- *10* 次の測定は、【CAL】キーを押した後、再度 *<sup>5</sup>* <sup>か</sup> ら行います。比重測定を終了するときは【UNIT】 キーを押してください。

ߩ┨ߩߎ ߦ೨↪ . 7章を ߐߛߊⷩ

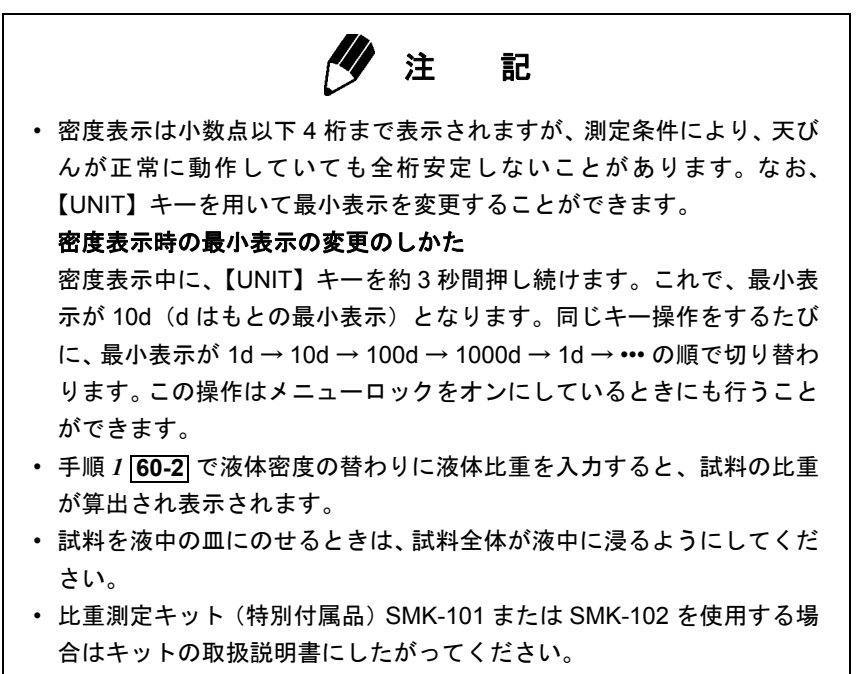

• 下皿フックの形状は,付録 7. を参照してください。

## 14.2 液体密度を測定する

液体密度測定は、既知の体積を持つ沈錘(固体)の重量を、空中と、測定したい液体中で測定し、こ の 2 つの値から液体の密度を計算するものです。

この天びんの液体密度の表示単位は d です。(データ出力の時の単位は DL)

注 記

より能率的な密度測定作業のため、比重測定キット SMK-101 または SMK-102 (付録 3. 参照)のご使用をおすすめします。比重測定キットをご使用 の場合はキットの取扱説明書にしたがってください。お客様で用意される 吊り皿、タンクなどをご使用の場合は以下をご覧ください。

> $\bm{1}$  あらかじめメニュー <mark>[61-1], |61-2</mark>] を選択して おきます。

<mark>61-1</mark>: 比重値表示をホールド表示モードまたは連 続表示モードのどちらかを選択します。【CAL】 キーを数回押して、[SG HoLd] を表示させます。 【O/T】キーを押すたびに、表示器左側"→"マー クの点灯、消灯が切り替ります。"→"の点灯、 消灯に応じて下のとおり設定されます。

- " ➡ "点灯:ホールド表示モード
- "⇒"消灯:連続表示モード(水中重量の変化に 応じて比重値が更新表示されます)
- 【POWER】キーをさらに押して質量表示に戻りま す。

<mark>61-2</mark>で沈錘の体積(cm<sup>3</sup>)を設定します。数値設 定は 7.4 を参照してください。

- *2* 天びん底面の下皿フック開口部のキャップを はずします。
- *3* 下皿フックに吊り皿をぶらさげ、その吊り皿を 水槽の試料(液体)に浸しておきます。
- *4* 質量表示から【UNIT】キーを何回か押すと、約 2 秒間 [Airgd] と表示されます。その後、 [gd ►]表示に切り替り、沈錘の空中重量測定モー ドになります。空中重量測定時は、表示器右上に "▶"が点灯します。
- *5* 【O/T】キーを押します。
- *6* 沈錘を天びんの皿の上に載せます。

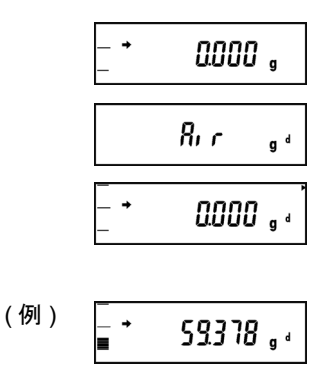

. 7章を

ߩ┨ߩߎ

ߦ೨↪

ߐߛߊⷩ

( 例 )

- *7* 安定マークが点灯したら【CAL】キーを押しま す。沈錘の空気中での重量を確定します。
- *8* 約2秒間 [wAtEr gd] と表示されます。その 後 [gd ►] 表示に切り替り、沈錘の液中重量測定 モードになります。液中重量測定時は、表示器右 下に"▶"が点灯します。
- *9* 沈錘を液中の皿に載せ替えます。液中重量値が 表示されます。【CAL】キーを押すと、設定した比 重値表示モードで液体の密度が表示されます。 【POWER】キーを押すと、*8* へ戻ります。沈錘に 気泡などが付着し、密度が期待値と異なる結果に なった場合に、液中重量測定をやり直して密度の 再計算を行うことができます。

*10* 次の測定は、【CAL】キーを押した後、再度 *<sup>5</sup>* から行います。

- 注 記 • 密度表示は小数点以下 4 桁まで表示されますが、測定条件により、天び んが正常に動作していても全桁安定しないことがあります。なお、 【UNIT】キーを用いて最小表示を変更することができます。 密度表示時の最小表示の変更のしかた 密度表示中に、【UNIT】キーを約 3 秒間押し続けます。これで、最小表 示が 10d (d はもとの最小表示)となります。同じキー操作をするたび に、最小表示が 1d → 10d → 100d → 1000d → 1d → ••• の順で切り替わ ります。この操作はメニューロックをオンにしているときにも行うこと ができます。 • 沈錘を試料(液体)中の皿にのせるときは、沈錘全体が液中に浸るよう にしてください。
- 下皿フックの形状は、付録7. を参照してください。

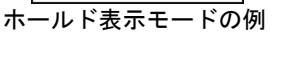

աЯ≿г ց⊣

0.7893

## 14.3 ピーク値を検出する (ピークホールド)

### 特定計量器 **UW-V** ではこの機能は使用できません。

表示のピーク値を測定するのに使います。「ピーク値」とは、表示がゼロレンジの 5 倍以上変化して、 最初の安定検出状態に達するまでに得られる表示の極大値または極小値のことです。ピークホールド モードのときは P マークが点灯しています。安定検出についての詳細は 11.3 を、ゼロレンジについ ての詳細は 13.5 を参照してください。

メニュー |49| で設定します。

- *1* ピーク検出スタンバイ状態(Pマークと[STAND-BY] マークが点灯している状態)のときに【O/T】 キーを押して風袋消去します。
- *2* 【PRINT】キーを押します。[STAND-BY] マー クが消え、ピーク値の検出動作が始まります。
- *3* ピーク値検出開始後、安定検出されると、P マー クと\*マークとピーク値が同時に表示され、プリ ンタなどを接続している場合はピーク値を出力 します。この最初の安定検出以降は皿上の荷重の 変化にかかわらずピークホールド機能は動作し ません。
- *4* 【POWER】キーを押します。ピーク検出スタン バイ状態(*1*)に戻ります。

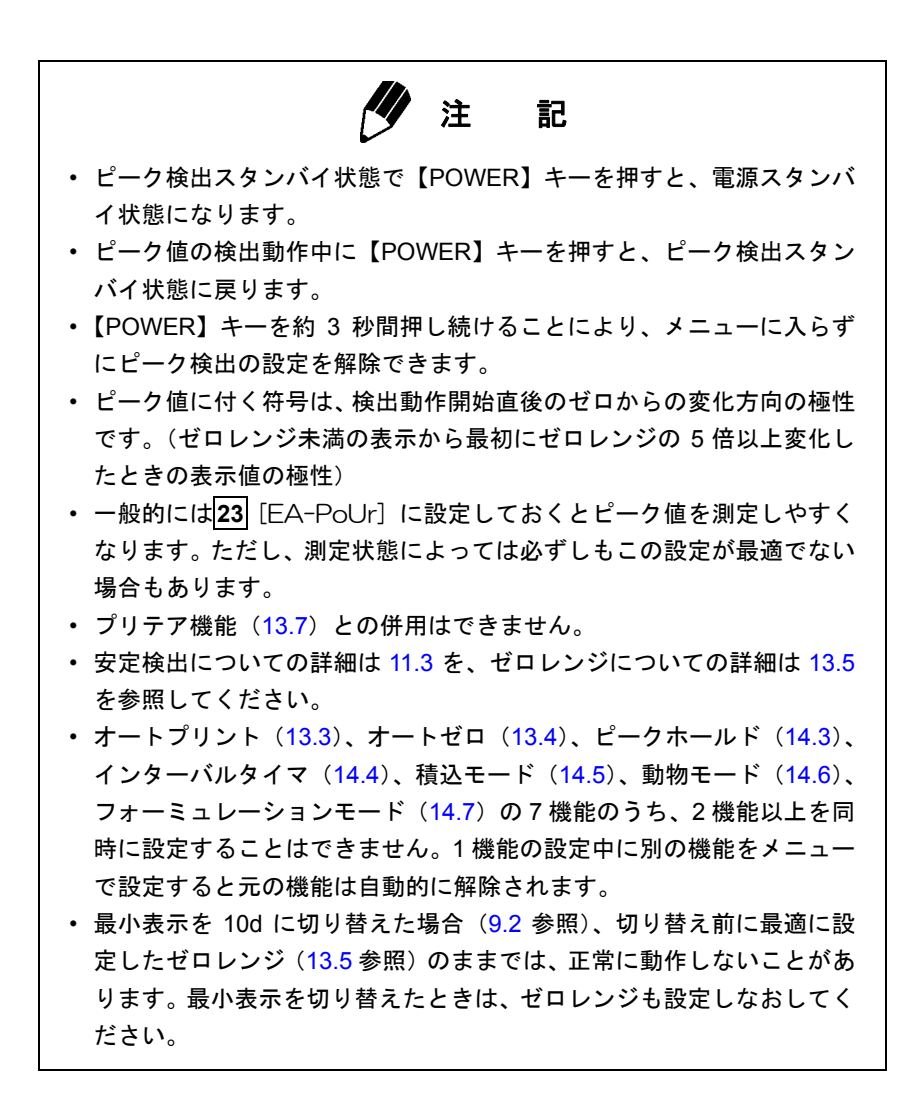

## 14.4 一定時間ごとに出力する(インターバルタイマ)

#### 特定計量器 **UW-V** ではこの機能は使用できません。

設定した時間間隔ごとに自動的に天びんの測定値を出力します。インターバルタイマモードのときは [T] マークが点灯しています。

- $\bm{1}$  メニュー <mark>50</mark> で、出力の時間間隔(設定範囲 00: 01 = 1 秒 ~ 99:59 = 99 分 59 秒)を設定します。 数値入力は 7.4 を参照してください。
- *2* インターバルタイマスタンバイ状態([T] マー クと [STAND-BY] マークが点灯しているとき)に、 【PRINT】キーを押します。 1 回目のデータが出力されます。以後、設定した 時間間隔で自動的にデータが出力されます。
- *3* 中止するときは、【POWER】キーを押します。 インターバルタイマスタンバイ状態(*1*)に戻り ます。

# 注 記

- •【O/T】キーで、いつでも風袋消去できます。
- インターバルタイマスタンバイ状態で【POWER】キーを押すと、電源 スタンバイ状態になります。
- •【POWER】キーを約 3 秒間押し続けることにより、メニューに入らず にインターバルタイマ機能の設定を解除できます。このようにすると、 設定したインターバルタイマ値はゼロにリセットされません。 メニューから解除する場合は、メニュー**|50**|でインターバルタイマ値を ゼロに設定します。
- 長時間にわたってインターバルタイマ機能を使用すると、天びんのドリ フトのため、測定誤差が発生することがあります。
- データを受信する機器によっては、設定時間間隔が短いと正常に動作し ないことがあります。この場合は設定時間間隔を長くしてください。
- オートプリント (13.3)、オートゼロ (13.4)、ピークホールド (14.3)、 インターバルタイマ(14.4)、積込モード(14.5)、動物モード(14.6)、 フォーミュレーションモード(14.7)の 7 機能のうち、2 機能以上を同 時に設定することはできません。1 機能の設定中に別の機能をメニュー で設定すると元の機能は自動的に解除されます。

## 14.5 細かい試料を数多くはかる (積込モード)

細かな試料を数多く測定するとき便利です。このモードのときは 積込マークが点灯しています。 メニュー で設定します。電子プリンタ等に接続して使用します。 **52**

- *1* 積込スタンバイ状態(積込マークと [STAND-BY] マークが点灯しているとき)に、風袋をのせて 【O/T】キーを押します。表示がゼロになります。
- *2* 【PRINT】キーを押します。[STAND-BY] マー クが消え、積込測定が始まります。
- *3* 以後、ゼロレンジの <sup>5</sup>倍以上の値で安定検出 されるたびに、表示値が出力されて、表示はゼ ロになります。 ゼロレンジの 5 倍に満たない場合でも、安定検 出後【PRINT】キーを押すと同じ動作が行われ ます。
- *4* 次の試料からは 【O/T】キーを押さずにそのま ま追加して測定することができます。
- *5* 【POWER】キーを押します。 積込スタンバイ状態に戻り、風袋以外のさら上の 総質量が表示されます。 【PRINT】キーを押すと総質量を出力できます。

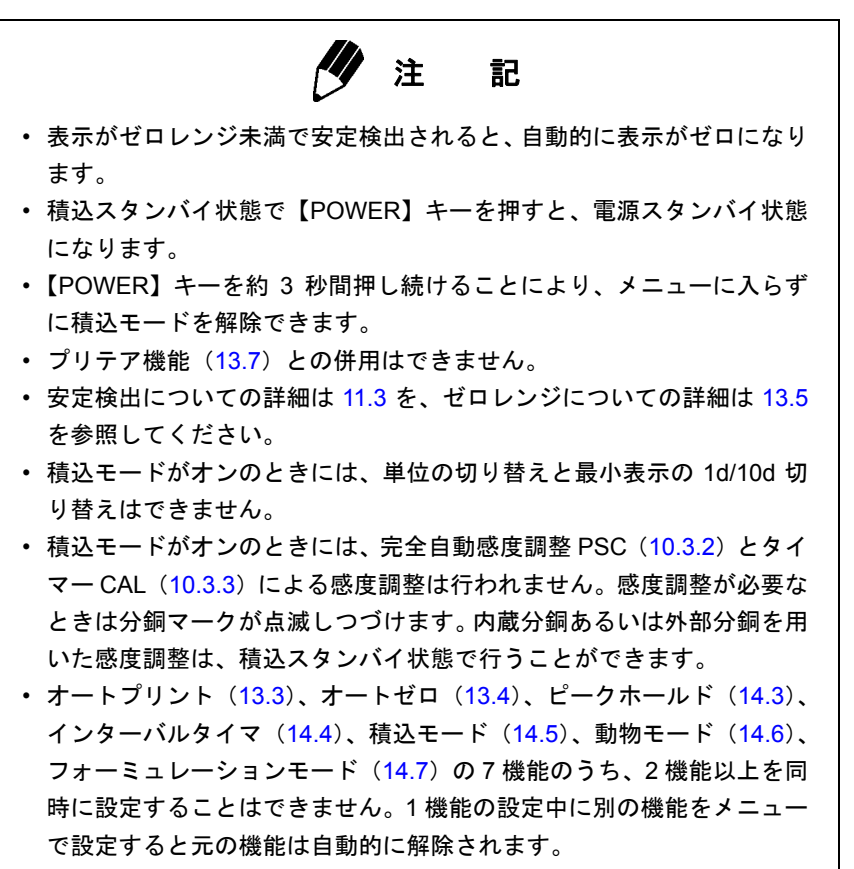

• 電子プリンタ EP-50、EP-90 の統計機能との併用はできません。

## 14.6 動物をはかる (動物モード)

### 特定計量器 **UW-V** ではこの機能は使用できません。

動物などの動くものの測定に最適です。動物モードはメニュー**|53**|でオンに設定します。また、動物の 大きさや動きに応じて、最適な動作モード(下記)、安定検出幅(11.3.1)、安定マークと自動出力の タイミング(11.3.2)を選択してください。ラットまたはマウスを測定する場合は、精度と応答を最 適化する標準的な設定を下の表に記載してありますので参考にしてください。

ラットまたはマウスを測定する場合の標準的設定

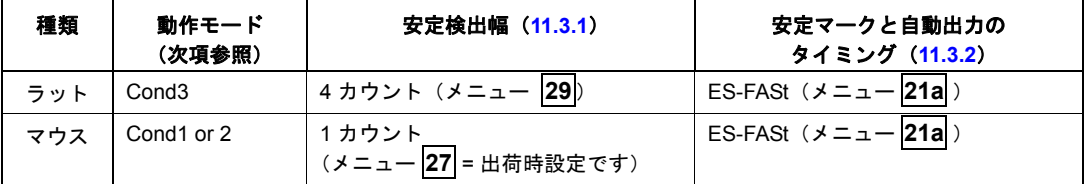

#### 動物の動きの激しさに応じた動作モード選択

動物の動きの激しさに応じて、【UNIT】キーで動作モードの切り替えができます。動物モード使用中、 表示がゼロになった状態で動作モードの切り替えがワンタッチでできます。測定の応答性や再現性を 見ながら最適な動作モードを選んでください。

(3 段階の動作モード)

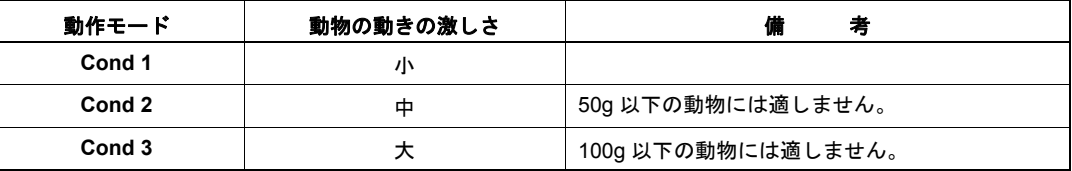

ただし、Cond2 および Cond3 は、表に記載した体重よりも軽い動物の測定には適しません。軽い動物 に使用した場合、動物を下ろしたときに天びん表示がゼロに戻るのが非常に遅くなる場合があります。

(動作モードの切り替え)

動物を載せる前のゼロ表示の状態で 【UNIT】キーを押すたびに、[Cond 1] → [Cond 2] → [Cond 3] → [Cond 1] と動作モードが切り替わります。切り替え時には動作モード(例:[Cond 1])が一時的に表 示されます。切り替え後は表示部右端の W の位置で動作モード設定が確認できます。

(動作モード設定確認表示の位置)

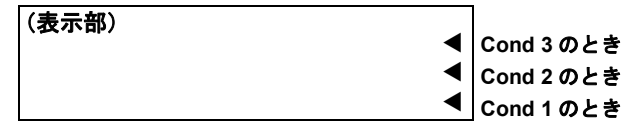

(使い方)

質量表示に戻ると、動物モードのときは動物マーク ■■ が点灯しています。また、動作モードの設定 (下の「動作モードの切り替え」の項参照)を示す ◀ マークが表示部右端に点灯しています。

- *1* 【O/T】キーで風袋引きします。
- *2* 表示がゼロのときに、ゼロレンジの <sup>50</sup>倍以上 の試料(動物など)をのせます。
- *3* 測定値が動物モードの安定検出基準を満たす と、自動的に測定値を出力します。
- *4* 試料を下ろします。あるいは、【O/T】キーを押 します。
- *5* 表示値がゼロレンジの <sup>10</sup>倍未満になり、安定 検出されると、動物の排泄物や体毛などが皿に残 ることによるゼロ点の変化が自動的にキャンセ ルされ、ゼロ表示になります。

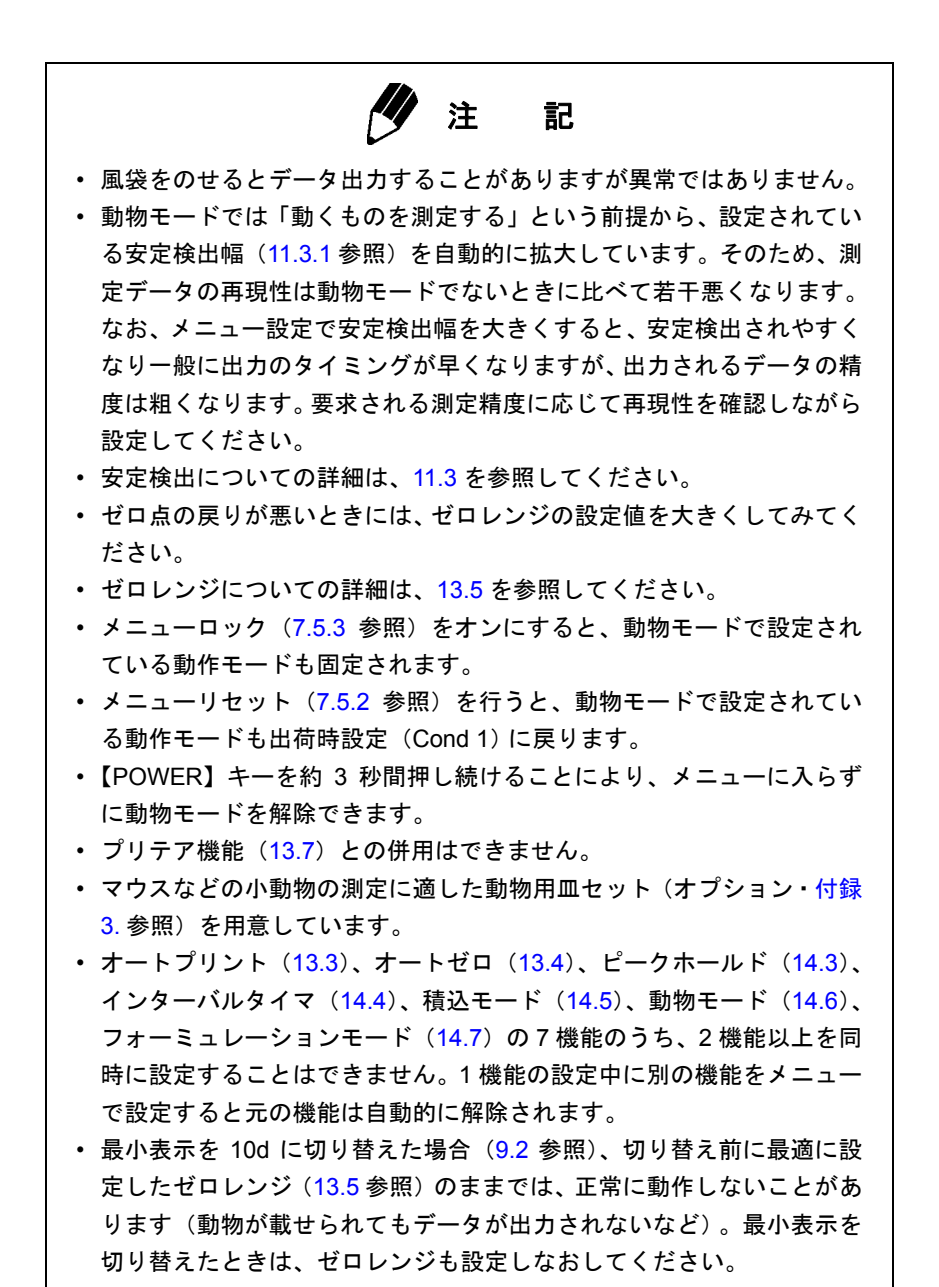

## 14.7 フォーミュレーションモード

この機能は、複数の成分を天びん上ではかりとりして調合してゆくとき、電子プリンタ等を接続して おくと、各成分の質量を表示・出力しながら加え、最後に総量を算出して表示・出力する機能です。 試料の各成分を加え、【PRINT】キーを押すたびに、測定値が RS-232C または DATA I/O インター フェースから出力され、表示が自動的にゼロになります。【POWER】キーを押すと一連の測定は打ち 切られ、それまでの測定値の合計が表示され、出力されます。

メニュー<mark>51</mark>で設定します。

(使い方)

*1* フォーミュレーションがオンに設定されてい ると、質量表示にしたとき、フォーミュレーショ ンスタンバイ状態になります。表示部には、積込 マーク、メモリマーク、スタンバイマークが表示 されています。 容器を皿に載せ(容器を使用する場合)、【O/T】 キーを押して風袋引きします。なお、【O/T】キー

による風袋引きは、次の手順 *2* で【PRINT】キー を押した後は、手順 *5* で【POWER】キーを押す まで受け付けられません。

- *2* 【PRINT】キーを押します。外部機器が接続さ れていると、"--------- FORMULATION MODE ---- -----" と出力されます。
- *3* 試料(<sup>1</sup> 番目の成分)を載せて【PRINT】キー を押します。ゼロレンジの 5 倍以上の値で安定検 出され次第、測定値がナンバリング出力(例:1 番目の成分の場合「CMP001=」)とともに外部機 器に出力されます。出力後表示は自動的にゼロに なります。
- *4* 手順 *<sup>3</sup>* をすべての成分の測定が終わるまでくり 返します。
- *5* 【POWER】キーを押します。 それまでの測定値の合計が天びんに表示され、外 部機器に出力されます。合計値は、「TOTAL=」 の印字とともに出力されます。 天びんはフォーミュレーションスタンバイ状態 に戻ります。
- *6* 皿の上から容器、試料を下ろします。 次の一連の測定は、手順 *1* から始めます。

1 番目の成分 0.5361g、2 番目の成分 0.5422g、 3 番目の成分 0.4488g の場合の出力例です。

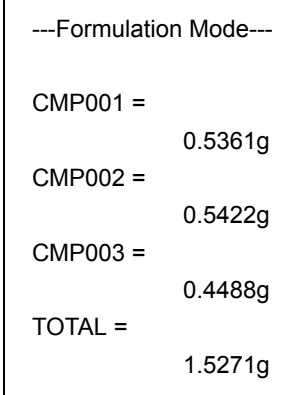

ߩ┨ߩߎ

ߦ೨↪

. 7章を

ߐߛߊⷩ

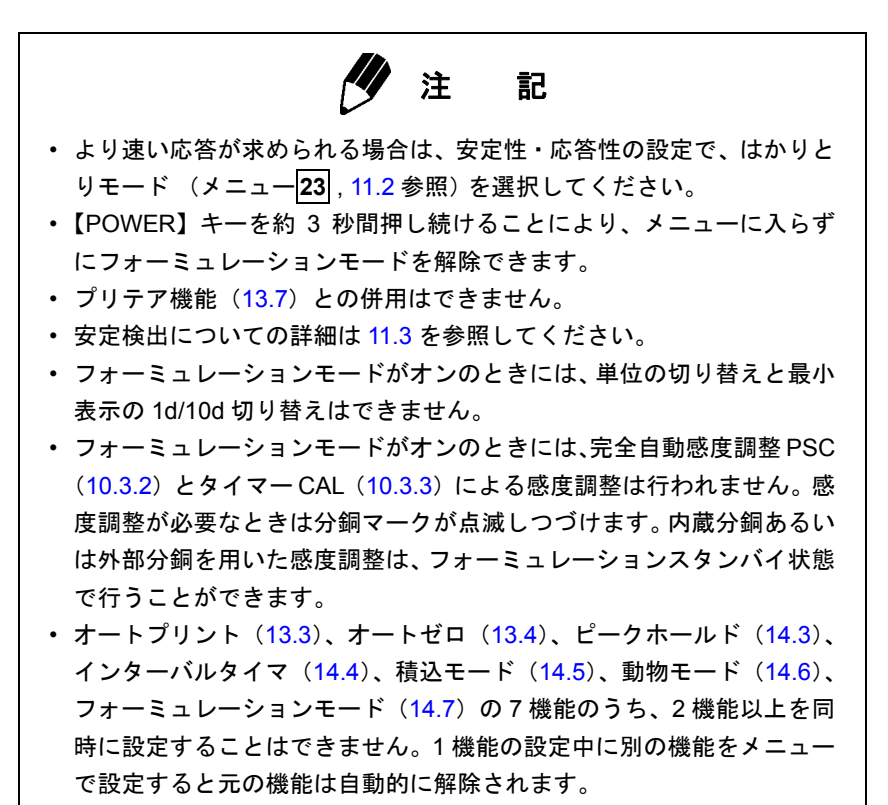

• 電子プリンタ EP-50、EP-90 の統計機能との併用はできません。

# **15.** 周辺機器との接続と通信

UW/UX シリーズには電子プリンタやキーボードなど、便利な周辺機器が揃っています。 ここでは、それらの周辺機器やパソコンなどと接続する方法について説明します。 Windows® 直結については「6. Windows® 直結機能」をご覧ください。

## 15.1 電子プリンタとの接続

UW/UX シリーズは次の電子プリンタと接続することができます。

- 電子プリンタ EP-50(EP-50WIN を含む)
- 電子プリンタ EP-60A
- 電子プリンタ EP-80
- 電子プリンタ EP-90

電子プリンタを使用する場合は以下の手順で天びんと接続します。

- *1* 天びんの通信条件を次の通り設定します。(出 荷時またはメニューリセット後と同じ設定です)
	- メニュー を選択。 **76 77 83 89 92 94** [H-tm]、[F-Eb]、[b-1200]、[P-no]、[S-1]、 [d-Cr]
- *2* 天びんが [oFF] <sup>か</sup> [STAND-BY] のときに天び んと電子プリンタの電源を抜きます。
- *3* 電子プリンタに付属のケーブルで、天びんの DATA I/O コネクタと電子プリンタのコネクタを 接続します。
- *4* 天びんの電源を入れます。
- *5* 電子プリンタの電源を入れます。

# 注 記

- 電子プリンタの取扱説明書を必ずお読みください。
- EP-80, EP-90 または EP-50WIN を、Windows 直結機能と同時に使用する場合には、通信設定 が異なります。6.2.1 にしたがってください。
- 日付と時刻の印字:天びんの【PRINT】キーを約3秒間押し続けると日付と時刻が出力されます。
- 連続出力は正常に動作しないことがあります。

## 15.2 パソコンとの接続 - RS-232C -

15.2.1 結 線

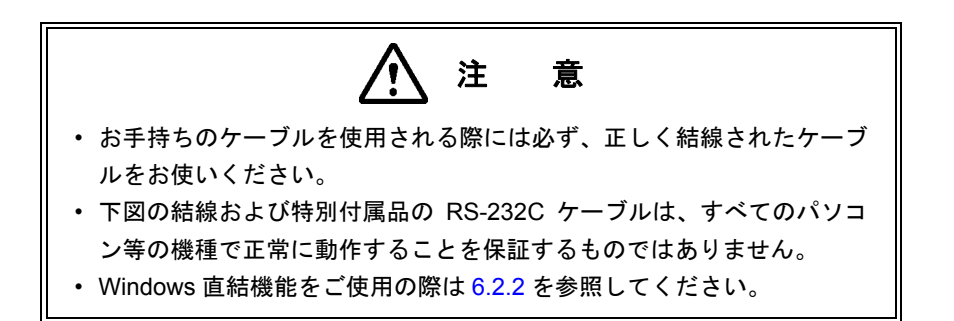

(1) IBM PC/AT、DOS/V、AX 系パソコンの場合(D-sub9 ピン)(クロス結線=リバース結線)

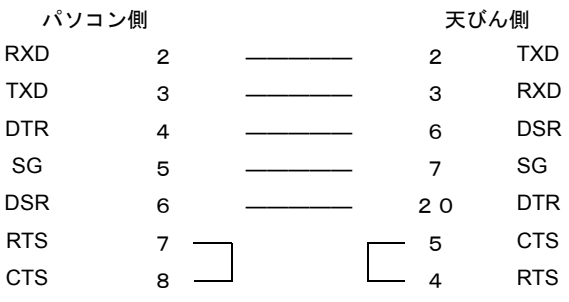

### 15.2.2 データフォーマット

島津電子天びんの標準フォーマット、"EB 形式"(メニュー |**77**| 15.3.3 参照)を選択した場合のデー タフォーマットの詳細は以下のとおりです。

(1) 基本形

負の値(例:−186.65g)を出力する場合のデータフォーマットは以下の通りです。デリミタは C/R としています。

データ長は、付随する情報、単位を表す文字数、デリミタによって変わります。(2) に詳細を記 します。

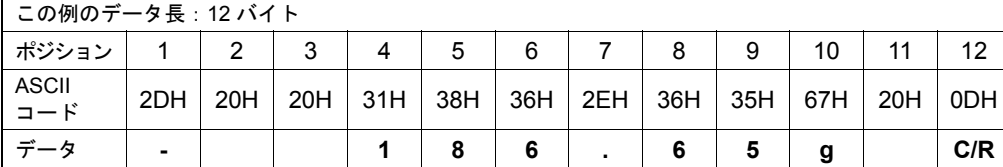

#### 備 考

ポジション 1: 正の値の場合 " "(スペース)、負の値の場合 "-" (マイナス)を表すコード。

ポジション 2 ~ 9: 絶対値。8 箇所すべてを数値に使用しない場合、例のように空いたポジショ ンにスペースを表すコードが入ります。

ポジション 10,11: 単位を表す 1 文字か 2 文字。1 文字しか使用しない場合は、ポジション 11 にスペースを表すコードが入ります。

ポジション 12: デリミタを表すコード。

(2) データ長が基本よりも長くなる場合

#### **(i)** 安定情報付き出力

安定情報付き出力を行う場合(15.2.3 (4) の (i) 参照)、S または U を表すコードがデータの 先頭に追加されます。したがって、データ長は 1 バイト長くなります。 安定時 : S 不安定時 : U

#### **(ii)** 特定計量器 **UW-V** の場合

補助表示を示すかっこ"[ ]"も出力されます。この場合、[ と ] を表すコードが (1) の例のポ ジション 9 の前と後に挿入されます。したがって、データ長は 2 バイト長くなります。

**(iii)** デリミタ"**C/R+L/F**"(メニュー **15.3.7** 参照)が選択されている場合 **96**

デリミタ情報に 2 バイト必要となります。(1) の例のポジション 12 の後に 1 バイト追加され ます。したがって、データ長は 1 バイト長くなります。

#### 15. 周辺機器との接続と通信

(3) "oL" or "-oL" (オーバーロード) の出力 "oL"の場合のデータフォーマットは以下のとおりです。

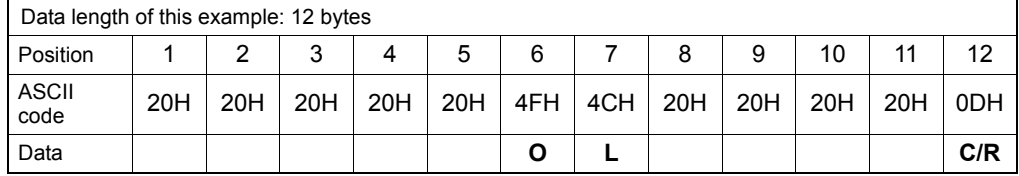

"-oL"(マイナスオーバーロード)の場合、ポジション 1 がスペースから"-"(マイナス、 ASCII コード: 2DH)に入れ替わります。

なお、(2) データ長が基本よりも長くなる場合 の以下の項目の内容が (3) でも適用されます。 **(i)** 安定情報付き出力

**(iii)** デリミタ"**C/R+L/F**"(メニュー **15.3.7** 参照)が選択されている場合 **96**

15.2.3 コマンドコードと使い方

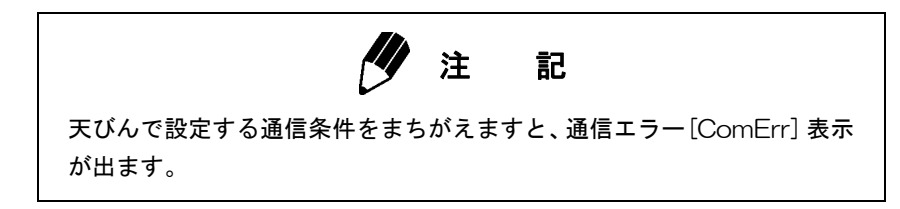

(1) 下記 (4) に示すコマンドの最後が、数字・文字・または「=以外の記号」のコマンド 1 つのコマンドコードごとに、その最後にデリミタをつけて天びんに送ります。

例 **1**) PRINT < CR > …【PRINT】キーを押したのと同じです。

- (2) 下記 (4) に示すコマンドの最後が、「=」のコマンド 1 つのコマンドコードに続いて、数字(一部は小数点を含む)を送った後、最後にデリミタを つけて天びんに送ります。
	- $(9)$  TIME = 1234  $<$  CR  $>$ …現在時刻に 12:34 を設定します。
	- **例 3) P. TARE = 1. 2 3 < CR > (小数点以下 2 桁の機種の例)** …プリテア値に 1.23g を設定します。
	- 例 **4**) P.TARE =0.00< CR > (同上) …プリテア値をクリア(解除)します。

注 記

'='に続けて送る数字の桁数・小数点の有無・小数点位置は、応用キー ボード AKB-301 を使って数値設定する時と同じです。また、小数点以下 の桁数は g 単位の時と同じ桁数になります。 なお、USER =、SOLID =、LIQUID =には、この制限はあ りません。

天びんに接続したパソコンからひょう量作業の指図や天びんへの任意数字の表示ができます。こ れらのコマンドでは、天びん表示部にそれぞれ「#=2.56」「#=12.345.67」と 表示されます。天びんの操作者は、このメッセージを見てから【PRINT】キーを押すと、それぞ れ'2-56<CR>''12-345-67<CR>'という文字列が天びんから出力されます。 (3) エコーバックコマンド

エコーバックコマンド '{'または '}'に引き続く、デリミタまでの N 個の文字列を、そのま ま天びんから再送信します。(未処理のコマンドが天びんの受信バッファ内に残っていないと き、N ≦ 30)

**例 5**)  ${ABCDEFG12345 < CR}$ 

…このコマンドを受信後、天びんは、ABCDEFG12345<CR>を出力します。 電子プリンタを併用しているとき、この文字列をプリンタに印字することができま す。(任意文字列の印字)

**ク**注 記

電子プリンタで印字する場合、大文字のアルファベットと数字と一部の記 号(小数点・符号など)のみを使い、1 行あたり 15 文字以内としてください。

- (4) フォーマットが EB 形式または旧 EB 形式 [F-Eb] (メニュー**|77**|) [F-PrEEb] (メニュー**|78**) の ときに使用できるコマンドコード
	- **(i)** 出力関係のコマンド

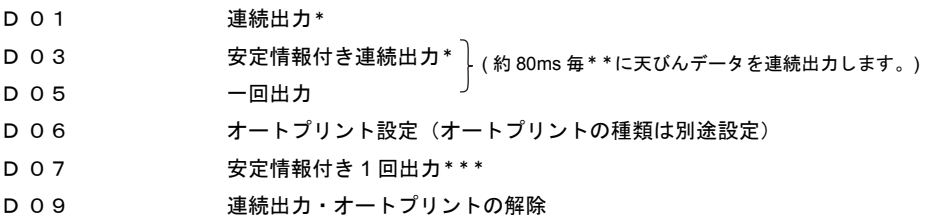

#### **(ii)** 操作キー相当のコマンド

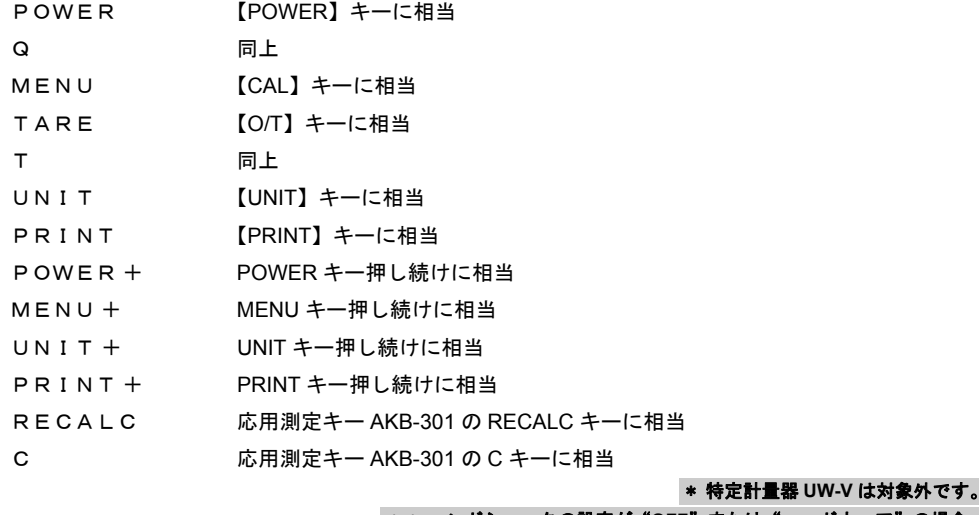

## **\ンドシェークの設定が"OFF"または"ハードウェア"の場合。**

\*\*\* 特定計量器 **UW-V** は安定時のみ出力

### **(iii)** 応用測定関係のコマンド

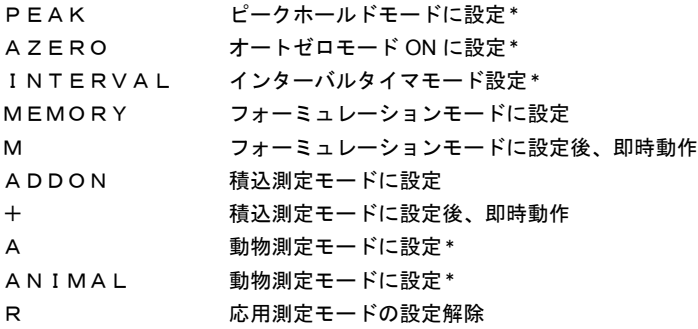

### **(iv)** 単位換算関係のコマンド

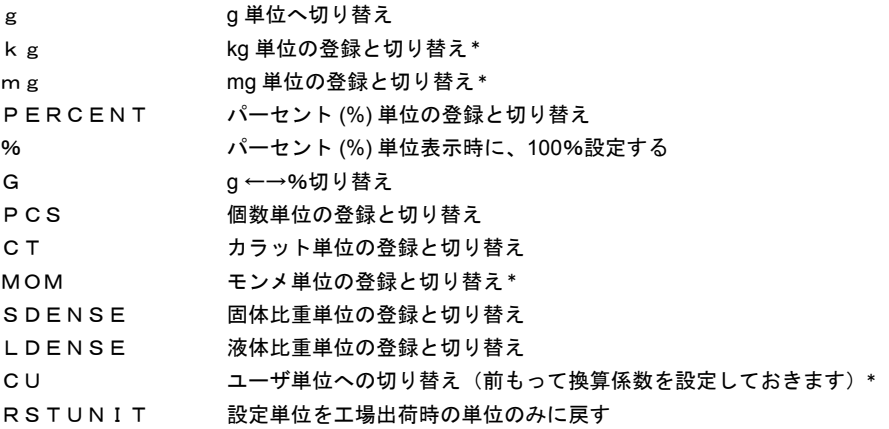

### **(v)** 設定値の読み出しコマンド

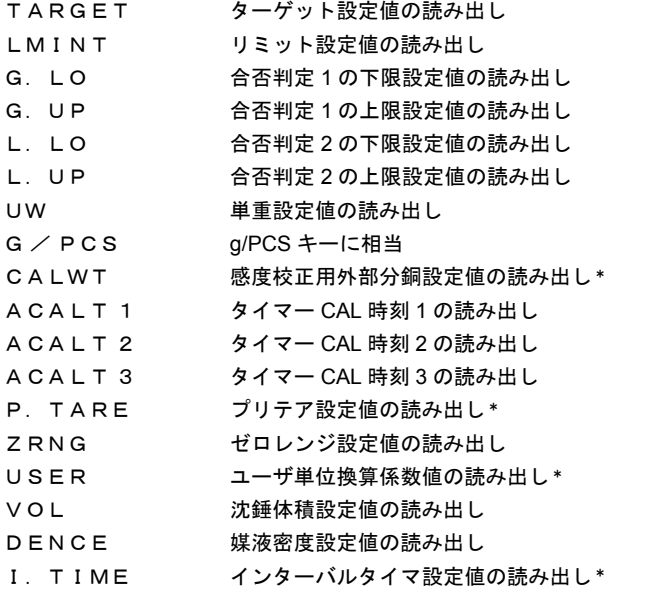

\* 特定計量器 **UW-V** は対象外です。

### **(vi)** 数値設定のコマンド

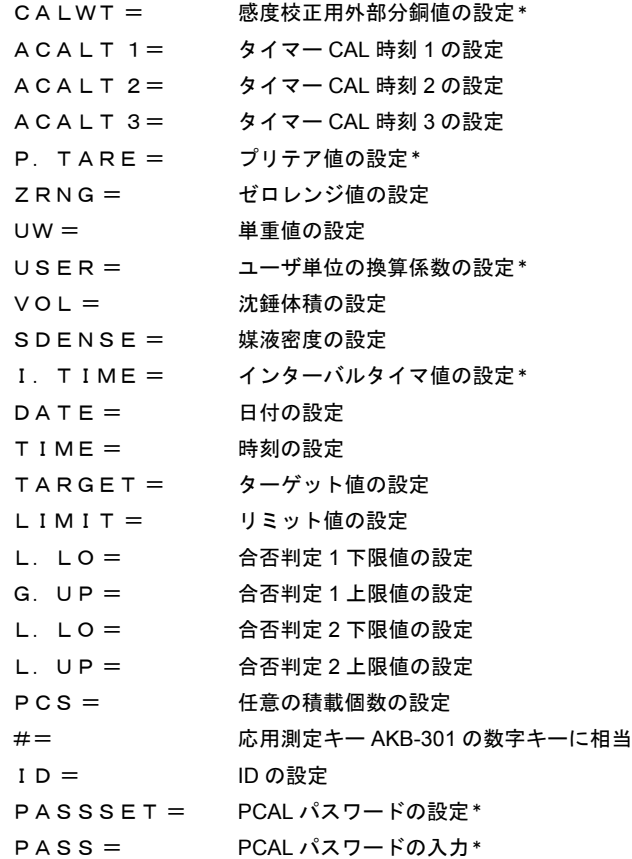

### **(vii)** 特殊機能のコマンド

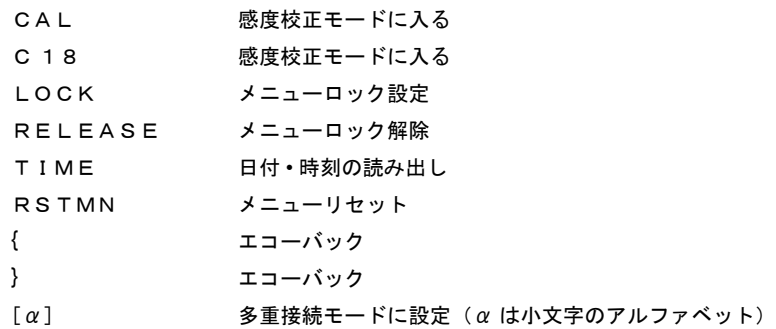

# **ク**注 記

多重接続モードについては、「15.2.4 複数の天びんを 1 台のパソコンに接 続する(多重接続モード)」をご覧ください。

(5) メトラー・トレド社電子天びん PR シリーズ等互換コマンド

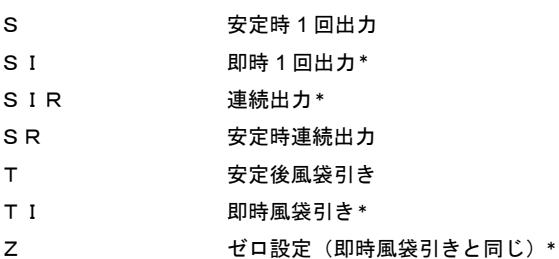

#### (6) 島津電子天びん IPS シリーズ互換コマンド

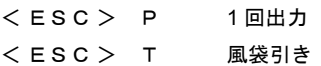

注 記

< ESC >は、エスケープコード(1BH)を示します。

\* 特定計量器 **UW-V** は対象外です。

## 15.2.4 複数の天びんを1台のパソコンに接続する(多重接続モード)

UW/UX シリーズは、1 台のパソコンに最大 26 台までの天びんを同時に接続できます。これを「多重 接続モード」といいます。このモードで使用するには、接続する天びんの台数分の RS-232C ケーブ ル、および、これより 1 つ少ない数の RS-232C インタフェース IFB-102A(特別付属品)が必要です。

### 接続の方法

4 台の UW/UX シリーズを 1 台のパソコンに接続する場合の例を下図に示します。

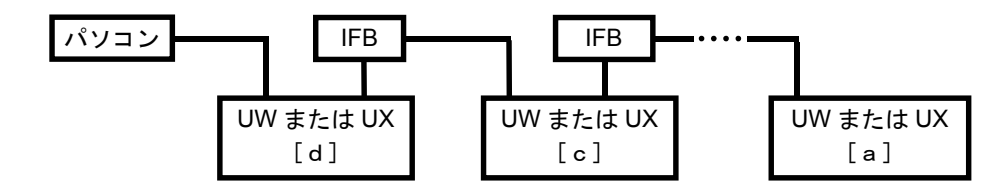

### 識別名称の割り当て

4台の天びんが接続されたこの例のシステムの場合、アルファベットの4番目は"d"ですから、パソ コンに最も近い天びんに"d"、その次の天びんに"c"、以下同様に"a"まで、小文字のアルファベッ トで識別名称を割り当てます。

### 多重接続モードへの設定

- *1* あらかじめすべての天びんの通信メニューの 設定をパソコンの通信仕様に合わせたのち、いっ たんすべての天びんの電源を落とします。
- *2* このシステム全体に通電を開始します。すべて の天びんが OFF 表示になるのに充分な時間だけ 待ちます。
- *3* パソコンから"[α]<デリミタ>"を送ります。 α はパソコンのすぐ隣の天びんの名称です。上 例では小文字の"d"です。 このコマンドは通電開始後に 1 回だけ有効です。 このコマンドに対して、各天びんは自動的に多重 接続モードに入るとともに、質量表示になります。 この時パソコンには、送ったコマンドよりも 1 だ け若い名称、すなわちこの例では"[c] <デリミ タ>"が返されます。
- *4* これで多重接続モードに設定されました。 4 台の例上図参照

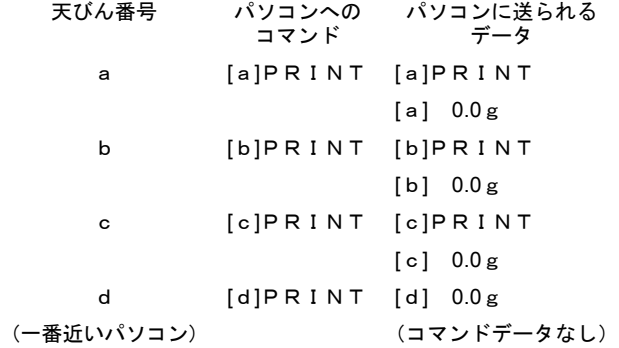

15. 周辺機器との接続と通信

### 多重接続モードでのコマンドコード

多重接続モードでは、次のコマンドのみ有効です。(α は各天びんの名称を示します)

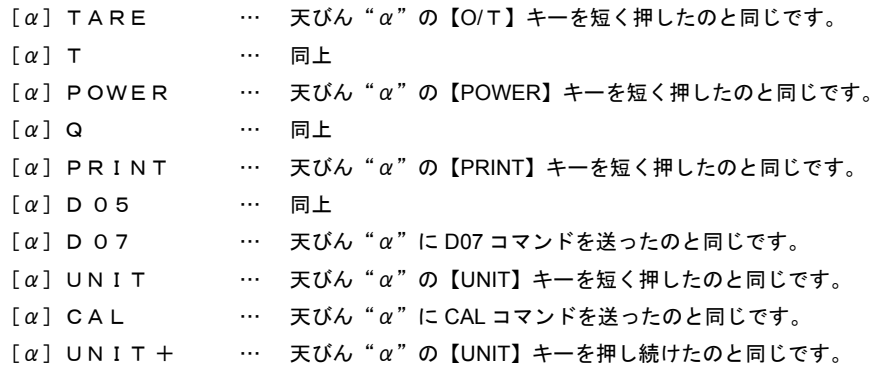

### 天びんからの出力データ形式

天びん"α"からの出力データは次の様式になります。

" $\lceil \alpha \rceil$  データ $\lt$ デリミタ $>$ "

荷重データの様式は、通常の出力形式([F-Eb])と同じです。

なお、日付 • 時刻の印字や校正記録の印字など、文字を含むデータについては動作保証しません。

#### 多重接続モードでの制限事項

- 多重接続モードでは、各天びんが独立してデータを送り出せるわけではありません。このモード は、原則として、複数の天びんを 1 台のパソコンが管理(コントロール)してデータを採取する ための機能です。複数の天びんが独自にデータを送出するのを完全にサポートするものではあり ません。複数のデータやコマンドなどが同時にシステム上に存在する場合、正常に動作しないこ とがあります。たとえば、オートプリントや連続出力などの応用測定モード、あるいは複数の天 びんで同時にキーを押すなどの使い方では、複数のデータが同時にシステム上に存在する可能性 がありますので、正常な動作を保証できません。
- 電子プリンタなど、DATA I/O に接続して使用する周辺機器は、使えません。(IFB-102A のコネク タに接続して使用することもできません。)
- 通信フォーマットの設定は [F-Eb] でのみ使用できます。デリミタ設定は [d-win1] または [dwin-] では使用できません。
- パソコンから見て N 台目の天びんにパソコンからのデータが到達するためには、38400BPS の設 定でも、平均で約 0.05 × N 秒だけの時間がかかります。また N 台目の天びんからのデータがパ ソコンに到達するためにもほぼ同じだけの時間がかかります。
- 動作が不安定な場合はハンドシェーク [H-oFF] で使用してください。

### 多重接続モードの解除

いったん多重接続モードに設定したら、すべての天びんの電源を落とさないと多重接続モードから抜 けられません。

## 15.3 通信の詳細設定

## 15.3.1 通信設定とは

パソコンや電子プリンタなどと接続する際に、その通信仕様を決めるメニュー設定です。 このメニューで設定した内容は、RS-232C と DATA I/O の通信仕様の両方に同時に有効となります。 電子プリンタなどの DATA I/O コネクタに接続する機器がある場合、天びんの通信仕様は、出荷時ま たはメニューリセット時の状態、つまり[H-tm]**76**|、[F-Eb]**77|** 、[b-1200] |83| 、[P-no] |89| 、 [S-1] 、[d-Cr] に設定しておいてください。ただし、電子プリンタ EP-80, EP-90 または EP-**92 94** 50WIN を Windows 直結機能と併用する場合は、Windows 直結の設定(6.2.1)をし、電子プリンタの 取扱説明書にしたがってください。

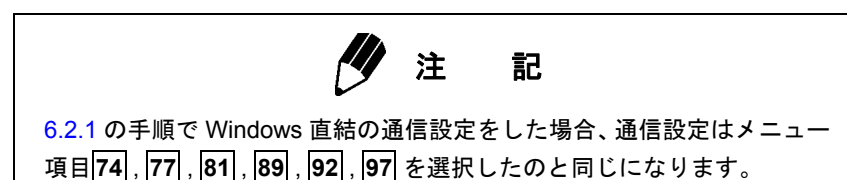

## 15.3.2 ハンドシェーク設定

ハンドシェーク仕様を決めます。

ハンドシェークさせるとき、 **メニュー |73|** を選択します。 [H-oFF]

ソフトウェアハンドシェークを以下のようにさせるとき、 **メニュー 74 を選択します。 [H-SoFt]** 天びんが X-OFF (13H) 受信後、天びんからの出力を保留します。 天びんが X-ON (11H)受信後、天びんからの出力を開始します。

ハードウェアハンドシェークを以下のようにさせるとき、 **メニュー 75 を選択します。 [H-HArd]** DTR OFF のとき、天びんからの出力を保留します。 DTR ON のとき、 天びんからの出力を開始します。

タイマつきハードウェアハンドシェークさせるとき、 **メニュー 76 を選択します。 [H-tm]** 

注 記

- ハンドシェークはパソコンなどの周辺機器の受信可否の状態を天びん に知らせるためのものであり、天びんの状態を周辺機器に知らせるもの ではありません。
- 天びんの受信機能は [oFF] 表示以降、天びんの受信バッファに余裕が ある限りいつでも有効です。これ以外のときの動作は保証されません。
- ハンドシェークにより天びんからの出力が保留されているときには、天 びんの表示がロックされます。

## 15.3.3 フォーマット設定

天びんからの荷重データの出力様式を設定します。

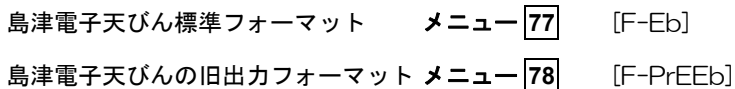

旧出力フォーマットとは、次の機種に採用されていたものです。 EB-500、5000、280、2800、AEL-160、EB-50K(-15 以外)

注 記

このフォーマットで付加される ID には、メニュー 70 [SC- id] の最下位 桁の数字が割り当てられます。

メトラー・トレド社電子天びん PR・SR シリーズ互換フォーマット メニュー [F-Pr] **79** ただし、使用できるコマンド・機能・応答に制限があります。 ザルトリウス社電子天びん IPS シリーズ互換フォーマット メニュー [F-iPS] **80** ただし、使用できるコマンド・機能・応答に制限があります。

## 15.3.4 通信速度設定

通信速度(300、600、1200、2400、4800、9600、19200、38400BPS)を選択します。 [b-xxx] の数字で BPS(bits/second)を表します。なお、この天びんではボーレートと BPS は同じ 値となります。

<mark>メニュー |81| ~ |88|</mark> で設定します。

ߩ┨ߩߎ

ߦ೨↪

. 7<br>(7)<br>(7)

ߐߛߊⷩ

## 15.3.5 パリティ(ビット長)設定

パリティとビット長を選択します。

パリティなし、8 ビット長 メニュー |89 | [P-no] 奇数パリティ、7 ビット長 メニュー 50 [P-odd] 偶数パリティ、7 ビット長 インスコー | 91 | DP-EvEn]  $x = -89$ **90 メニュー |91|** 

## 15.3.6 ストップビット設定

ストップビット数を選択します。

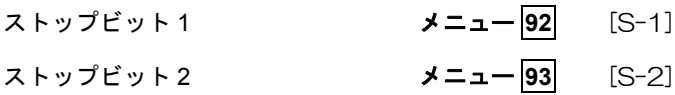

## 15.3.7 デリミタ設定

1 データまたは 1 コマンドの区切り記号である「デリミタ」を設定します。

**CR(0DH)にするとき、 メニュー |94| を選択します。 [d-Cr]** 

**LF(0AH)にするとき、 メニュー |95| を選択します。 [d-LF]** 

CR+LF(0D0AH)にするとき、メニュー を選択します。 [d-CrLF] **96**

Windows 直結(down)=パソコンキーボードで天びん表示値をタイプし Enter キーを押し たのと同じ動作をさせるとき、

**メニュー |97| を選択します。 [d-w in | ]** 

Windows 直結 (right) =パソコンキーボードで天びん表示値をタイプし右矢印キーを押し たのと同じ動作をさせるとき、

**メニュー |98| を選択します。 [d-w in −]** 

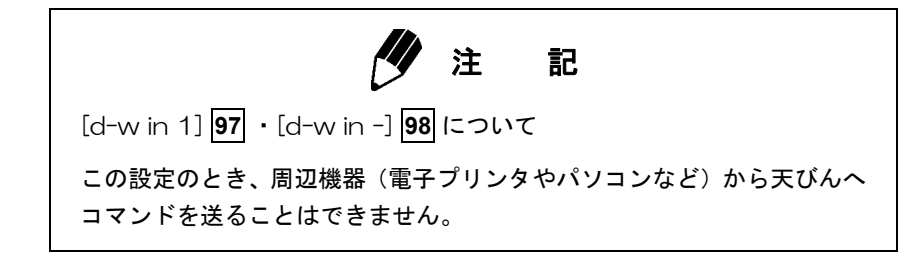

## 15.4 出力データの小数点表現

外部機器へ出力される数値データの小数点の表現を選択できます。「.」(ピリオド)または、「,」 (コンマ、主として欧州で使用)の 2 種類から選択できます。なお、天びんの表示上の小数点は「.」 (ピリオド)のまま変わりません。

> 小数点を「.」(ピリオド)と出力したいとき、 **メニュー 72a** を選択します。 [dECP-Pr]

> 少数点を「,」(コンマ)と出力したいとき、 **メニュー 72b| を選択します。 [dECP-Cn]**

注 記

出力データの小数点表現の設定は、メニューリセット(7.5.2 参照)を行っ ても保存されます。

# **16.** 保守と移動

## 16.1 日常のお手入れ

### 汚れたとき

中性洗剤を軽く含ませ、固く絞った柔らかい布で拭き取ってください。 皿は水で丸洗いできます。充分に乾かしてから天びんに取り付けてください。 有機溶剤や化学薬品・化学ぞうきんは塗装や表示パネルを傷めますので使わないでください。 汚れやすい場所でのご使用には、標準付属品の保護カバーをお使いください。

## 16.2 天びんを移動するとき

**手で持って運ぶとき …… 両手でしっかりと持って、運んでください。** それ以外の方法で運ぶとき …製品納入時の梱包箱を使ってください。 UW シリーズは、天びん本体からすべての付属品を取りはずした後、天びん底面の輸送用固定ネジを 時計回りに止まるまで回してから梱包箱に入れます。 UX シリーズは、輸送用固定ネジはありません。そのまま梱包箱に入れて運んでください。

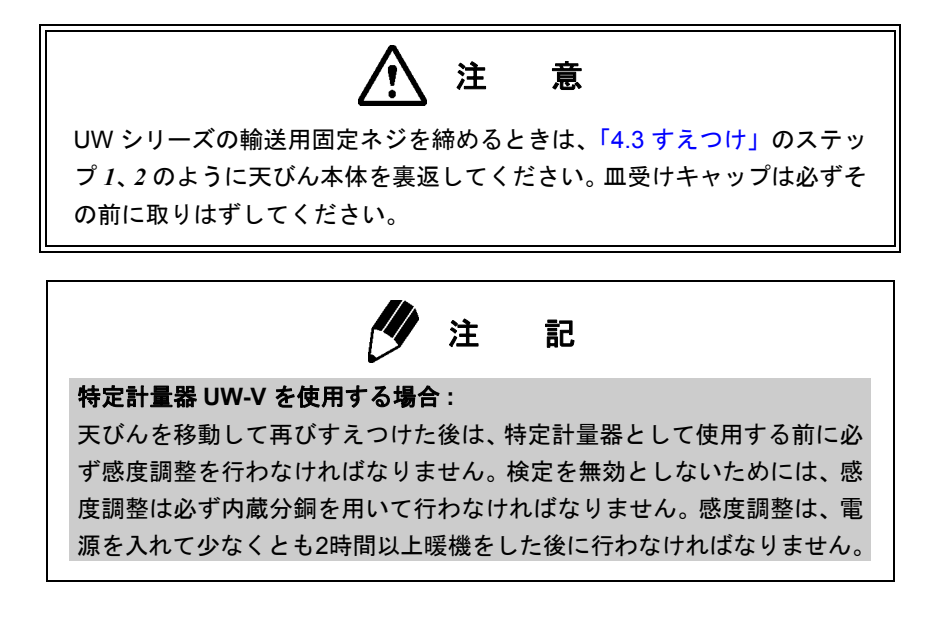
# **17.** 異常とその対策

# 17.1 一般の表示一覧

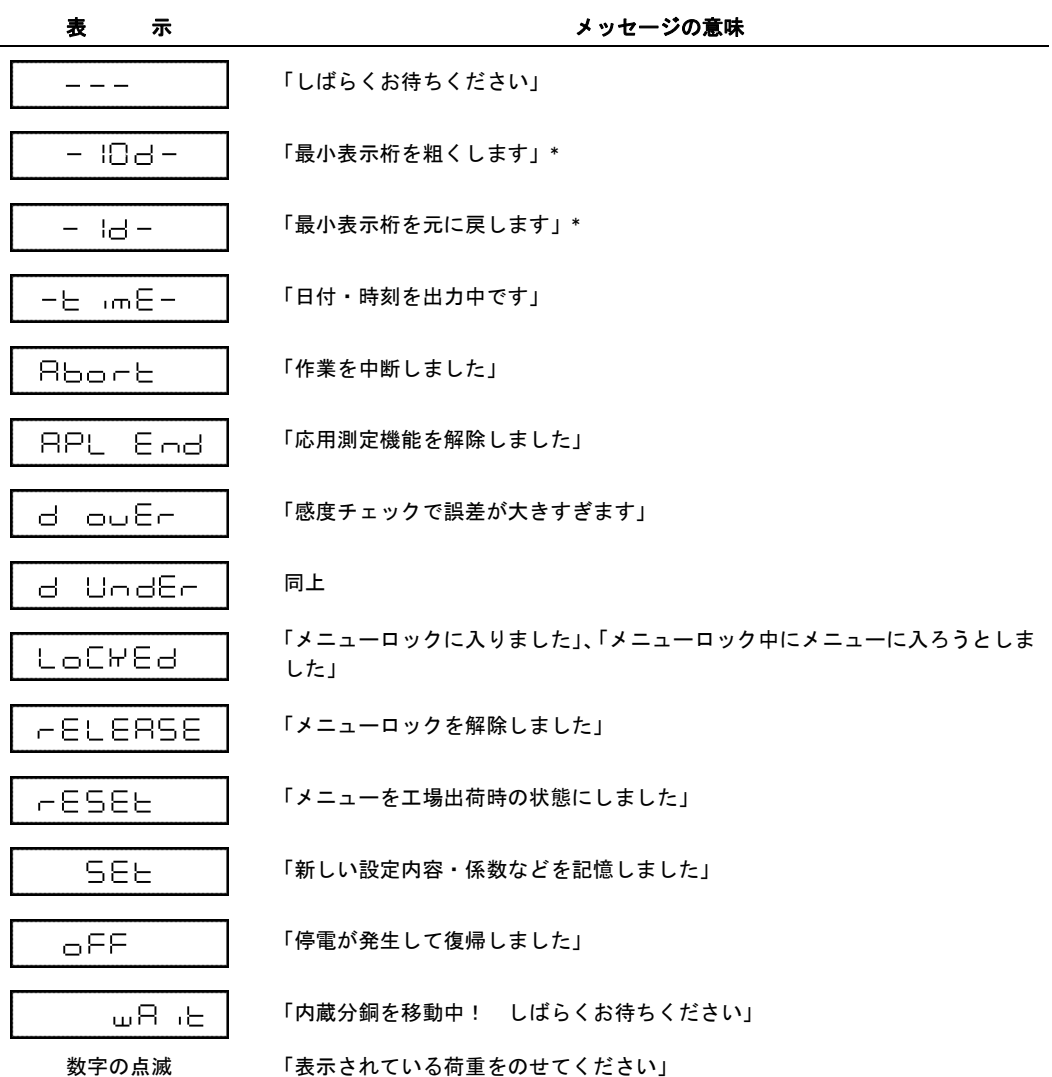

\* 特定計量器 **UW-V** は対象外です。

# 17.2 エラーコード表示一覧

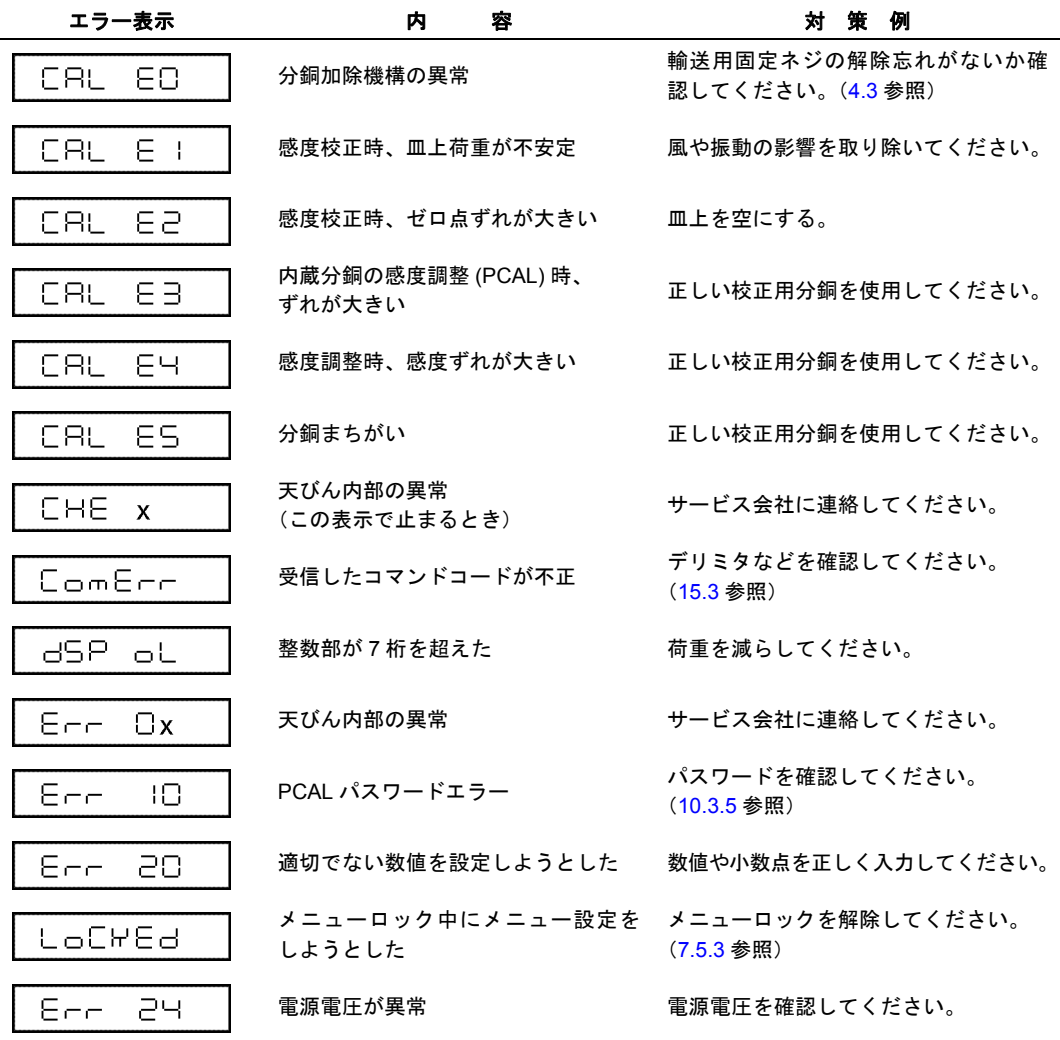

# 17.3 こんなときには?

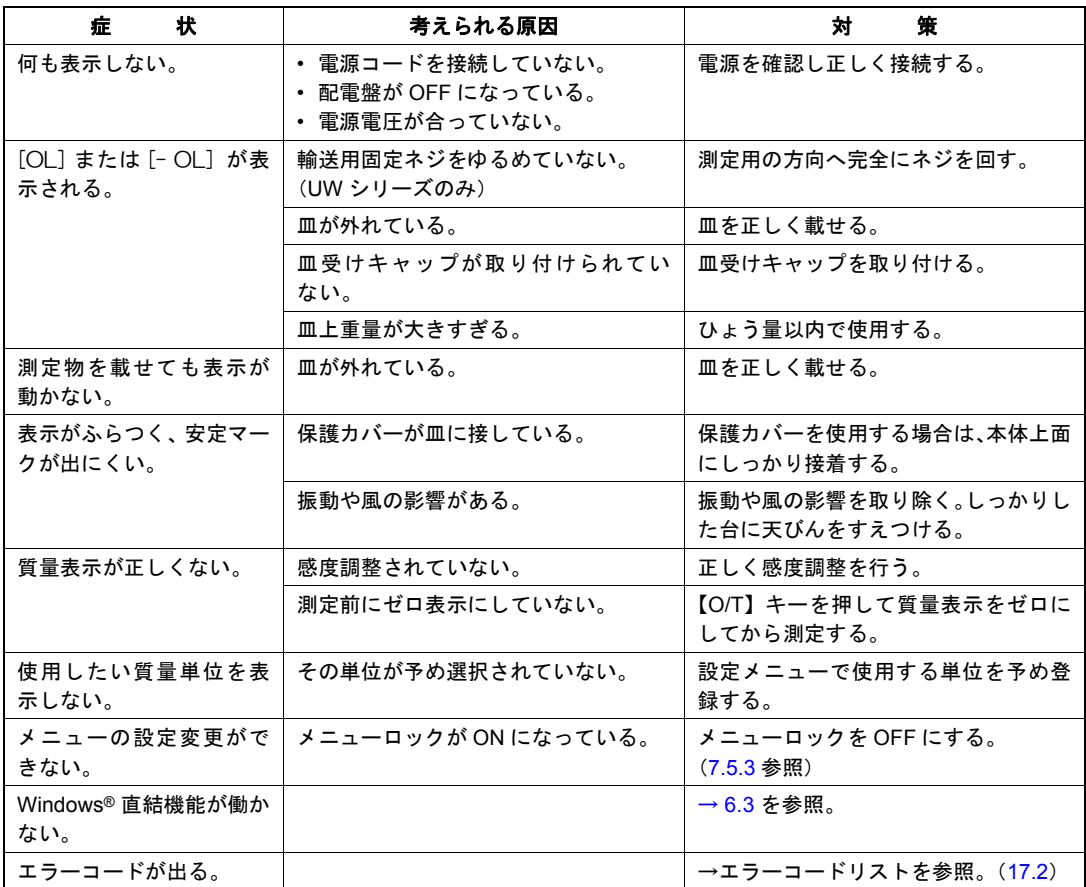

## 17.4 液晶表示器

電源スタンバイ状態から【POWER】キーを押して質量表示に移るときに、全点灯表示で表示を待機 させるかどうかを設定できます。[E8-StoP] に設定すると、通電開始したときに数字が電光掲示板の ように現れて、確認しやすくなります。

全点灯でいったん停止し待機するモード メニュー [E8-StoP] **37** 【O/T】キーで質量表示に進みます。 約 0.5 秒間の全点灯表示後、自動的に質量表示に進むモード メニュー [E8-Cont] **38**

全点灯状態で、2.3 の図のとおりに表示されないときは、サービス会社等にご連絡ください。 • メニュー設定についての詳細は 7 章をご覧ください。

付 録

## 付録 1. メニューマップ

【CAL】キー : 同じ階層の次のメニュー項目へ移動します。(下図の↓) 【O/T】キー : 1つ下の階層のメニュー項目へ移動します。(下図の→) 1つ下の階層のメニュー項目がない場合は、確定します。 【POWER】キー : 1つ上の階層のメニューへ移動します。(下図の←) (【POWER】キーを押しつづけると、一気に質量表示に戻ります。)

メニュー設定の仕方は本文 7.3 を参照してください。

#### メニュー設定上の注意

設定したいメニュー項目が表示されても安定マーク ➡ が付いていなければその項目 に設定されていません。かならず表示中に【O/T】キーを押して、安定マークをつけて から質量表示に戻ってください。

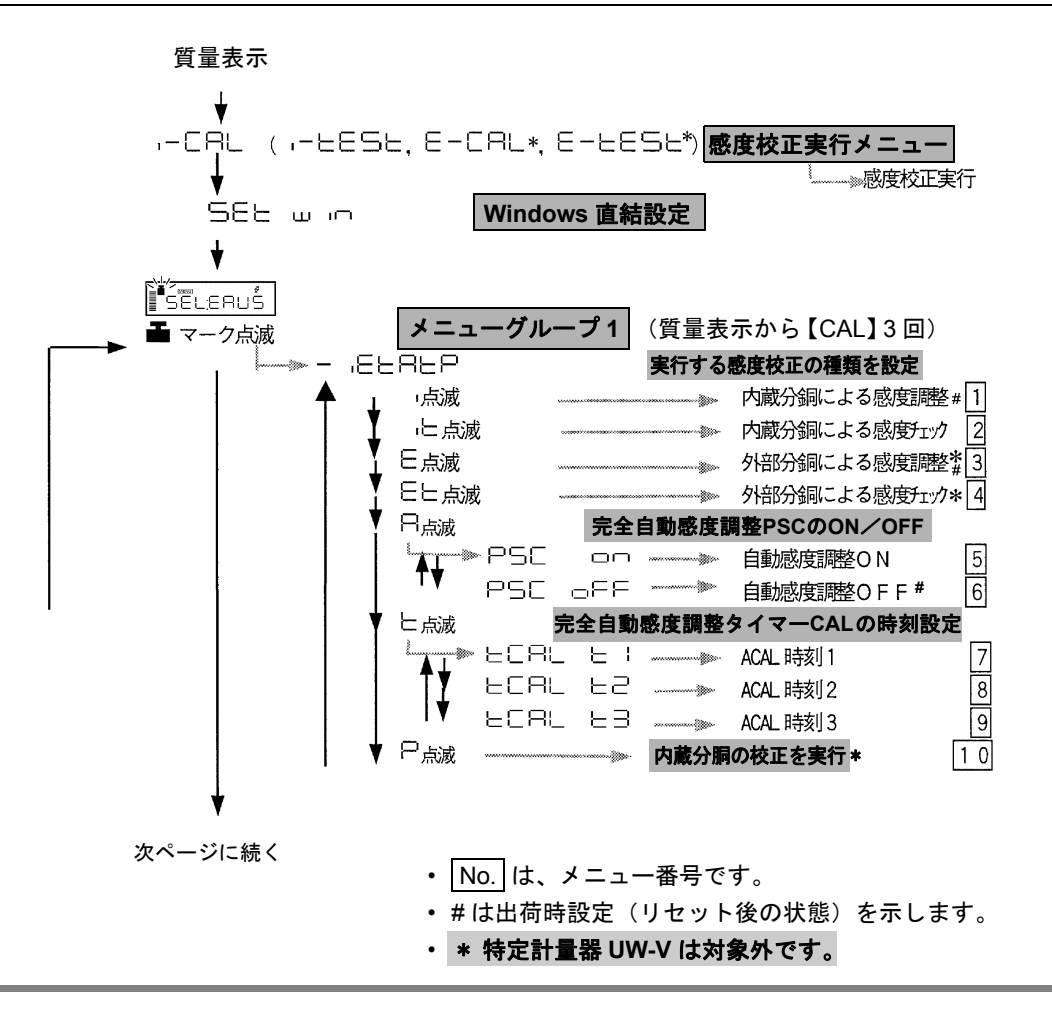

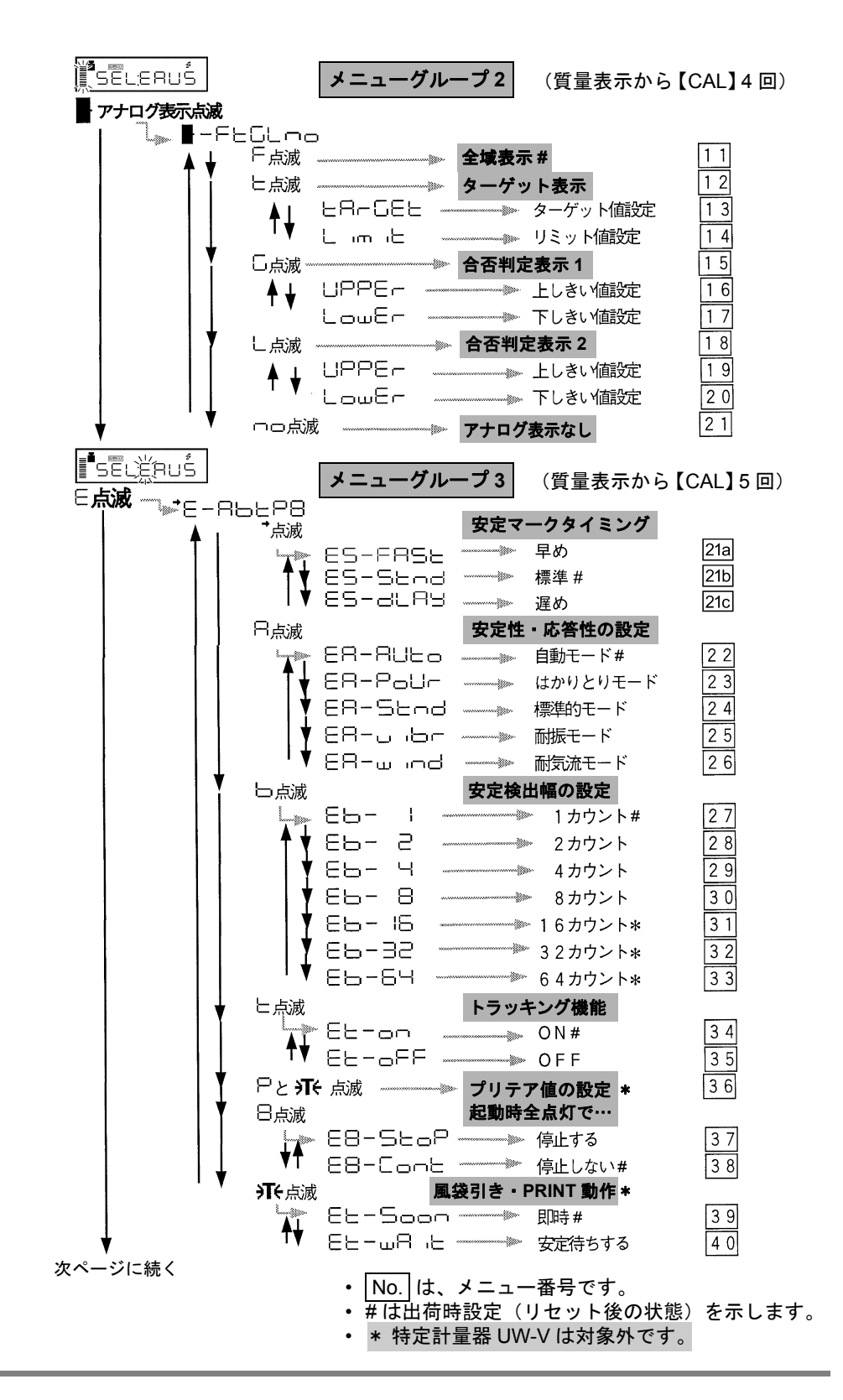

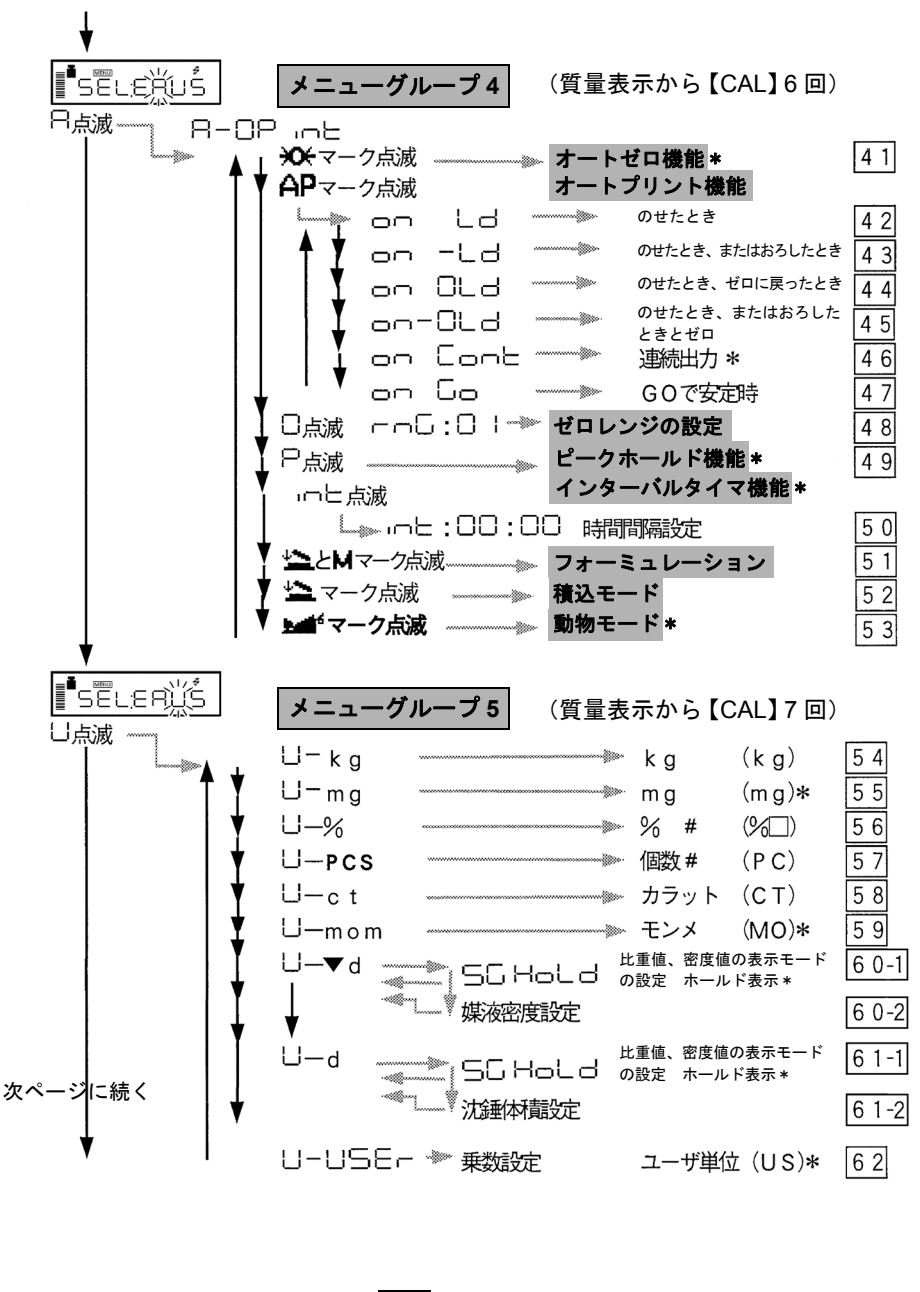

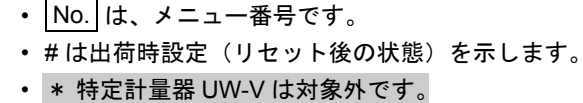

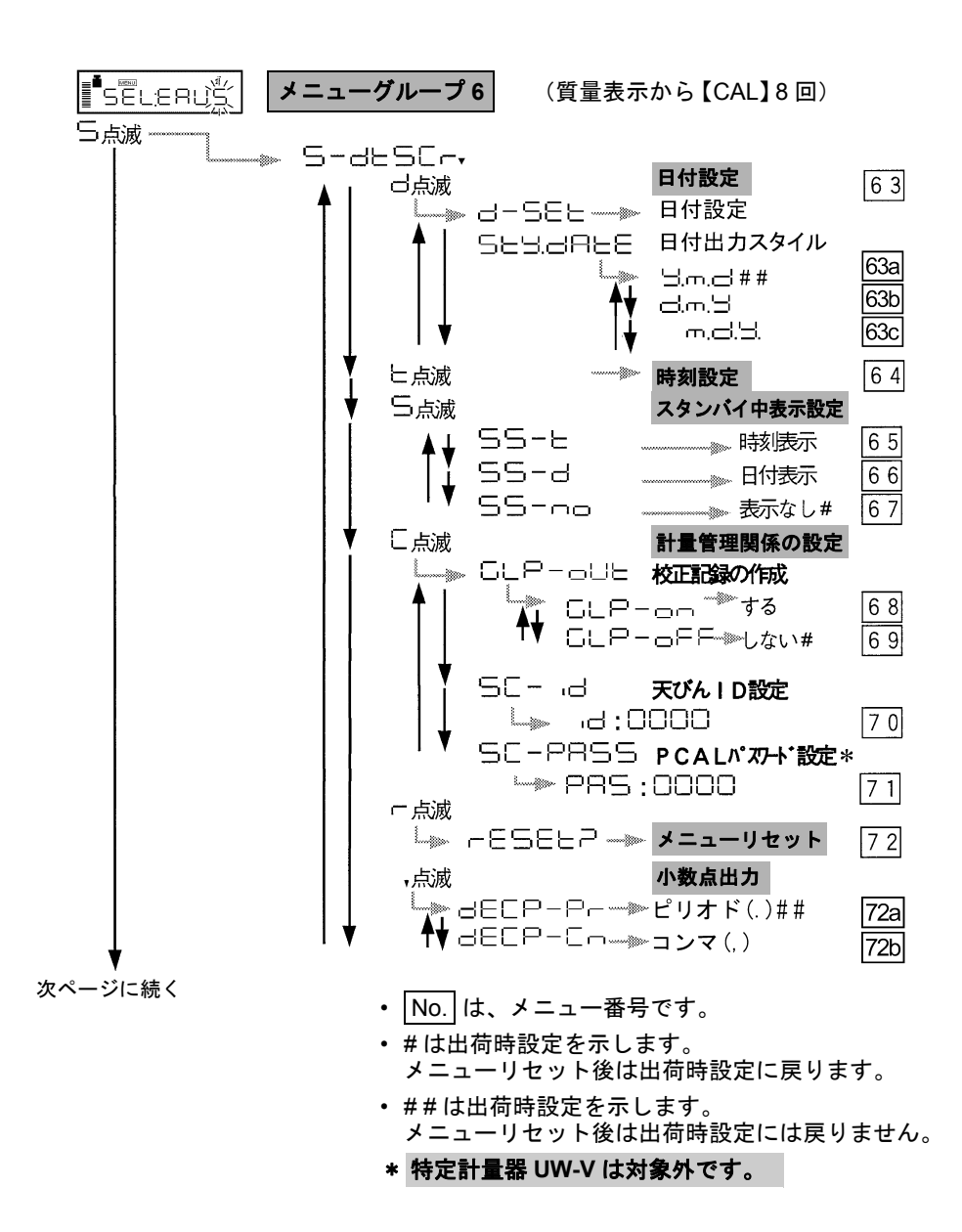

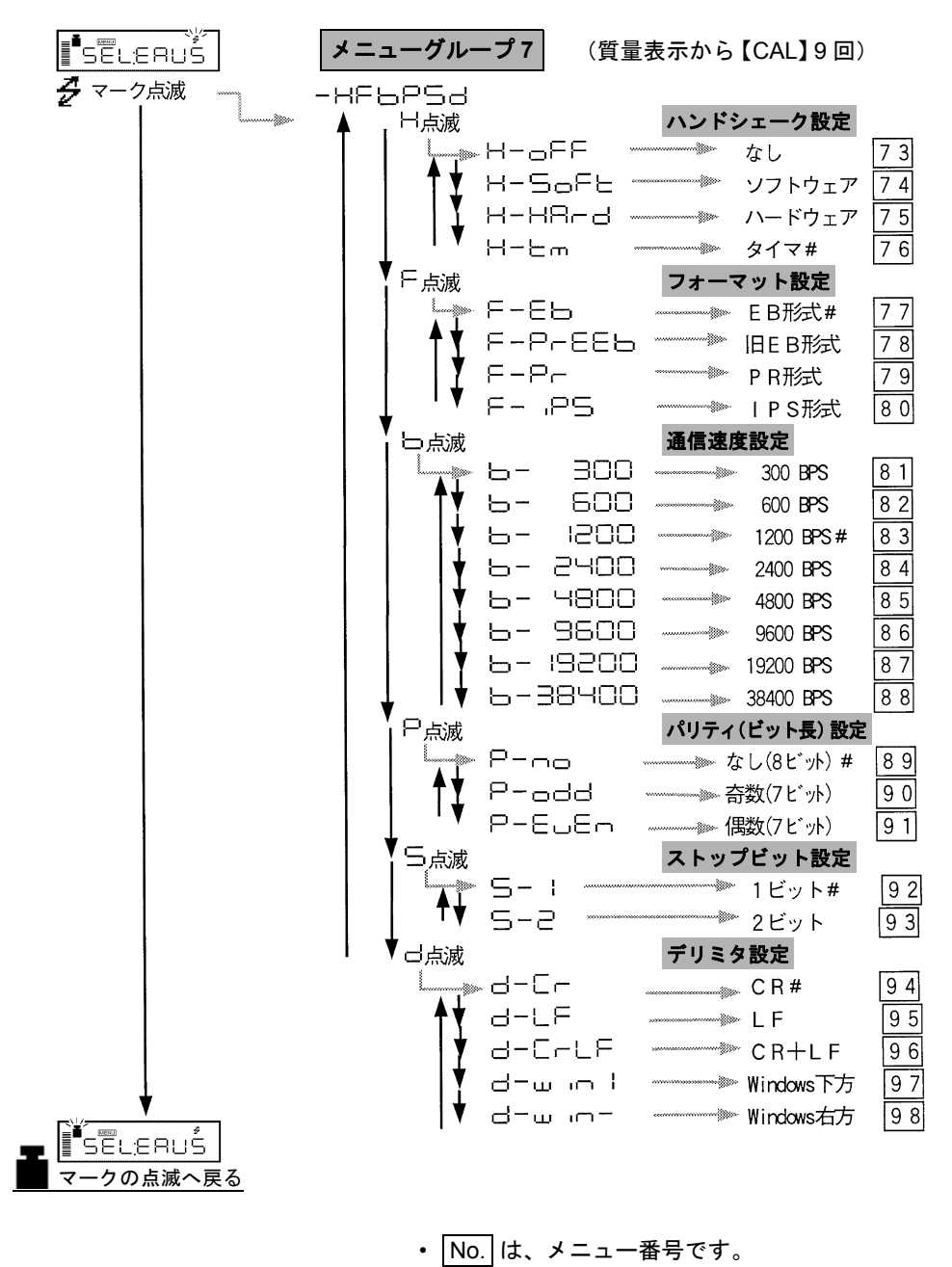

• # は出荷時設定(リセット後の状態)を示します。

# 付録 2. 標準付属品・保守部品リスト

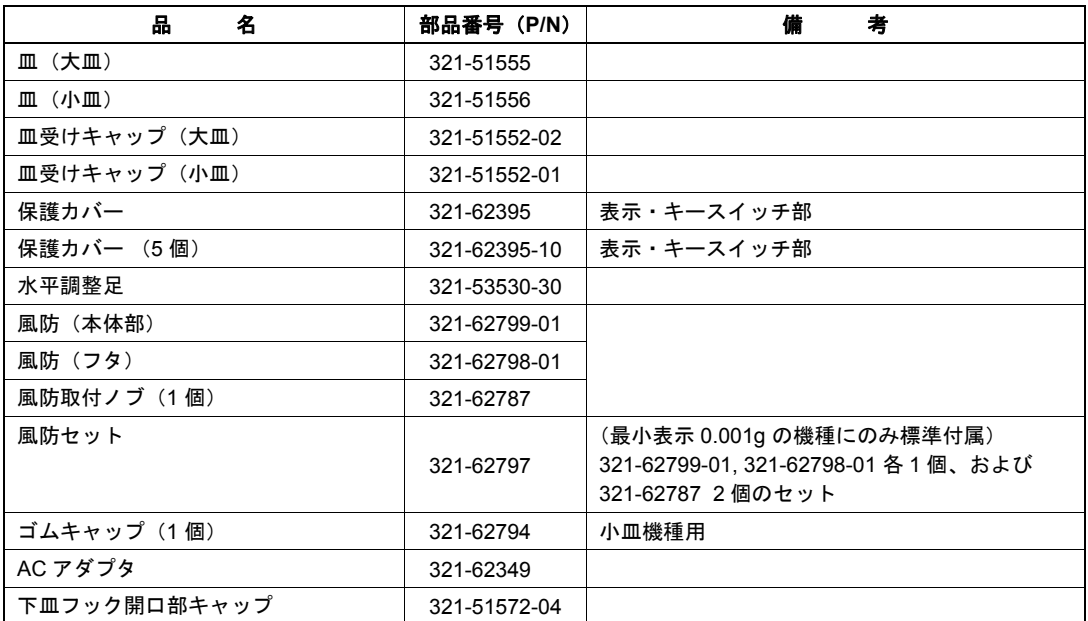

# 付録 3. 特別付属品(オプション)リスト

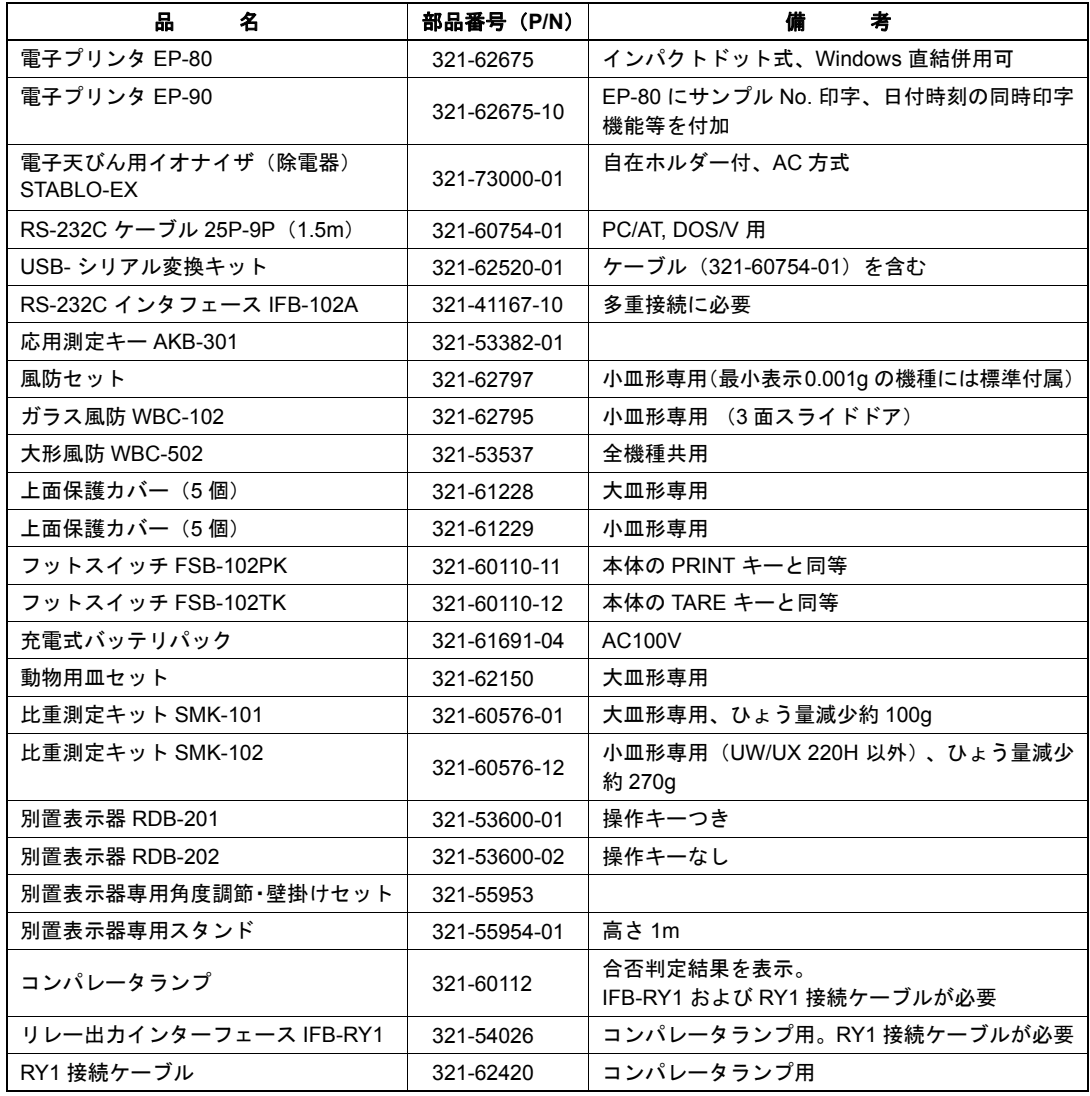

**ク**注 記

記載の部品番号・仕様等は予告・通知なく変更することがあります。 RS-232C ケーブルはすべてのパソコン等に適合することを保証するもの ではありません。また、ロックネジは天びんに固定できない場合があります。

# 付録 4. RS-232C/ キーコネクタの仕様

# 注 意

このコネクタには、RS-232C 信号線が配置されています。市販の RS-232C ケーブルなどをお使いの際には、事前に、下表用途欄の RS または NC 以 外に結線されていないことをお確かめください。フル結線ケーブルなど、 RS または NC 以外も結線してあるケーブルをお使いになりますと、天び んまたはパソコンなどが故障する恐れがあります。

注 記

NC =天びん内部は無接続、OC =オープンコレクタ出力 RS 以外の信号は、リレー出力インターフェース IFB-RY1(特別付属品)を 経由してお使いください。

**RS-232C** の仕様

| ピン<br>番号       | 名称             | 機<br>能       | 備考 | t<br>Ŧ |
|----------------|----------------|--------------|----|--------|
| 1              | FG             | 保安用接地        |    |        |
| $\overline{c}$ | <b>TXD</b>     | データ出力        |    |        |
| 3              | <b>RXD</b>     | データ入力        |    |        |
| 4              | <b>RTS</b>     | CTS と内部接続    |    |        |
| 5              | <b>CTS</b>     | RTS と内部接続    |    |        |
| 6              | <b>DSR</b>     | ハンドシェーク(受信)  |    |        |
| $\overline{7}$ | SG             | 信号接地         |    |        |
| 8              | <b>NC</b>      | あき           |    |        |
| 9              | <b>NC</b>      | あき           |    |        |
| 10             | NC.            | あき           |    |        |
| 11             | <b>NC</b>      | あき           |    |        |
| 12             | <b>NC</b>      | あき           |    |        |
| 13             | <b>NC</b>      | あき           |    |        |
| 14             | NC.            | あき           |    |        |
| 15             | N <sub>C</sub> | あき           |    |        |
| 16             | <b>NC</b>      | あき           |    |        |
| 17             | <b>NC</b>      | あき           |    |        |
| 18             | N <sub>C</sub> | あき           |    |        |
| 19             | <b>NC</b>      | あき           |    |        |
| 20             | <b>DTR</b>     | ハンドシェーク (送信) |    |        |
| 21             | <b>NC</b>      | あき           |    |        |
| 22             | <b>NC</b>      | あき           |    |        |
| 23             | N <sub>C</sub> | あき           |    |        |
| 24             | <b>NC</b>      | あき           |    |        |
| 25             | ΝC             | あき           |    |        |

キーコネクタを合否判定で使用する場合の仕様

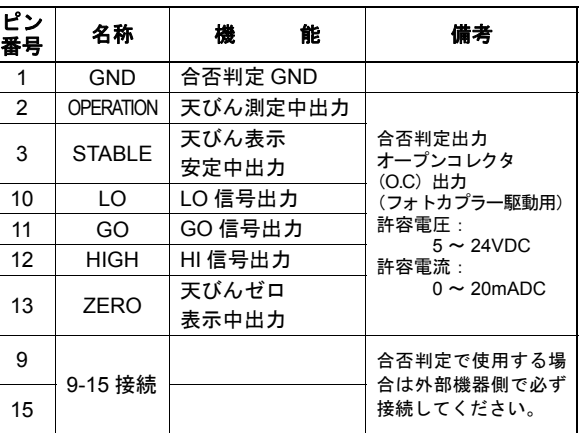

#### オープンコレクタ(**O.C**)回路概念図

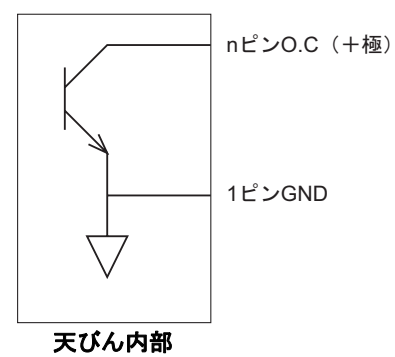

# 付録 5. 単位換算係数リスト

UW/UX シリーズでの単位換算は、次の値で行っています。

```
1g
=0.001kg
=1000mg *
=5ct
=0.2666666667 mom *
```
\* 特定計量器 **UW-V** は対象外です。

# 付録 6. 性能点検ガイド

#### 特定計量器 **UW-V** は対象外です。

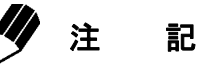

性能点検は、急激な室温変化などのないところで行なってください。 これらの性能点検は、天びんが正常かどうかの判断の目安とお考えください。

繰り返し性

- *1* 電源を入れて質量表示としたまま <sup>2</sup> 時間以上置 いてください。
- *2* ひょう量の <sup>2</sup> 分の <sup>1</sup> 近くのおもりを皿の中央 に 5 回載せおろしします。そのときの Xi:載せたときの表示値
	- Yi:おろしたときの表示値

を記録します。

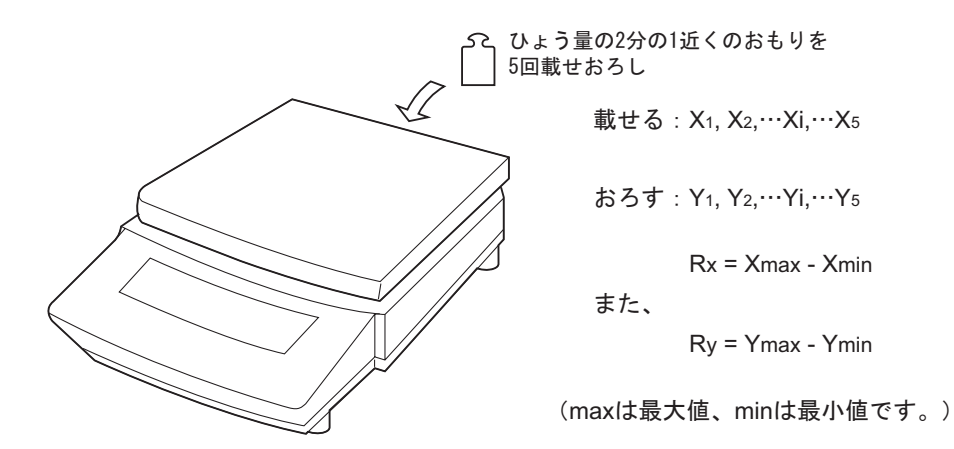

- *3* 上式に従って Rx、Ry を求めます。
- *4* Rx、Ry ともに <sup>5</sup> カウント以内であれば正常で す。1 カウントとは天びんの読取限度(1目)の ことです。

#### 偏値誤差(四隅誤差)

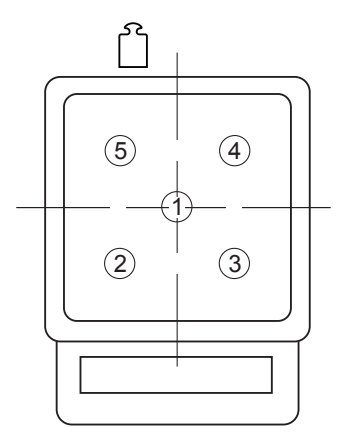

- *1* 十分に暖機します。少なくとも <sup>2</sup> 時間以上暖機 してください。
- *2* ひょう量の約 <sup>4</sup> 分の <sup>1</sup> のおもりを右図の番号 順に皿上で移動させて、それぞれの値 X1 ~ X5 を 記録します。 皿の中央での値と、それ以外での値との差(偏置 誤差)が5カウント以内であれば正常です。 1 カウントとは、天びんの読取限度(1目)のこ とです。

付録 7. 下皿フック寸法図

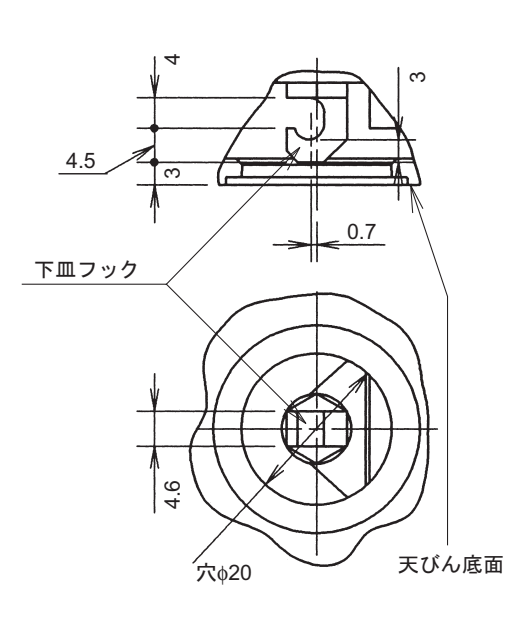

(単位:mm)

# 付録 8. 検定と定期検査について

UW-V は、国家検定を受けた特定計量器です。そのため 2 年毎に各都道府県の計量検定所(所在地は 次頁に記載)からの案内に従って,定期検査を受ける必要があります。納入した年月(天びんの側面 に貼られている型承銘板の検定証印欄に刻印されています。例えば、16.10 なら平成 16 年 10 月)以 降少なくとも 2 年間定期検査は不要です。

なお,定期検査における合格基準は,検定時の規格(以下に基準を示してあります)の 2 倍になります。 定期検査を受験する前には,ぜひ弊社サービス会社に事前点検をご依頼頂き検定時の基準もしくは1.5 倍程度を満足していることをご確認ください。

#### 検定時の基準

 $-$ 

- (1) 繰り返し性:ひょう量に相当する荷重を 5 回測定し,最大値と最小値の差が検定公差以内であ ること。
- (2) 器 差 試 験:検定公差内であること。
- (3) 偏 値 誤 差:ひょう量の 1/3 に相当する荷重を測定し,最大値と最小値の差が検定公差以内で あること。

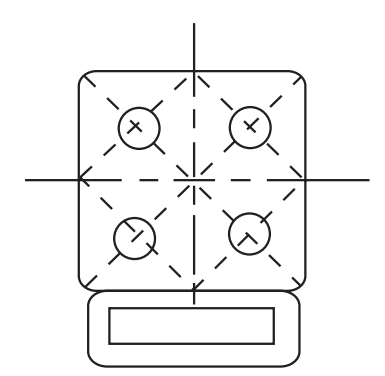

(4) 検 定 公 差:検定公差は精度等級と目量の数により以下のようになります。

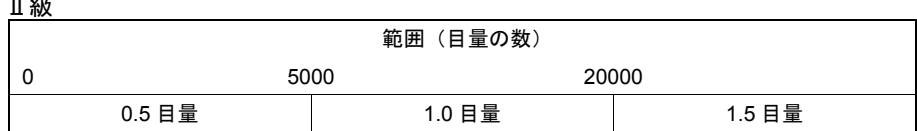

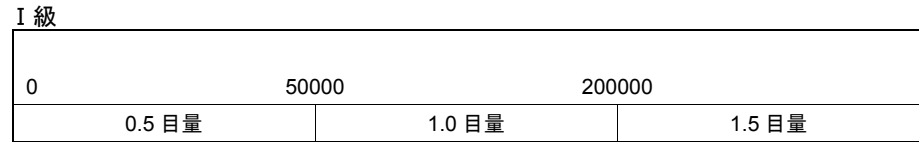

#### 都道府県計量検定所(課)一覧

記載の内容は変更になることがあります。あらかじめご承知おきください。

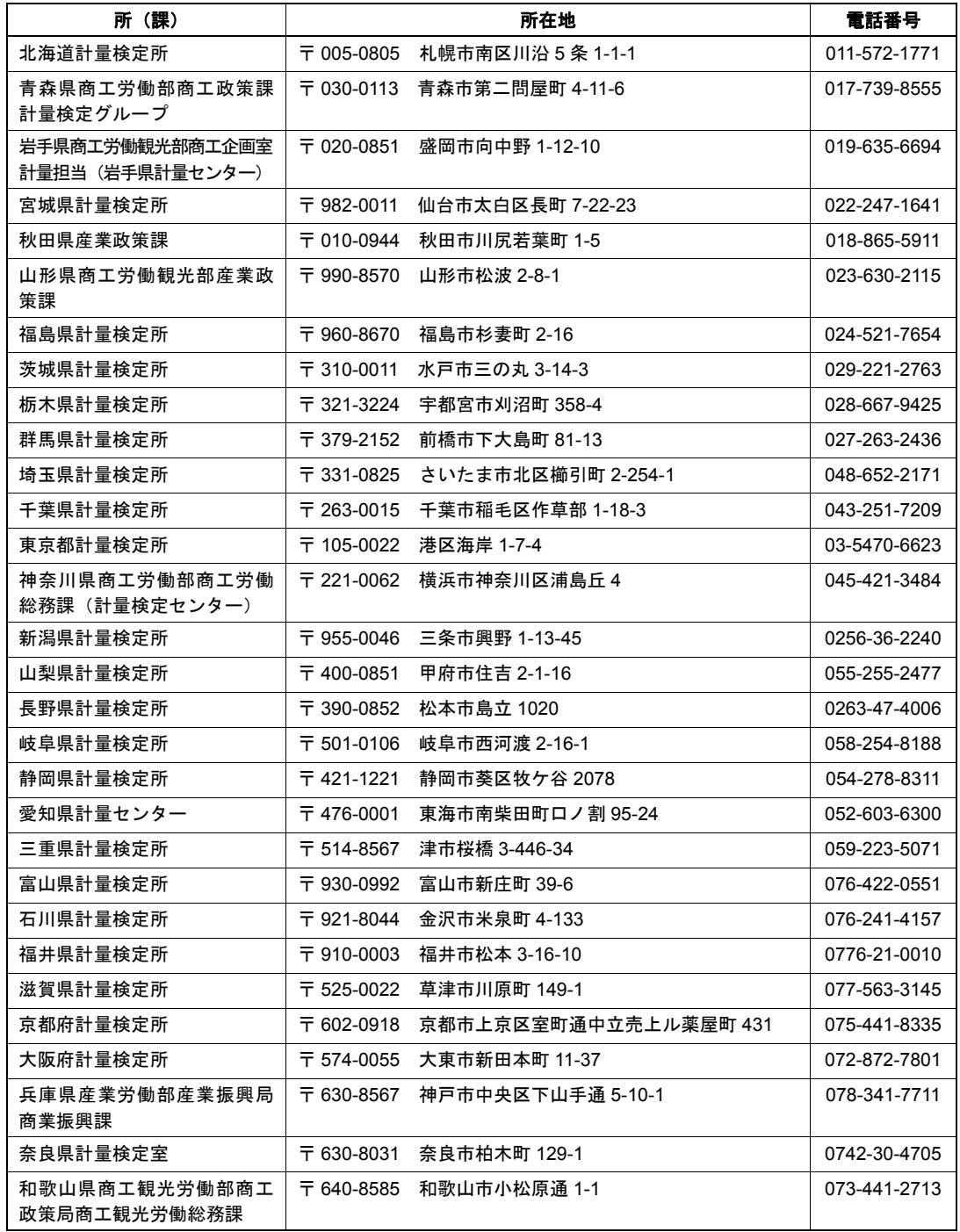

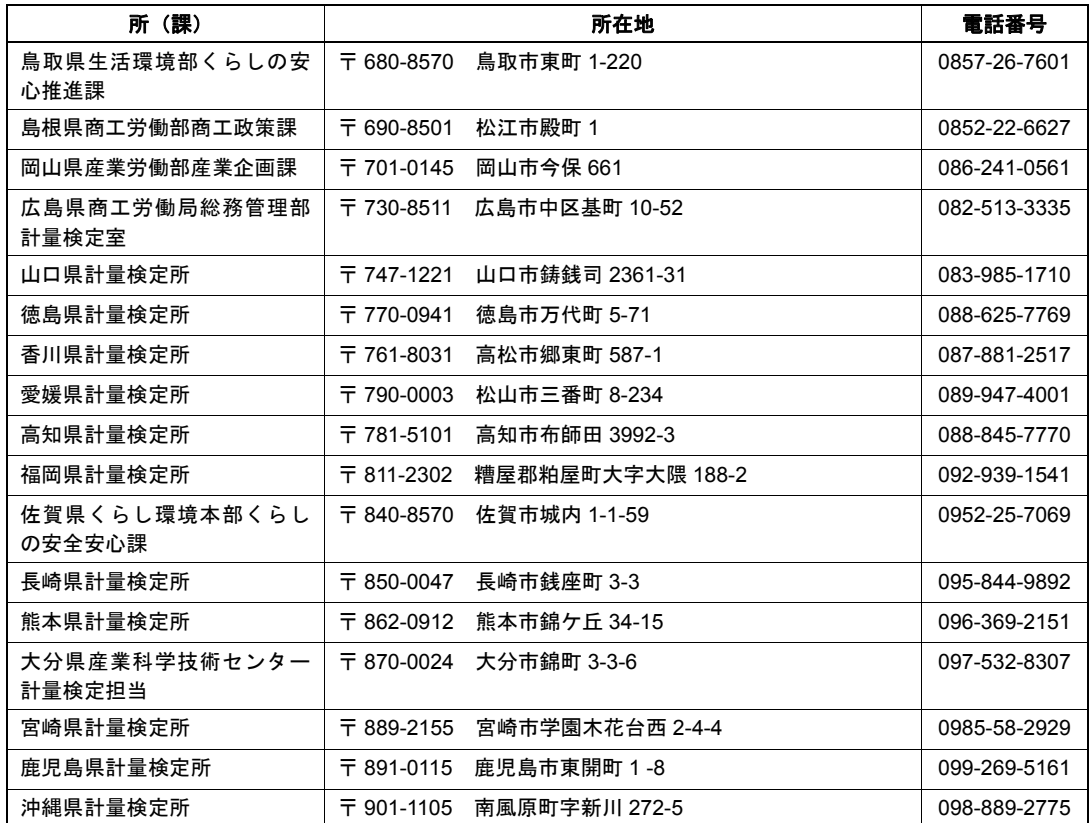

# 付録 9. 用語索引

#### $\overline{\mathbf{1}}$

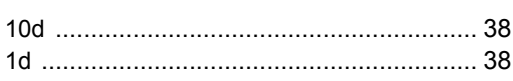

## $\overline{A}$

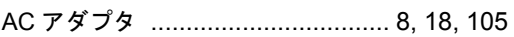

#### $\overline{B}$

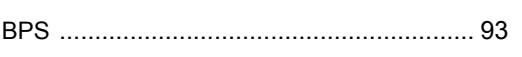

## $\overline{D}$

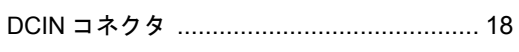

## $\overline{G}$

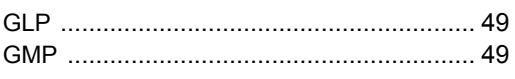

## $\overline{H}$

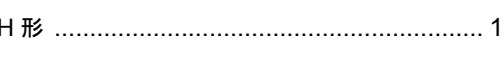

#### $\overline{I}$

## $\overline{P}$

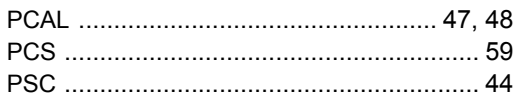

## $\overline{R}$

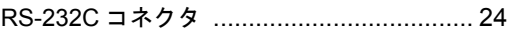

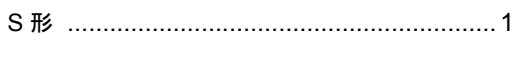

#### $\overline{W}$

 $\overline{s}$ 

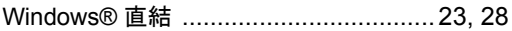

#### あ

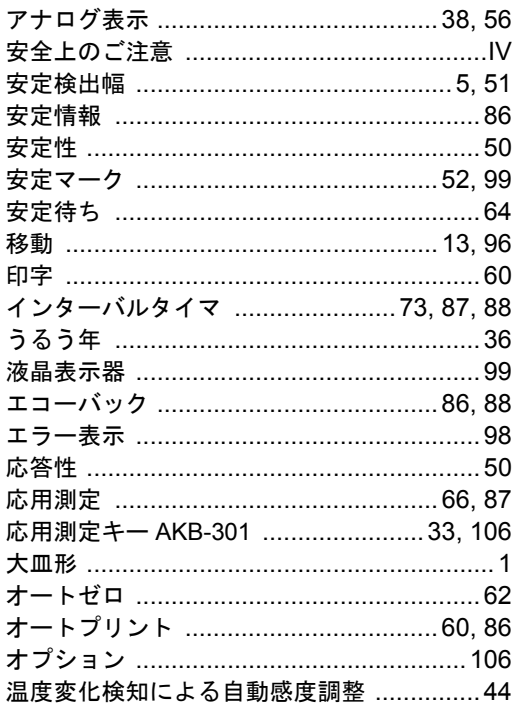

## $\overline{D}$

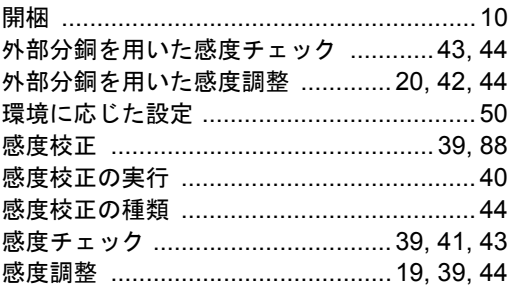

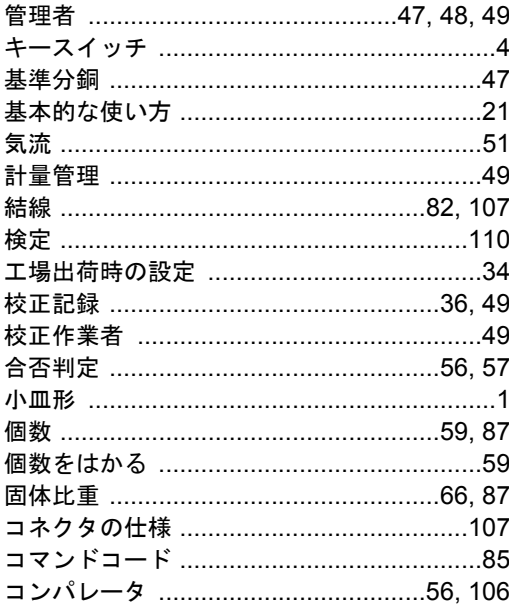

# $\frac{1}{5}$

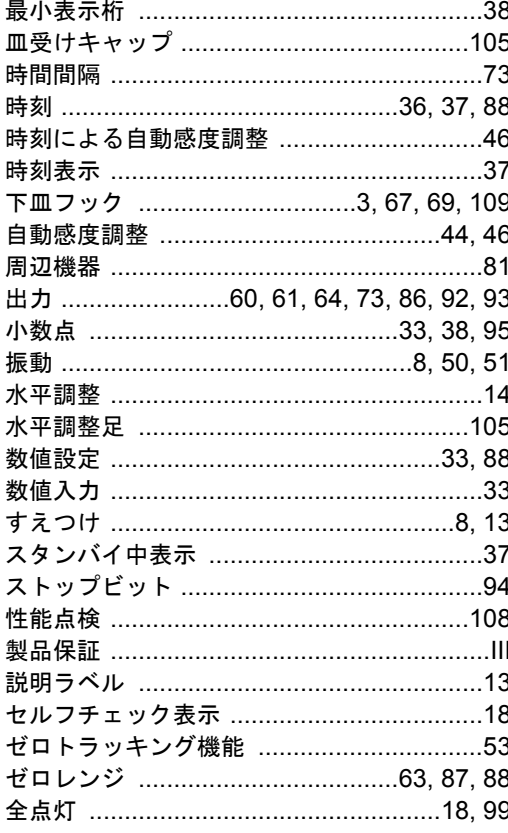

# $\frac{1}{\sqrt{2\pi}}$

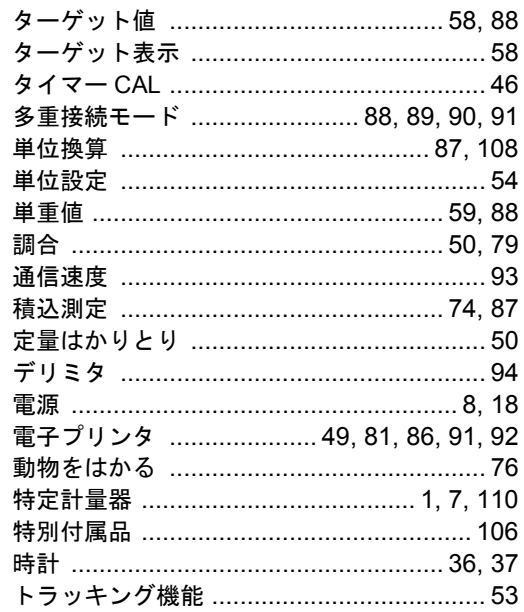

# 方

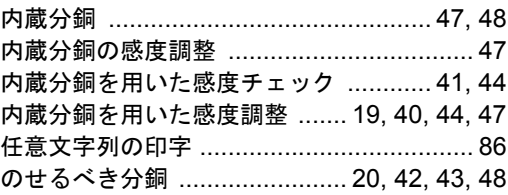

# $\overline{11}$

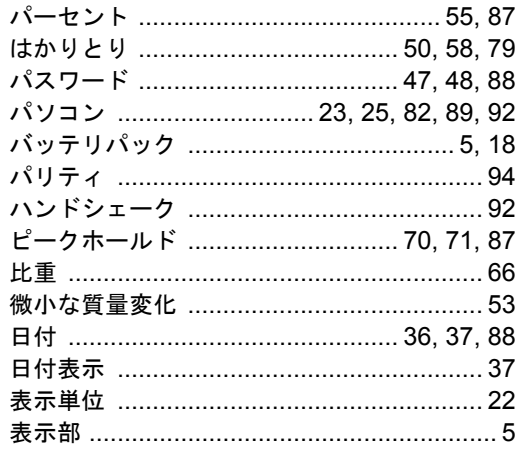

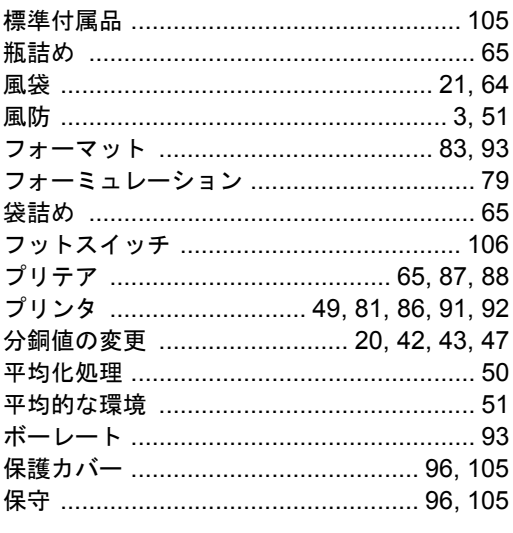

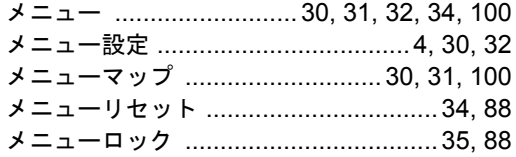

### $\overline{\boldsymbol{t}}$

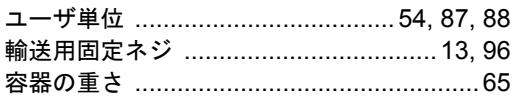

# $\overline{5}$

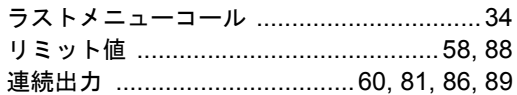

# $\overline{\overline{t}}$

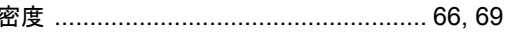

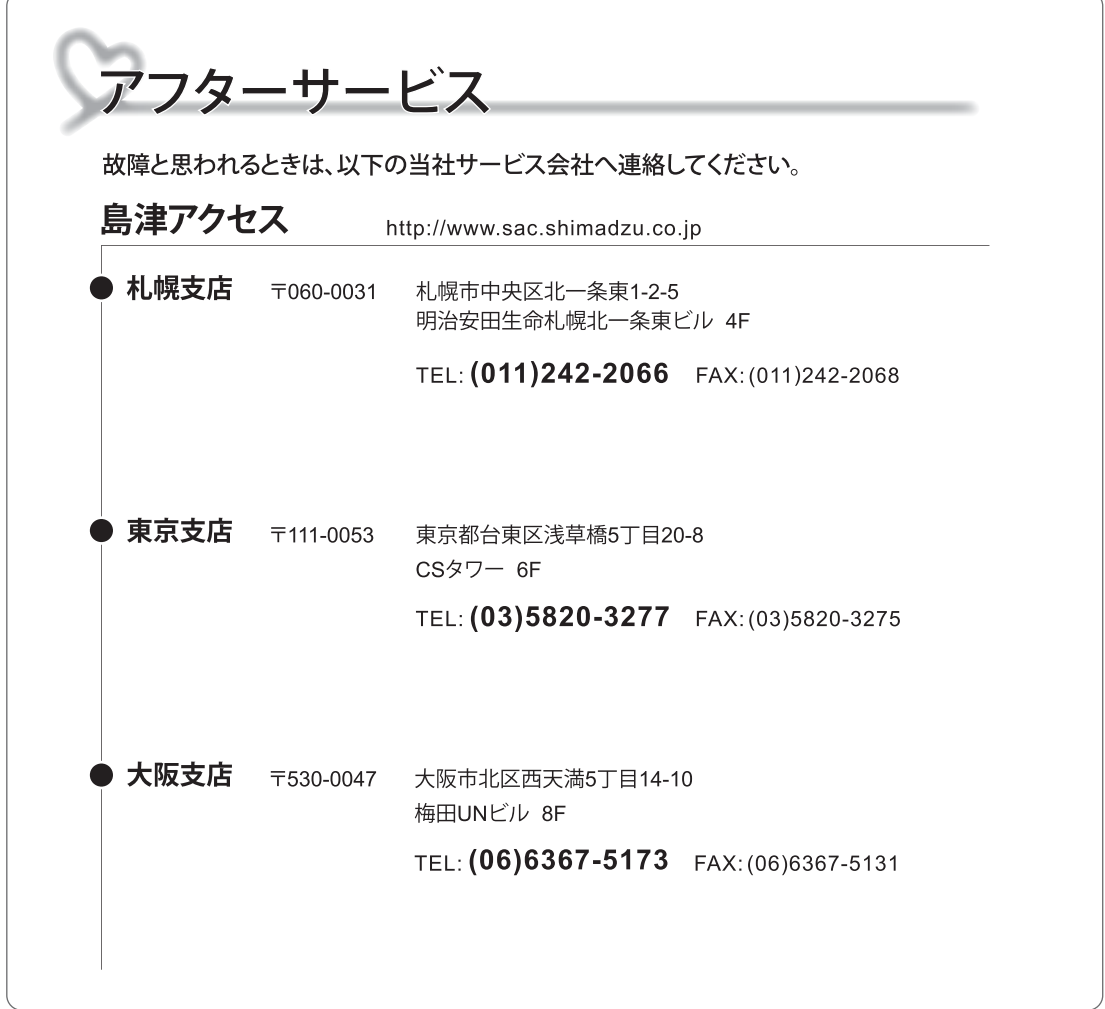

# ⊕島津製作所 分析計測事業部

島津天びんホームページアドレス http://www.an.shimadzu.co.jp/balance/

TEL (03) 3219-5705 FAX (03) 3219-5610 東 京 支 社 天びん営業課 101-8448 東京都千代田区神田錦町1丁目3 関 西 支 社 天びん営業課 530-0012 大阪市北区芝田1丁目1-4 阪急ターミナルビル14階 TEL (06) 6373-6662 FAX (06) 6373-6526